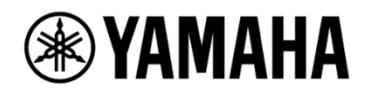

# **Video Sound Collaboration System for Huddle Rooms**

# **CS-700**

**Video Conference System / Système de vidéoconférence** ビデオ会議システム **/**视频会议系统

Operations Guide

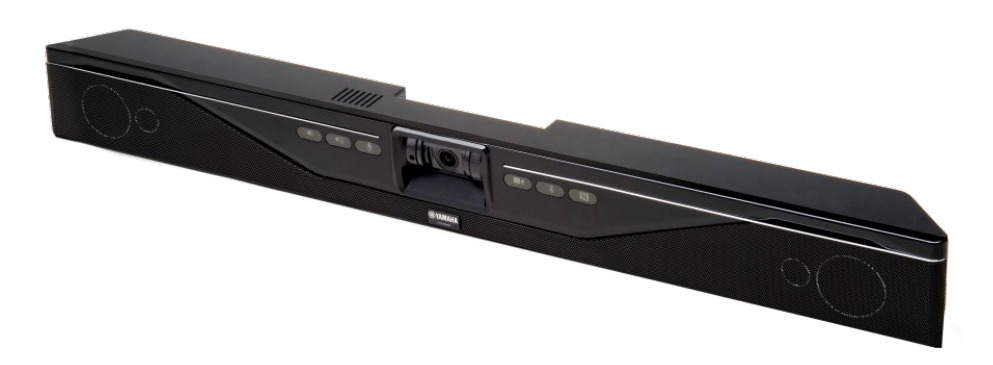

Always update the firmware to the latest version.

Please refer to the user's manual that provides detailed information on how to use the product. You can download the latest firmware and user's manual from the following website: <https://uc.yamaha.com/products/video-sound-bar/huddle-room-system/>

© 2020 YAMAHA UNIFIED COMMUNICATIONS, INC. All rights reserved. No part of this document may be reproduced in any form or by any means without express written permission from Yamaha Unified Communications, Inc. Product specifications are subject to change without notice.

> Yamaha CS-700 Installation and Operation Guide MN-CS700-202003-EN March 2020 (Rev 1.4)

# <span id="page-2-0"></span>**Online Resources**

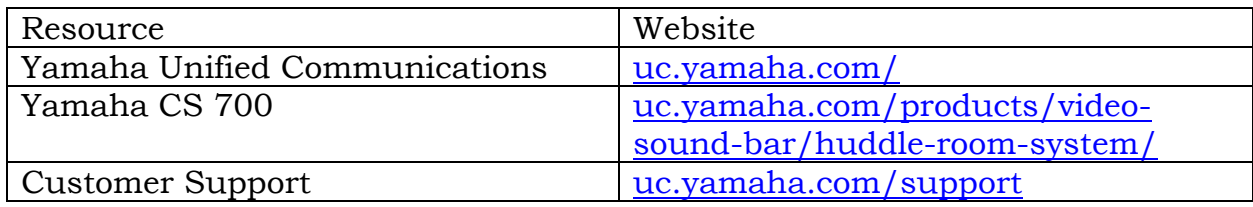

# <span id="page-3-0"></span>**Contents**

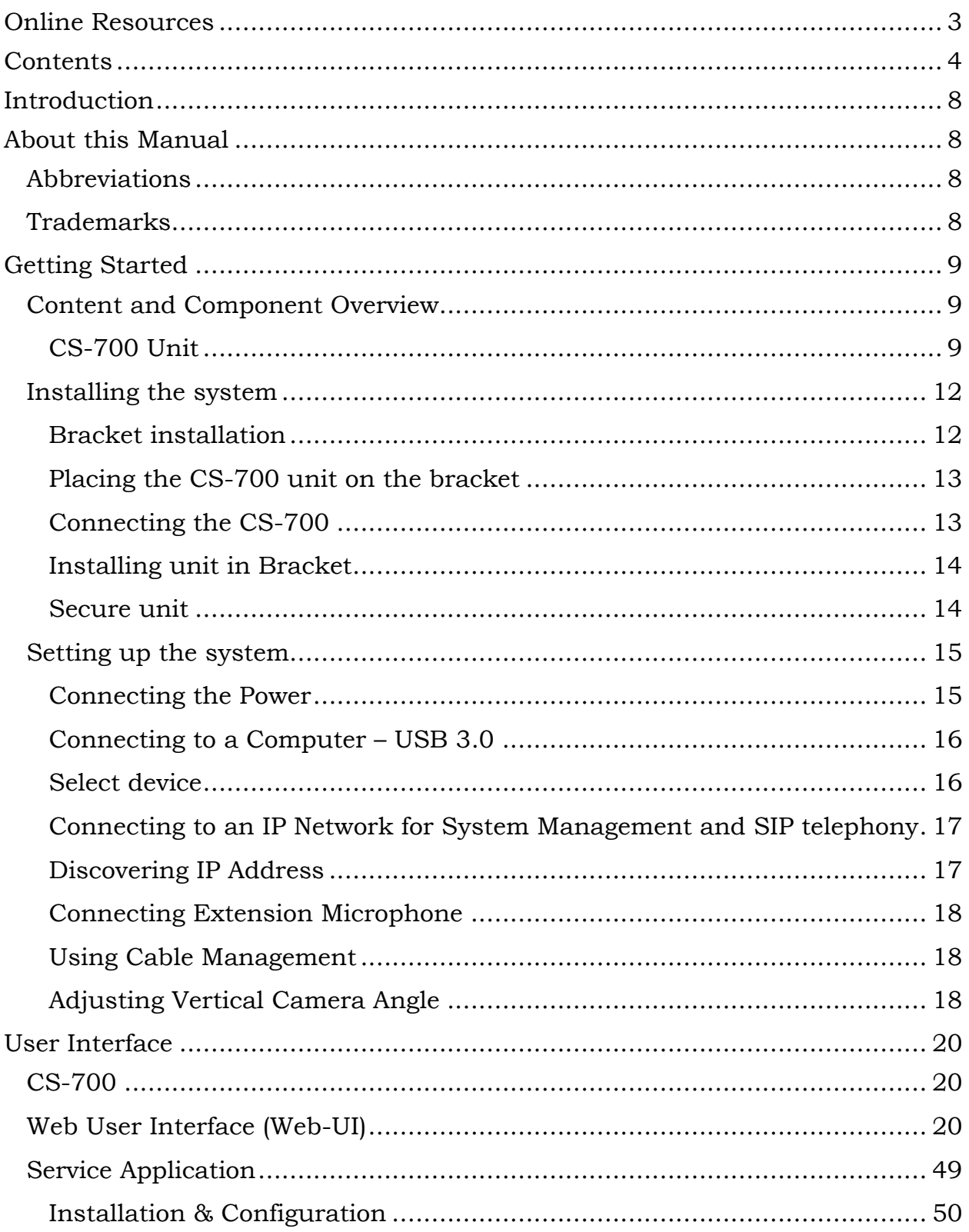

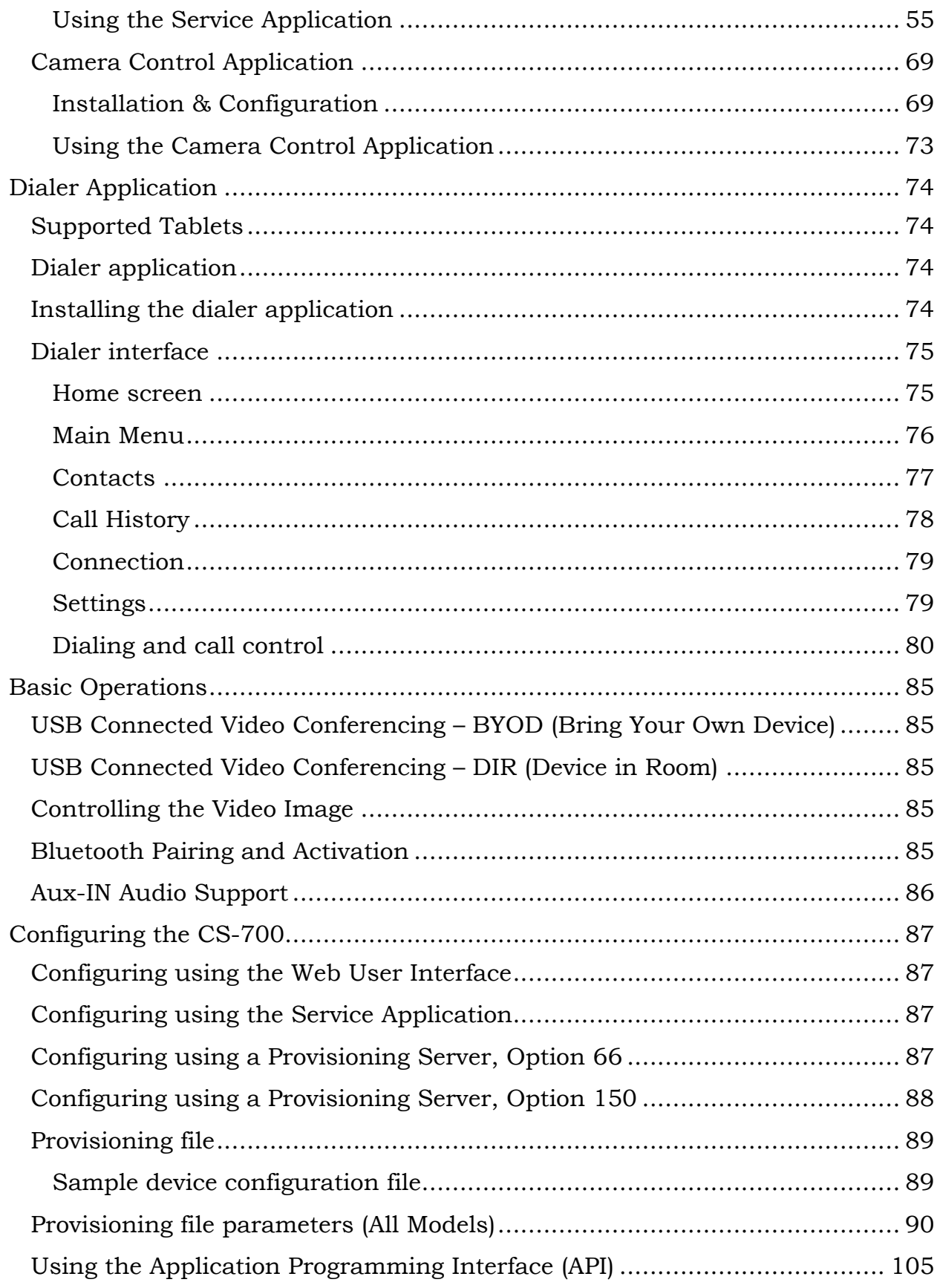

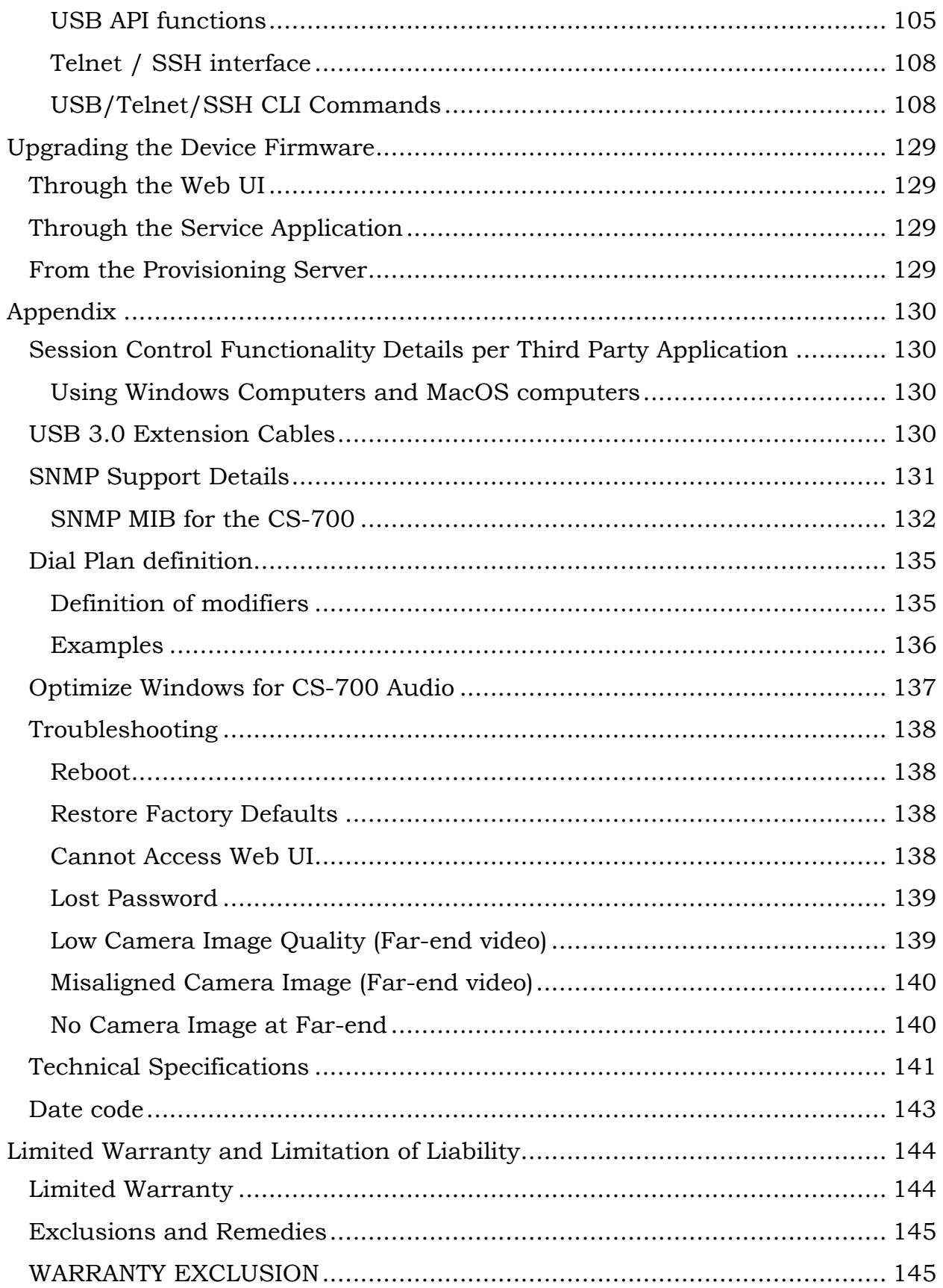

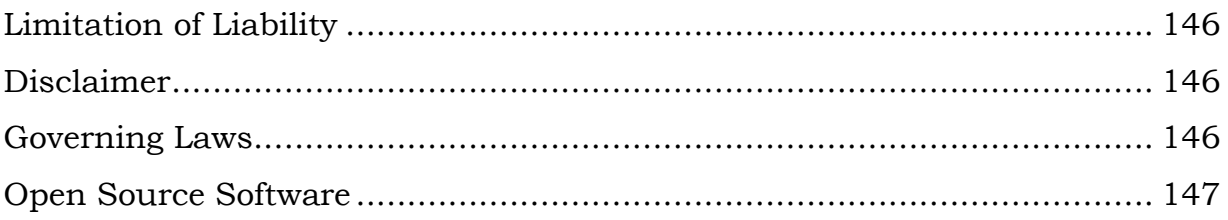

## <span id="page-7-0"></span>**Introduction**

Thank you for choosing the Yamaha CS-700 Video Sound Collaboration System. This Video Sound Collaboration System allows you to provision your Huddle Room or small multipurpose conference room for all forms of multimedia Unified Communications using popular video collaboration applications, as well as independent VOIP-based conference call support. With Yamaha CS-700 products, video and audio performance is optimized for the Huddle Room space to deliver class-leading performance, ensuring every word of the conversation is heard, and every visual nuance is captured.

The complete CS-700 family includes all of the following models

- CS-700AV Audio/Video/Management Model
- CS-700SP Audio/Video/SIP/Management Model

Where there is a difference in capabilities or configuration, the document will highlight that explicitly.

# <span id="page-7-1"></span>**About this Manual**

## <span id="page-7-2"></span>**Abbreviations**

In this manual, the product names are described as follows.

- Yamaha CS-700: the product
- Microsoft® Windows®: Windows
- macOS®: macOS
- Google® Play Store®: Play Store

## <span id="page-7-3"></span>**Trademarks**

- Microsoft and Windows are registered trademarks of Microsoft Corporation in the United States and other countries.
- Mac and macOS are registered trademarks of Apple Inc.
- Chrome OS is a trademark or registered trademark of Google Inc.
- Bluetooth<sup>®</sup> is a registered trademark of the Bluetooth SIG and is used by Yamaha in accordance with a license agreement.
- NFC logo (N-Mark) is a trademark or registered trademark of NFC Forum, Inc.
- Google and Google Play Store are registered trademarks of Google, LLC

# <span id="page-8-0"></span>**Getting Started**

## <span id="page-8-1"></span>**Content and Component Overview**

Depending on the system you have purchased, you will find the following content in the box:

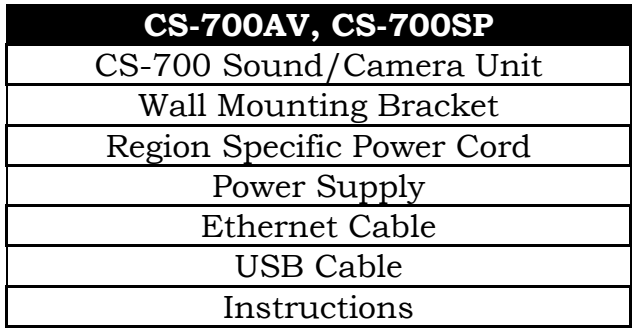

<span id="page-8-2"></span>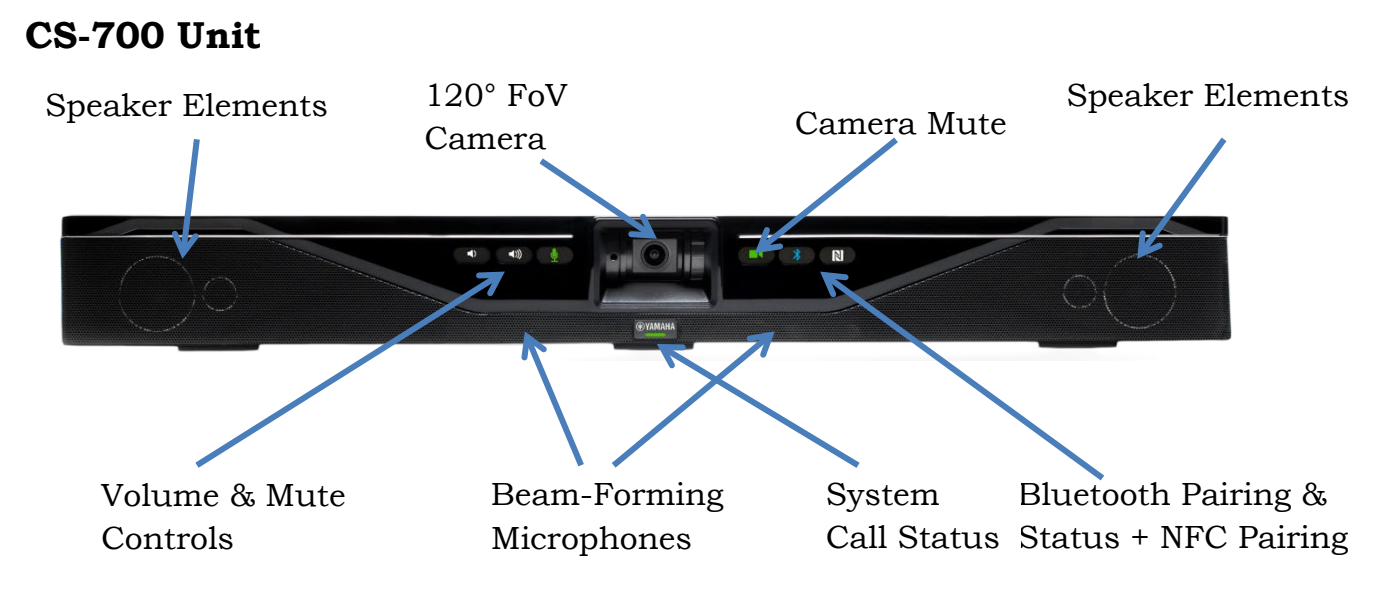

The main CS-700 Unit contains all the major components of the CS-700 System, including 4 Speaker Elements, 4 beam forming microphones, the optimized 120° FoV HD camera, and front-panel control buttons for: volume up/down, MIC mute, Camera mute, Bluetooth pairing, NFC Bluetooth pairing. A system status indicator shows state of the system.

#### *Volume Control & Mute*

The speaker volume can be increased or decreased using the volume up and volume down buttons. The microphones are muted using the mute button. The mute/unmute button is only functional when microphones are activated. The microphone mute button provides a colored indication of mute status. Three different microphone states correspond to the color of the LEDs.

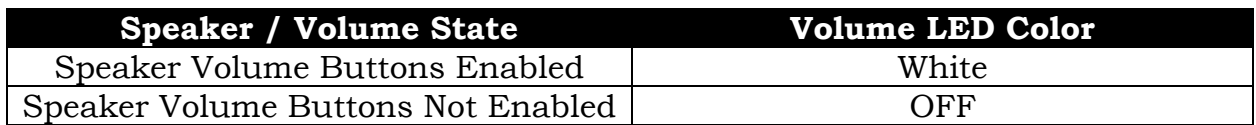

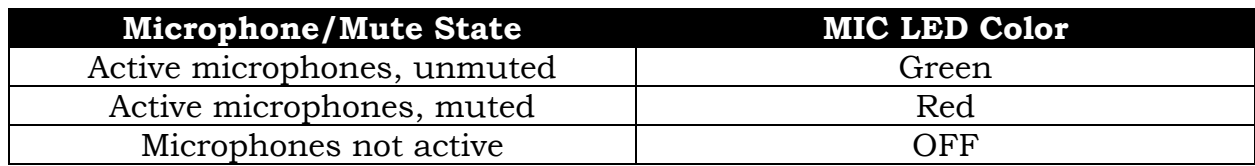

#### *Camera Mute*

The camera can be "muted" to prevent active video transmission. Whenever the Camera Mute button is pressed to mute the video stream, the camera video stream is substituted with a "pause image" to the far-end.

The camera mute button provides a colored indication of the camera mute status. The button will light RED when pressed.

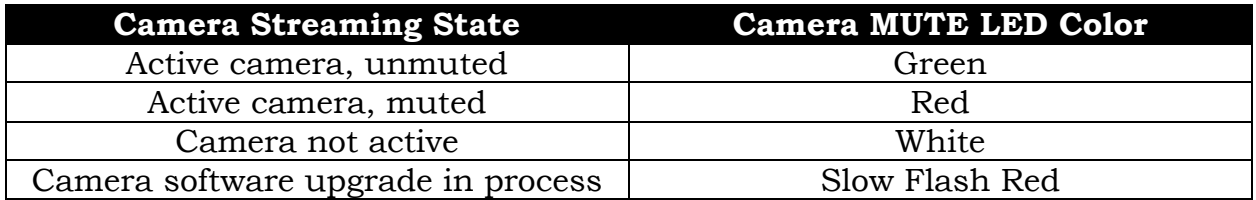

#### *Bluetooth Indicator and NFC Pairing*

The Bluetooth indicator shows whenever the CS-700 is in active pairing mode (flashing blue) or has actively connected with a local Bluetooth device (steady blue). The NFC paring indicator enables Bluetooth devices capable of NFC pairing to do so with the CS-700.

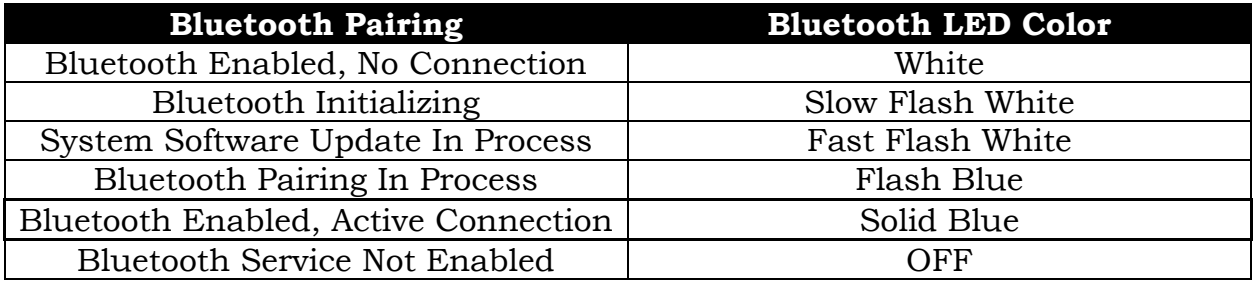

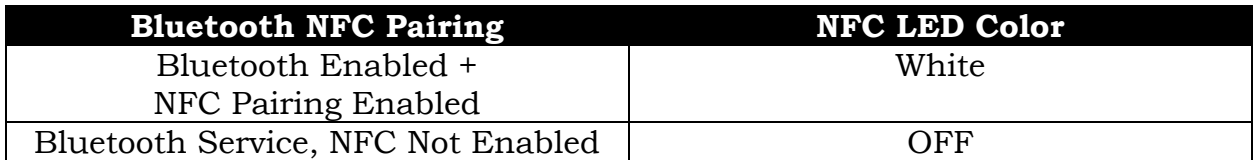

#### *System Call Status Indicator*

The System Call Status Indicator located immediately below the Yamaha logo shows whenever the CS-700 is actively engaged in a call or not. It also shows whenever a hardware failure has been detected by turning RED. The following color codes have been assigned:

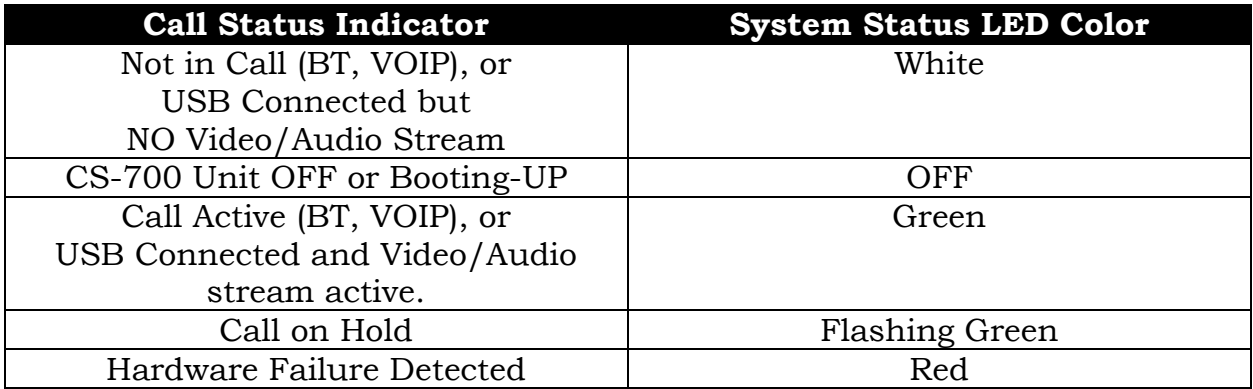

## <span id="page-11-0"></span>**Installing the system**

The CS-700 unit is designed to be mounted to the huddle-room wall using the bracket included with the unit. The recommended mounting location is directly adjacent to the display unit, typically just below it, with an optimal distance above the conference room table of  $10-18$  inches  $(25 - 45 \text{ cm})$ . This provides an optimum camera perspective for the far-end.

If the CS-700 unit is used in conjunction with a touch-screen or electronic white board, the preferred installation location is immediately above the screen.

### <span id="page-11-1"></span>**Bracket installation**

Install the bracket with 4 appropriate screws on the wall, spacing two pair of screws as far apart as possible. Ensure that the bracket is tight to the wall or the spacers to avoid vibration. If installed below the display ensure that the distance is big enough to fit the CS-700 unit. You can adjust the depth of the installation by using the appropriate number of spacers (0-2) on each side. Maximum mounting height is 2m / 6'8" from the floor. Always use 4 screws.

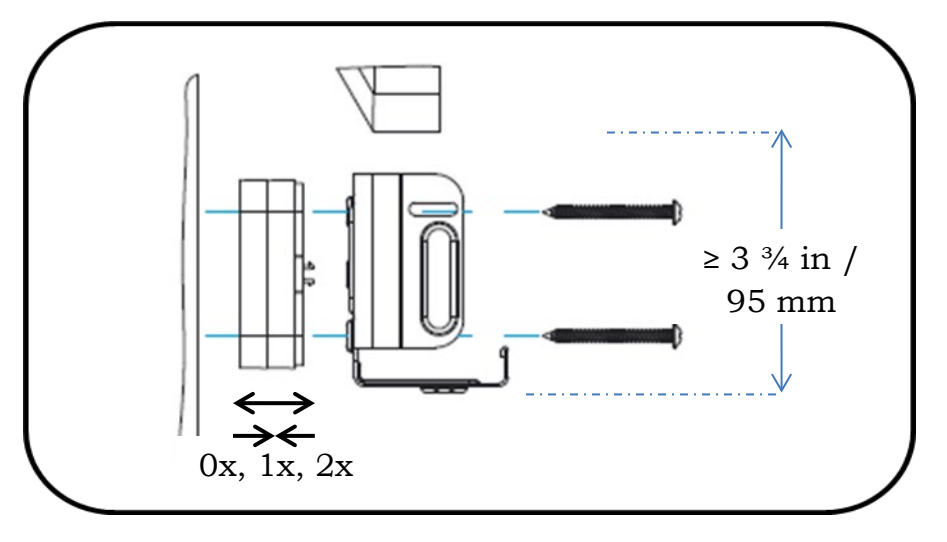

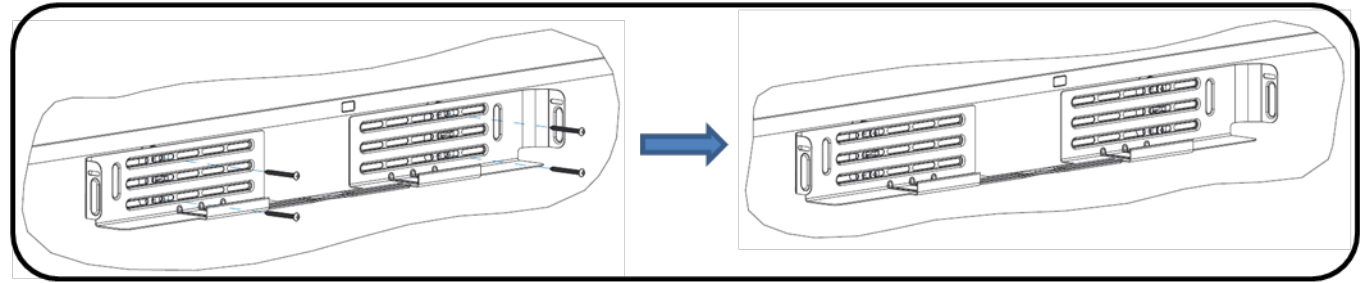

### <span id="page-12-0"></span>**Placing the CS-700 unit on the bracket**

Position the CS-700 in such a way that the two hooks in the front of the bracket fit into the cavities on the lower part of the CS-700. Ensure that the CS-700 is safely held by the hooks.

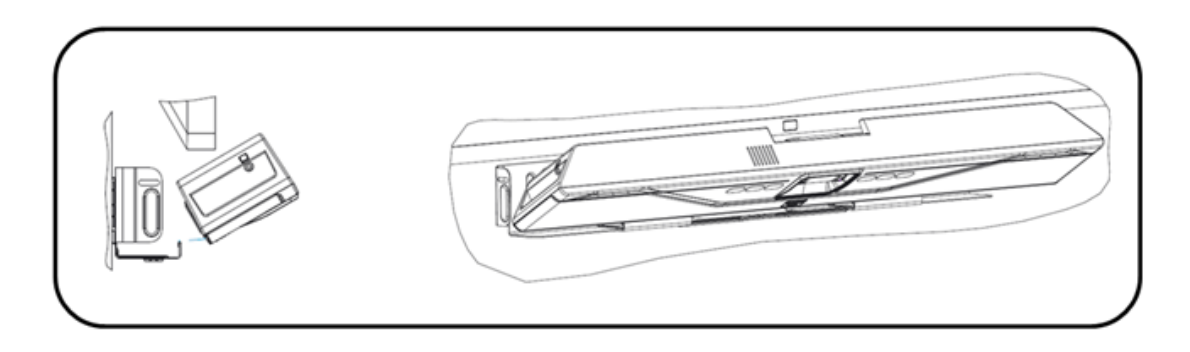

### <span id="page-12-1"></span>**Connecting the CS-700**

Once the CS-700 is safely positioned on the hooks of the bracket, connect the power cable and the USB cable to the CS-700 as shown. If it is planned to manage the CS-700 using the web browser or as a SIP phone (-SP, -DS models), also connect the network cable into the corresponding connector. Secure the cables using the provided cable ties to the CS-700 unit.

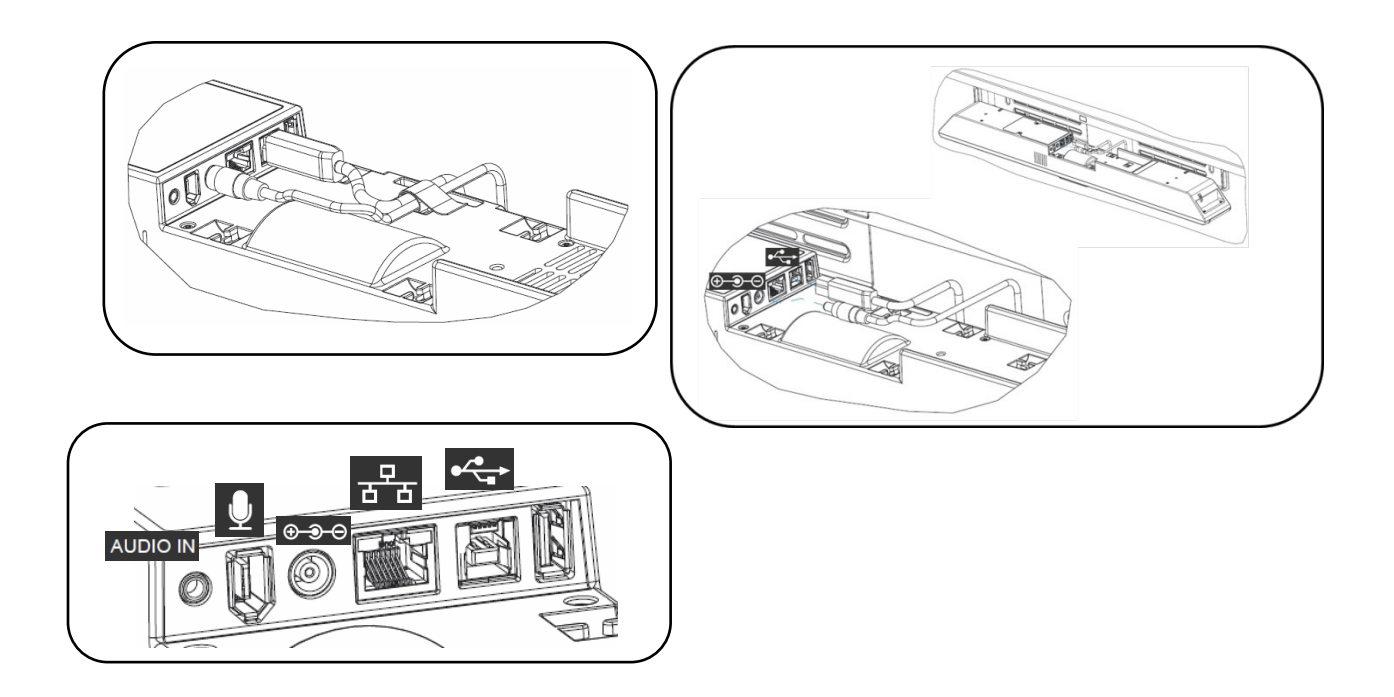

### <span id="page-13-0"></span>**Installing unit in Bracket**

Once all cables are correctly connected and secured, tilt the CS-700 back on the bracket and push it pack into the bracket.

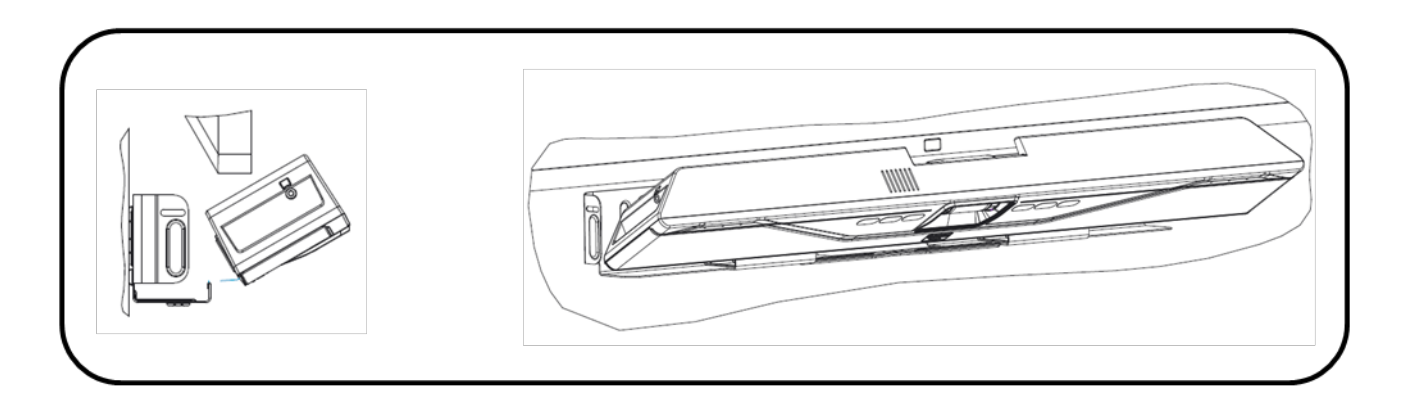

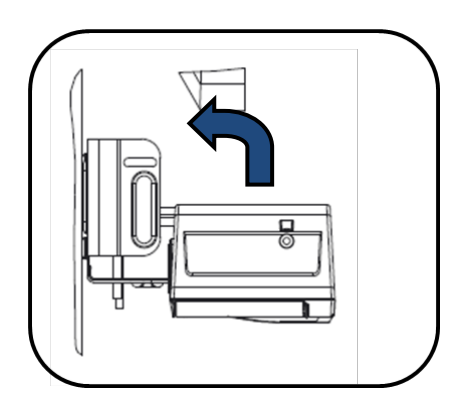

### <span id="page-13-1"></span>**Secure unit**

Secure the CS-700 unit in the bracket with the provided machine screws.

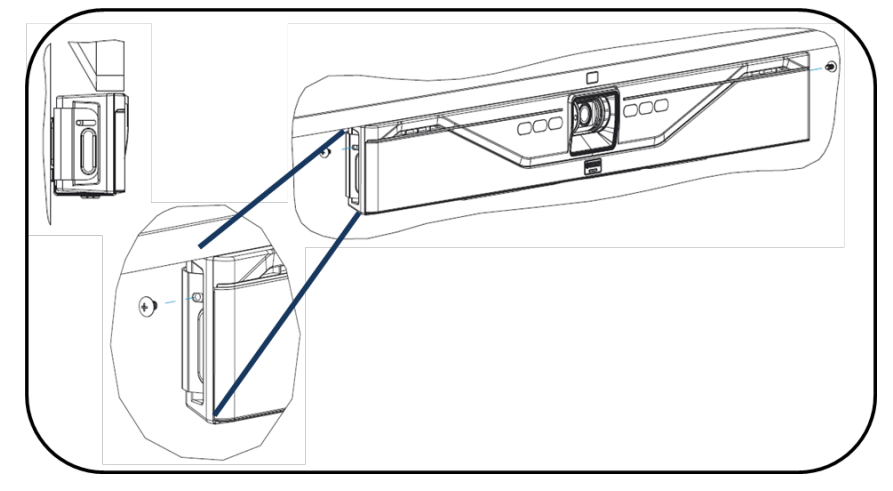

## <span id="page-14-0"></span>**Setting up the system**

All connectors can be found on the back of the main CS-700 unit.

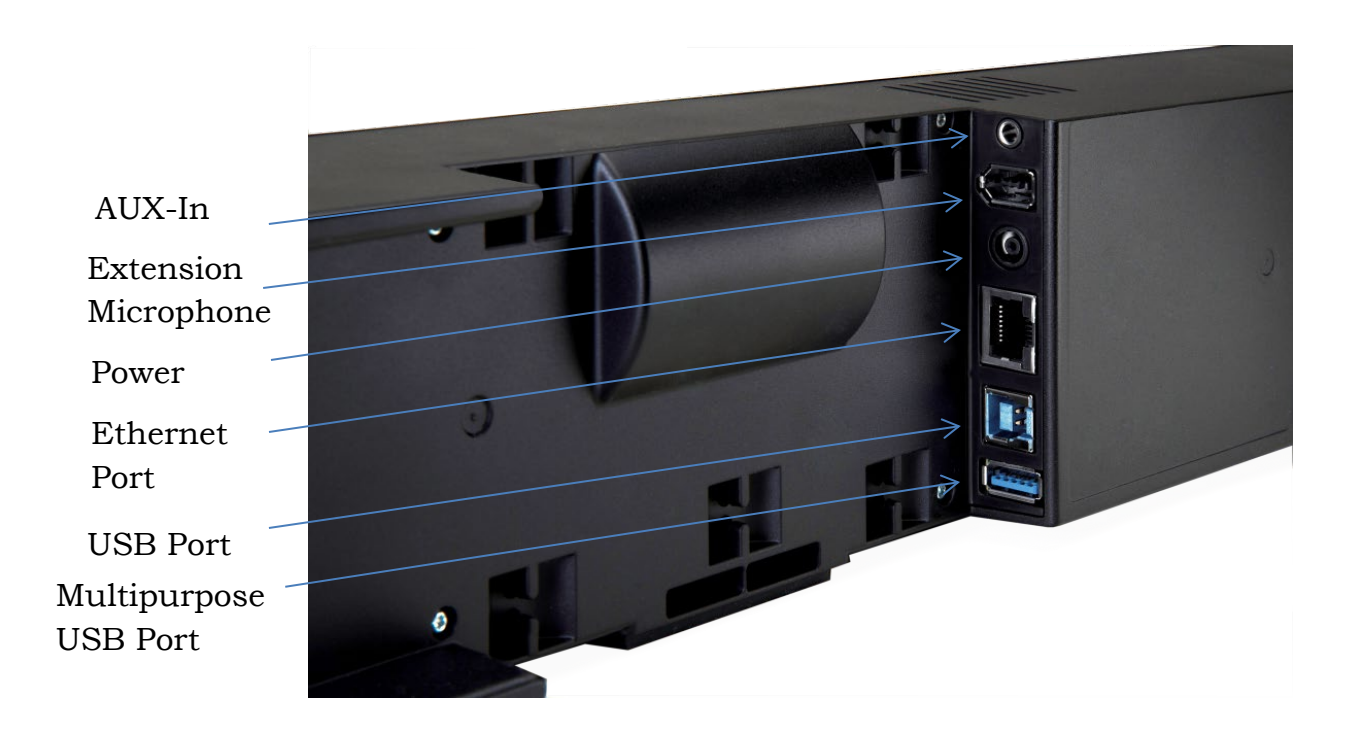

### <span id="page-14-1"></span>**Connecting the Power**

Connect one end of the power supply cable into the Power Connector on the CS-700 back panel. Connect the other end of the Power Supply into your country-specific power extension cable, and connect the cable into the mains power. No power button is provided to ensure constant unit power; the CS-700 will immediately begin the boot-up sequence once the power connection is fully made.

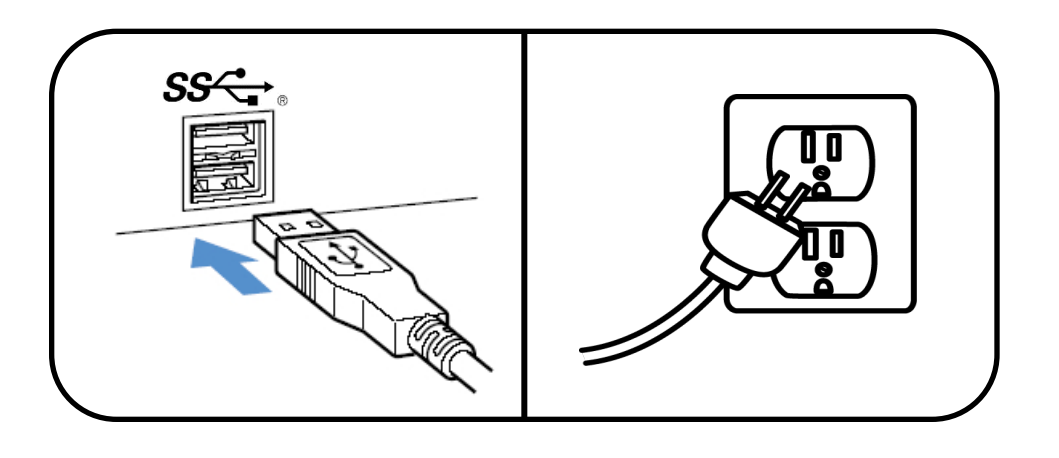

### <span id="page-15-0"></span>**Connecting to a Computer – USB 3.0**

Using the included USB 3.0 cable, connect the USB Type-B side of the cable into the port identified by the icon on the back of the CS-700 unit.

Connect the other end of the cable to the USB 3.0 port on the computer running the third party softphone, webinar, or conferencing application. Connect the CS-700 USB cable directly into the attached PC device. If a USB 3.0 cable longer than the length of the one provided is required, please ensure that extension cables are fully USB 3.0 compliant and certified for video applications. Find a list of approved USB 3.0 extension cables in the appendix.

Be sure the PC USB Port supports USB 3.0. The camera of the CS-700 will send an uncompressed 1080p HD image over HD 3.0.

Note: The CS-700 will also support USB 2.0 connections with a reduced image resolution of 360p. If limited video quality is observed, verify that the USB port on the PC is truly 3.0.

When connecting to the Host computer, the Host OS may need to install preexisting drivers provided with the operating system for use with the CS-700. Wait until the installation of such drivers has completed before continuing.

For optimal audio performance when using a Windows computer, please follow the instructions in the [appendix section.](#page-130-0) No additional configuration is required when using macOS or Chrome OS devices.

### <span id="page-15-1"></span>**Select device**

In your operating system select the "Yamaha AudioVideo Device" as your default audio playback and recording device.

In your unified communications application, select the CS-700 as the Video device.

### <span id="page-16-0"></span>**Connecting to an IP Network for System Management and SIP telephony**

Note, the CS-700 does not require a network connection in order to operate. The Plug-and-play nature of the USB connection is sufficient to enable the CS-700 to function. However, if any network management features, including network configuration, access to Web-UI, SNMP, and any SIP/VOIP connectivity (model CS-700SP) is required, an IP Network Connection is necessary.

Connect one end of the Ethernet cable into the network connection port on the bottom of the base unit using the network port. Press the Ethernet connector until it clicks into place. Connect the other end of the Ethernet cable into a jack providing network access. The CS-700 does not support being powered over PoE and requires power from the power supply.

If the Ethernet cable needs to be removed, depress the lever on the connector and pull the cable out gently. Using force when removing this cable may damage the cable and render it useless.

## <span id="page-16-1"></span>**Discovering IP Address**

The IP Address is assigned to the CS-700 either by the DHCP protocol, or statically via the CS-700 configuration.

When using DHCP, the IP Address assigned to the CS-700 unit can be discovered three ways.

• Audible IP Address Reporting. Depress and hold the "Volume-UP" and "Bluetooth" buttons simultaneously for around 5 seconds. The CS-700 Unit will produce an audio-report of the currently assigned IP Address. If no address is assigned, the unit will reply "No address found".

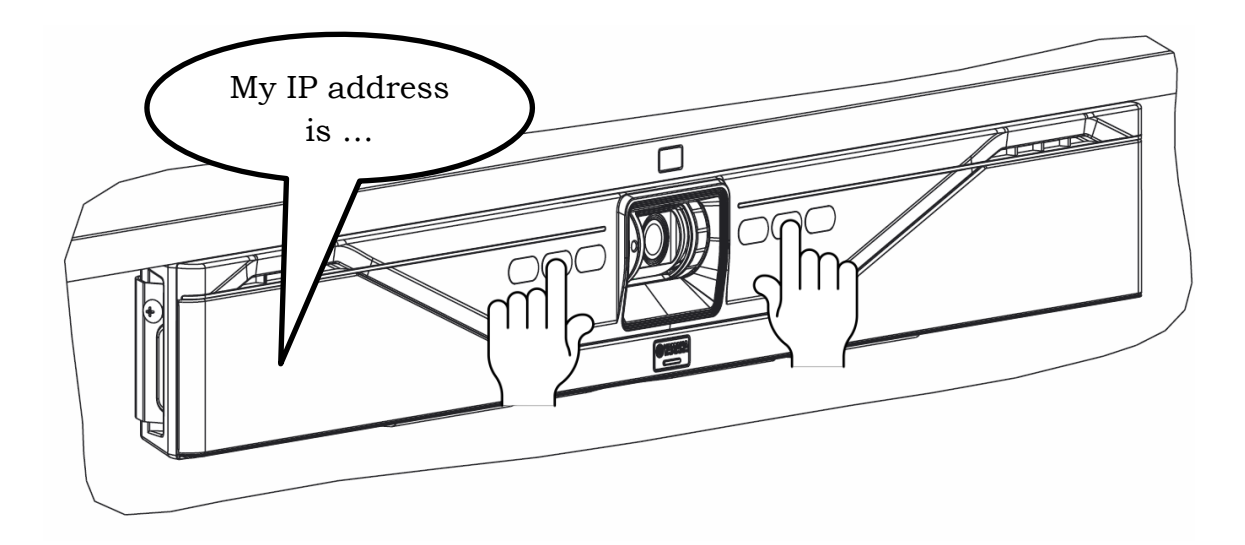

- Connected PC via USB Cable, operating the "Service Application". The Service Application will provide a method of identifying the current IP and MAC addresses of the CS-700 unit. The Service Application is used by System Administrators.
- Interrogation of DHCP Server Leased IP Address List, and association with MAC Addresses. Known CS-700 MAC addresses will provide a remotely managed estate of CS-700 units to be mapped to IP Addresses.

### <span id="page-17-0"></span>**Connecting Extension Microphone**

The CS-700 offers wired or wireless Extension Microphone to extend reach of microphone pick-up as an option. Connect the extension microphone into the CS-700 connector where indicated. Only the Yamaha extension microphone is qualified for operation on this port. The Wired Extension Microphone includes a 25-feet (7.50 meter) cable.

### <span id="page-17-1"></span>**Using Cable Management**

To help secure the cables connected to the CS-700 main unit, indents are provided on the back casing to support the included "hook-and-loop" cable ties. Cables can be secured and tied-off on the back of the CS-700 to ensure robust cable connections.

### <span id="page-17-2"></span>**Adjusting Vertical Camera Angle**

The CS-700 offers a manual vertical camera angle adjustment. This adjustment is performed just once during initial unit installation, to properly align the camera field of view with the table-top and conference participants. The adjustment is made using a small/medium screwdriver inserted and pressed into the adjustment hole on the left-side of the camera, then rotate the camera

assembly up or down to the desired angle. As the camera rotates, mechanical detents within the camera mechanism will lock the camera into position. You will hear clicking sounds as the detents engage.

**Important Note** - When adjusting the manual vertical camera angle do not force or over stress the mechanism as this could damage the camera mechanism. The mechanism will stop when it reaches the maximum adjustment, do not apply force beyond the maximum adjustment. Damage to the camera mechanism caused by excessive manual force will void warranty.

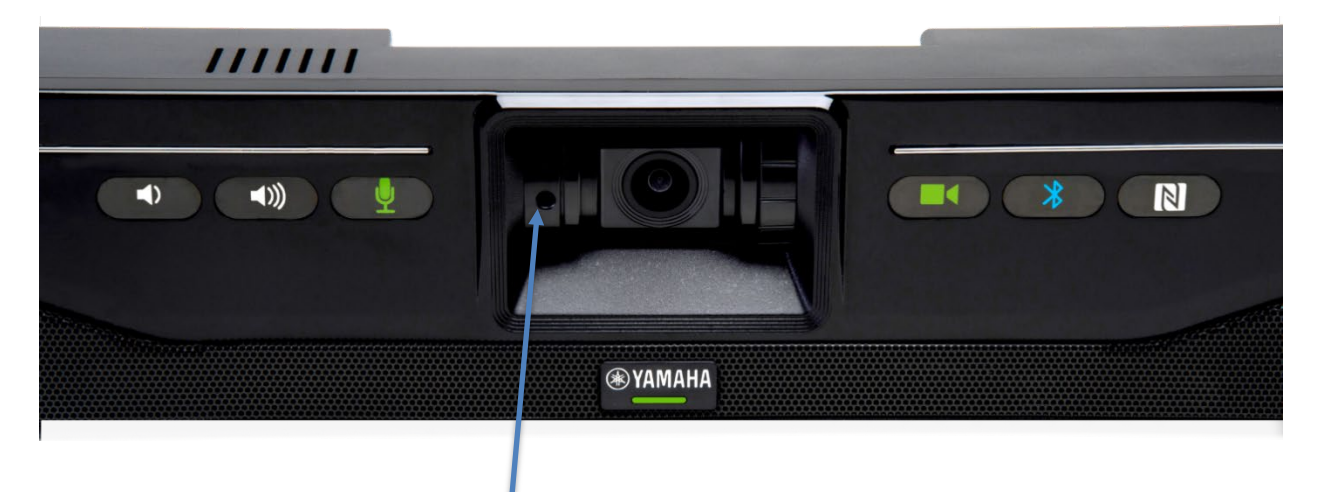

Camera Angle Adjustment

#### *Procedure for camera angle adjustment*

- 1. Connect a PC through the CS-700 USB cable, and enable UC software, a local PC camera application, or the Service Application.
- 2. Engage the UC Software / PC application / Service Application to display the CS-700 camera onto the local PC screen. This provides immediate feedback as to how the room appears on the far-side of a video conference.
- 3. Engage the Camera Vertical Angle Adjustment as described above to achieve a well-aligned capture of meeting room participants around the table. Alignment should balance participants in the middle of the video shot.
- Note: The camera angle is adjusted simply by rotating the camera assembly up or down using the screwdriver shaft as a lever – there is no actual screw to adjust.

## <span id="page-19-0"></span>**User Interface**

## <span id="page-19-1"></span>**CS-700**

The CS-700 unit provides volume up, volume down, audio mute, camera mute, Bluetooth Pairing and Bluetooth NFC controls and indicators on the front of the unit.

Volume Up/Down buttons affect the sound from the CS-700, with corresponding increasingly or decreasingly loud "beeps" occurring with each press.

The CS-700 will default the sound level to a pre-set value following each new USB connection session.

Mute status is reflected on the color of the Mute Buttons.

- Audio microphone Mute not-enable is green, while enabled is red. The button will be OFF whenever the button is disabled as a configuration option.
- Camera Mute not-enabled is green, while enabled is red. The button will glow white whenever the Camera is not active, and will be OFF whenever the button is disabled as a configuration option.

CS-700 front panel audio controls (Volume, Mute) are synchronized with audio controls on the attached Computer Operating System, enabling control from both locations. See the section "Session Control Functionality Details" in the appendix for more information.

# <span id="page-19-2"></span>**Web User Interface (Web-UI)**

The CS-700 supports an internal webserver and web-based user interface (i.e. Web-UI), providing configuration and operations access to the unit using a standard web browser. This interface is intended for use by System Administrators, not end-users, and is only available through the IP network interface. Using the IP address of the CS-700, the Web-UI can be accessed using a web browser by entering the IP address in the URL line. Supported browsers are Microsoft Edge, Google Chrome, and Mozilla Firefox.

When accessing the CS-700 Web-UI webserver, the login page will be displayed. A password is required to log in to the device. Unless the password was previously changed, the factory default password is 7386.

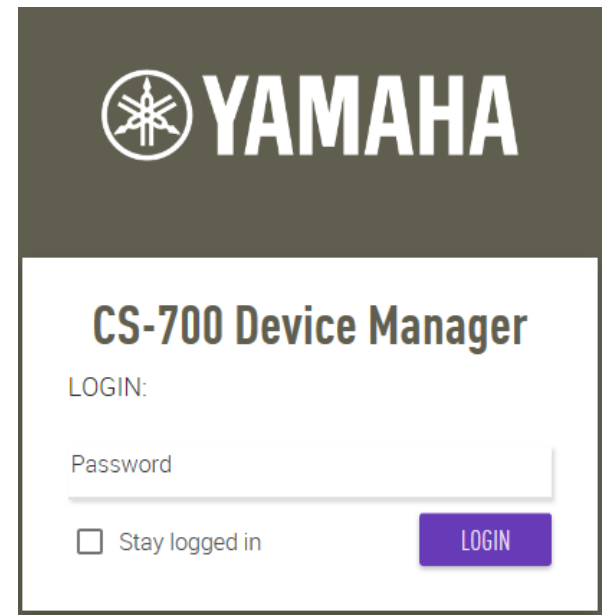

Generally, after a time-out period the user will be automatically logged-out of the web interface. However, if it is expected that more time is required configuring the unit, the login page provides a check box to disable to auto logout on this system, leaving the user logged in until an explicit log-off is triggered or the web-browser window is closed.

#### *Home Screen*

Once logged in, the web interface will display the home screen. The home screen provides current status information about the CS-700 unit, including System Status, Media (USB, streaming) status, and Bluetooth status.

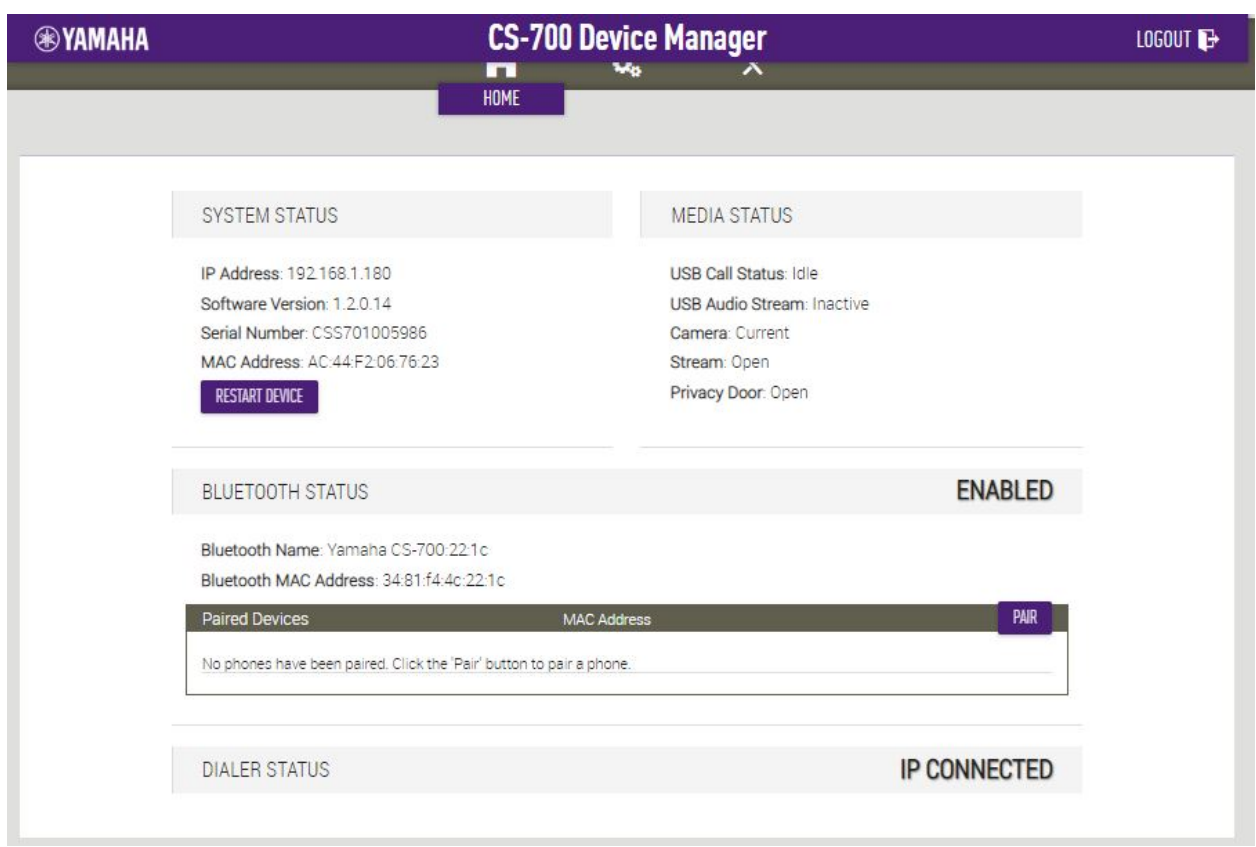

The home screen allows initiating an immediate restart of the device, by clicking on the Restart Device box.

In all screens of the web UI, a logout icon is displayed in the upper right corner allowing the user to log off from the unit.

The top menu line allows accessing the different pages of the web UI. Hovering over any of the symbols will show the available options. The Settings options allow configuring the unit. The Tools menu allows system firmware upgrades and uploading / downloading of log files and configuration files. The Settings and Tools options are described in more detail in the following sections.

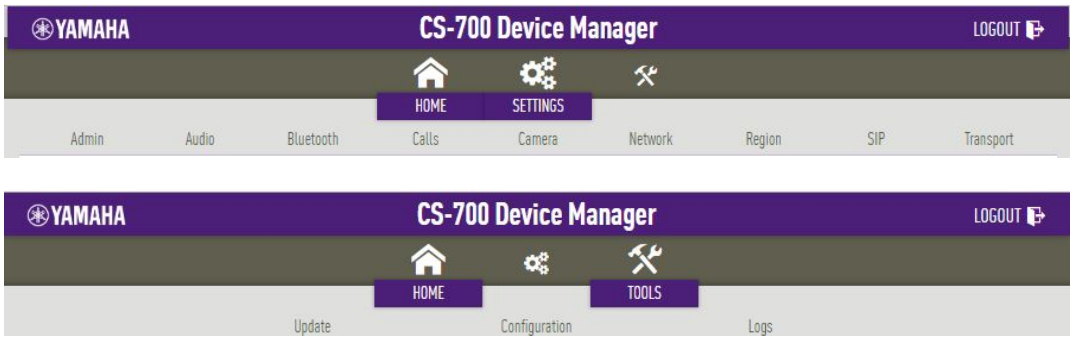

Please note that for any changes to take effect, the "submit" button on the web page has to be clicked. Otherwise changes will get lost when leaving the page without clicking "submit" before.

#### *Settings*

#### *Admin*

The admin tab allows setting of several administrative parameters.

#### *Password and System name*

In this area the administrator can change the system password. The password has a minimum length of four characters, any alphanumeric and symbols are allowed. Once a valid password has been entered, it needs to be entered a second time to protect against typos and unwanted changes.

System Name allows the administrator to provide a descriptive name to the CS-700. Factory default this name is CS-700 and the MAC address.

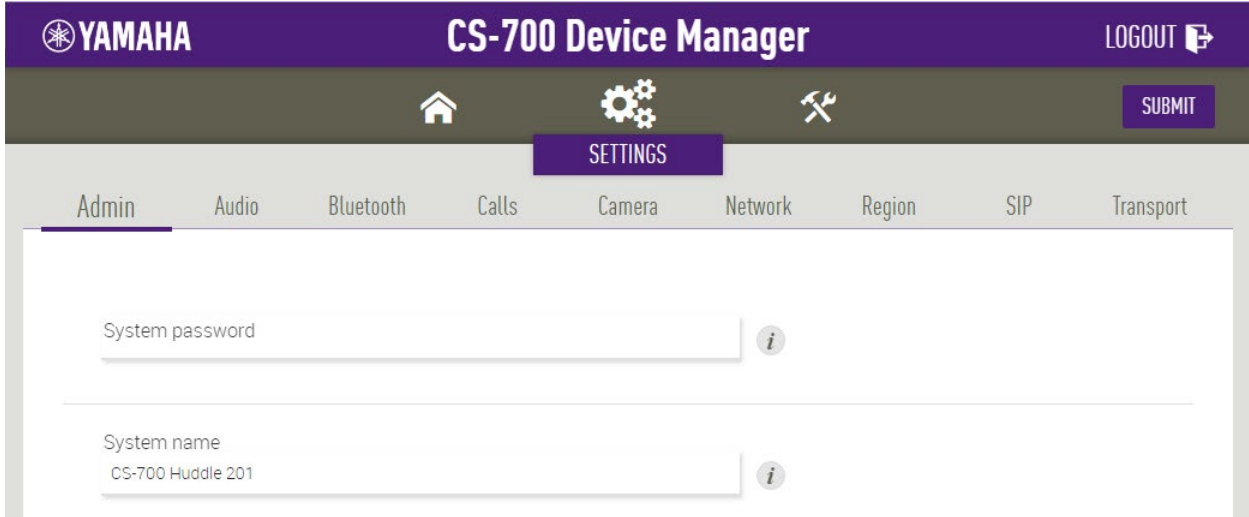

#### *Security Settings*

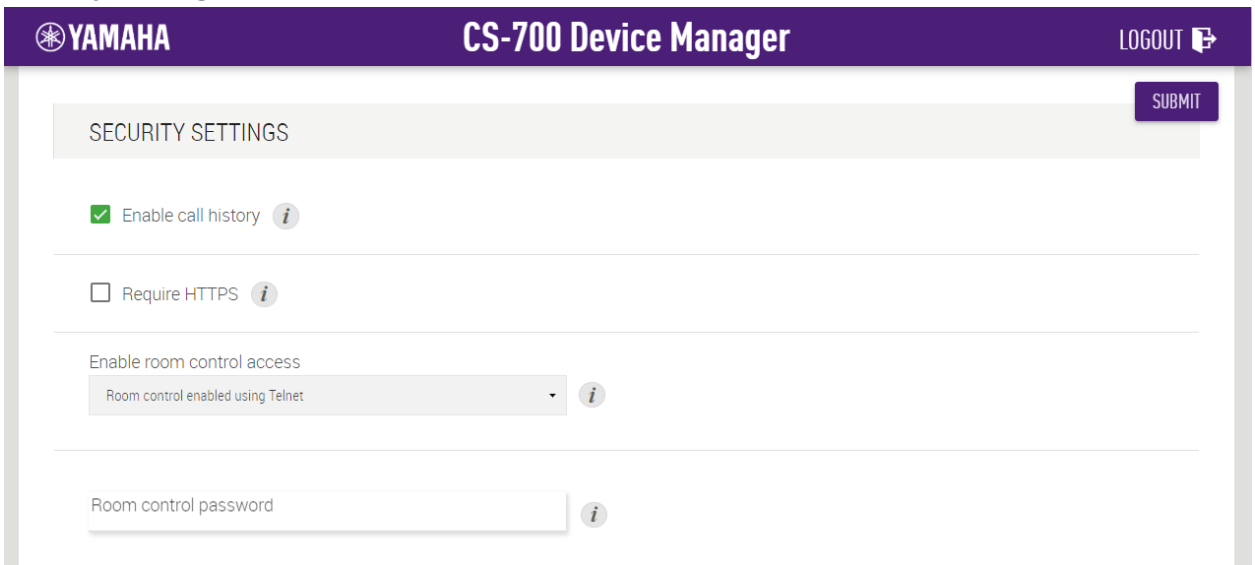

The "Enable recent calls" selection enables / disables keeping a list of the last phone calls made from or to the CS-700. When disabled no information on the calls will be kept on the system.

When "Require HTTPS" is enabled, the web interface will switch from http to https. Please note that when using HTTPS, the CS-700 device does not have a certified security certificate and the web browser will warn of a potentially unsecure connection.

"Enable room control access" allows the Telnet or SSH interface into the CS-700 to be opened. Changing this setting will reboot the CS-700 unit. Username and factory default password for the Telnet/SSH access are *roomcontrol* and *Yamaha-CS-700*, respectively.

The Room control password for the *roomcontrol* user can be changed. Enter the password of your choice, and confirm it.

*Dialer Restriction Settings*

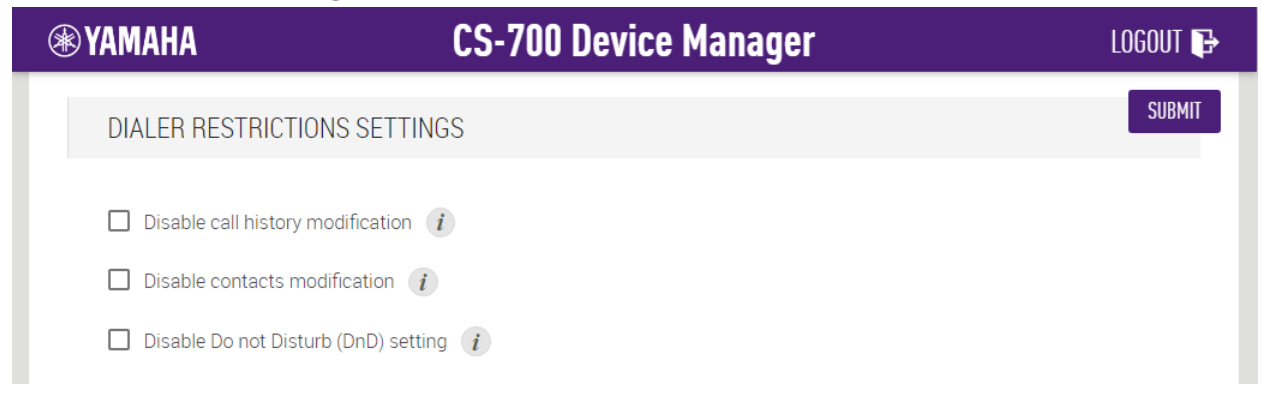

The dialer restriction settings allow limiting the changes a user can do.

Audio modification defines whether a user can change the ringer volume or not. Recent call modification identifies whether a user can change the recent call list. Contacts modification does the same for the contacts list. And finally the DnD functionality can be enabled or disabled for the user.

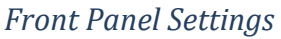

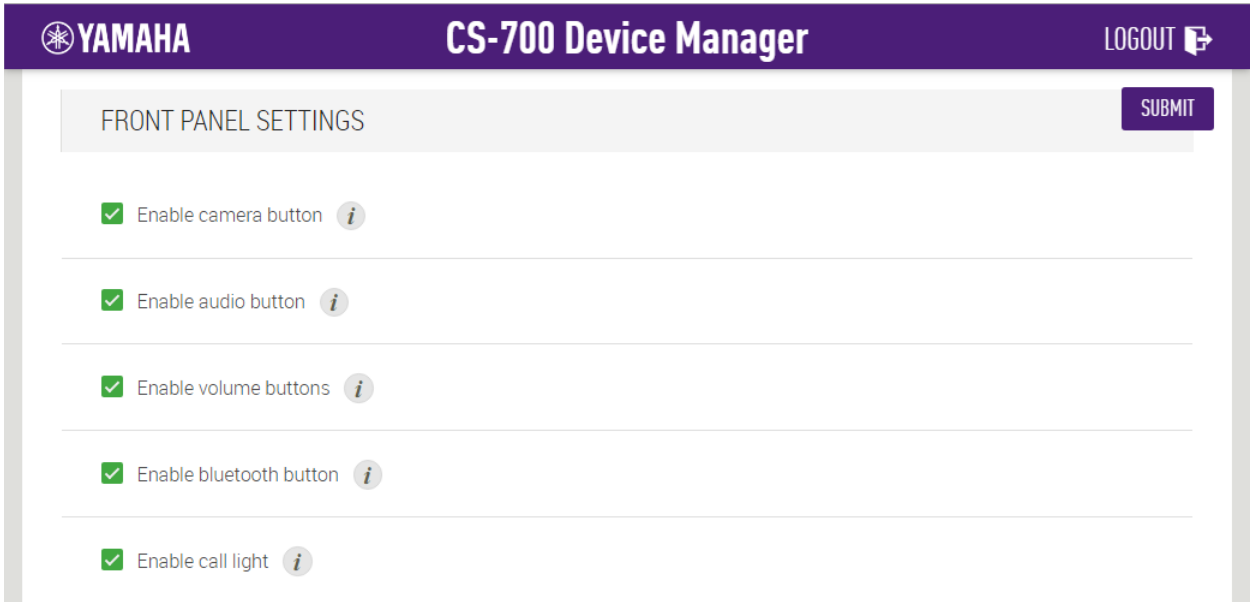

All of the front-panel CS-700 control buttons can be individually enabled or disabled through these check boxes. De-selecting the respective setting will disable the corresponding front panel button and light.

*Power Saving Settings*

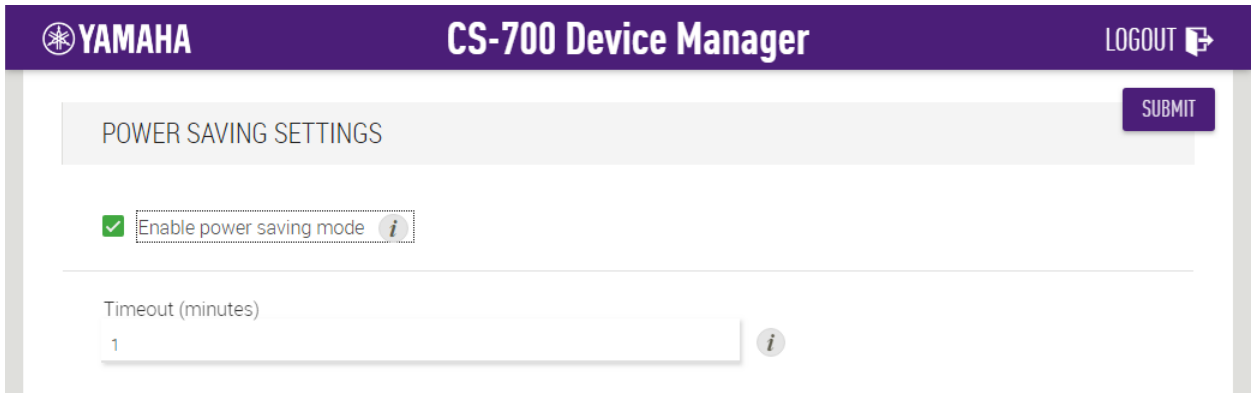

The CS-700 unit will automatically enter into Power Saving Mode whenever idle state is detected, and re-energize when activity is detected. This feature is controlled through the Enable Power Saving Mode checkbox. When the power savings setting is enabled, the user can select the time (in minutes) after which the system will go into power savings mode. This feature is set by factory default with a 20 minute power savings time.

The CS-700 will wake up when activity is detected, either on the Aux in, the USB connection, or a button is pressed. Please allow about 10 seconds for the system to wake up.

When the SIP interface is configured on the CS-700SP due to the requirements of the network and SIP interface, the unit will not go into sleep mode.

#### *SNMP Settings*

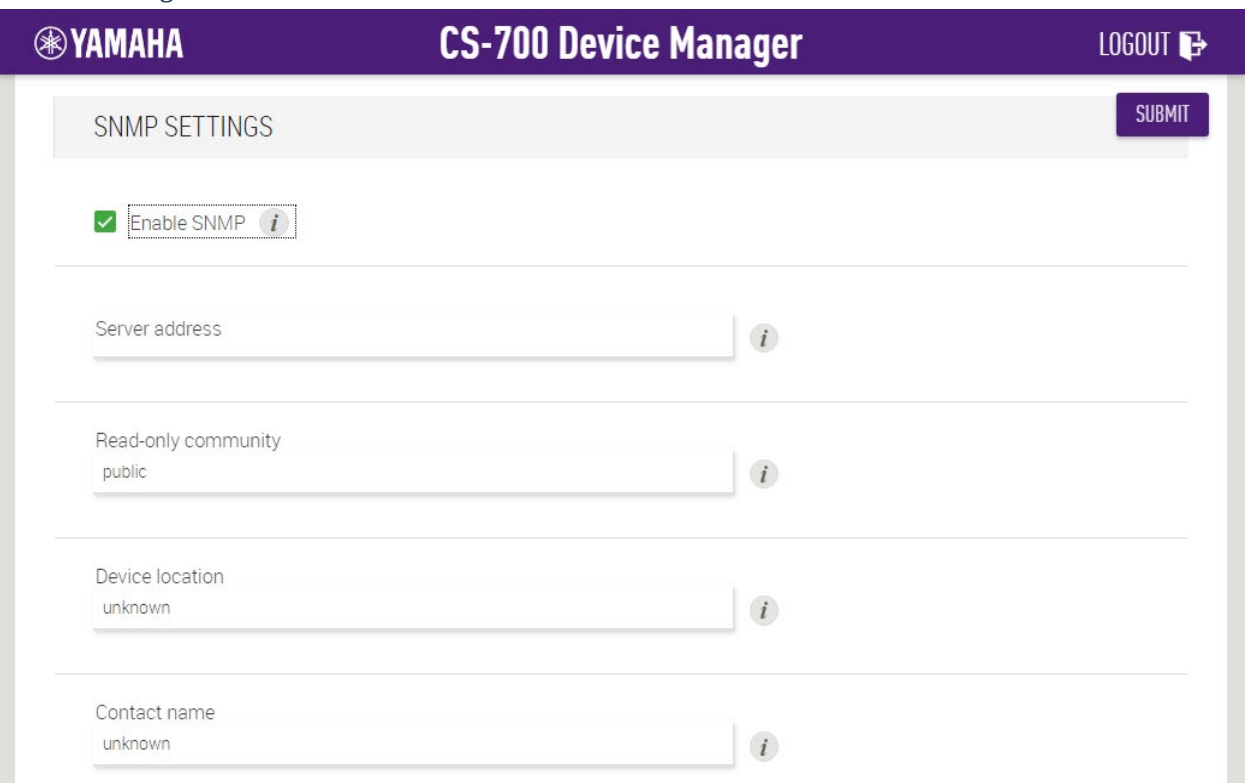

The CS-700 will report SNMP MIB events (Traps) and provide status updates to SNMP polls when this feature is enabled with the Enable SNMP box. Provide the SNMP server IP address to complete the process. See the Appendix for details on the SNMP MIB and traps supported.

#### *Deployment Server Settings*

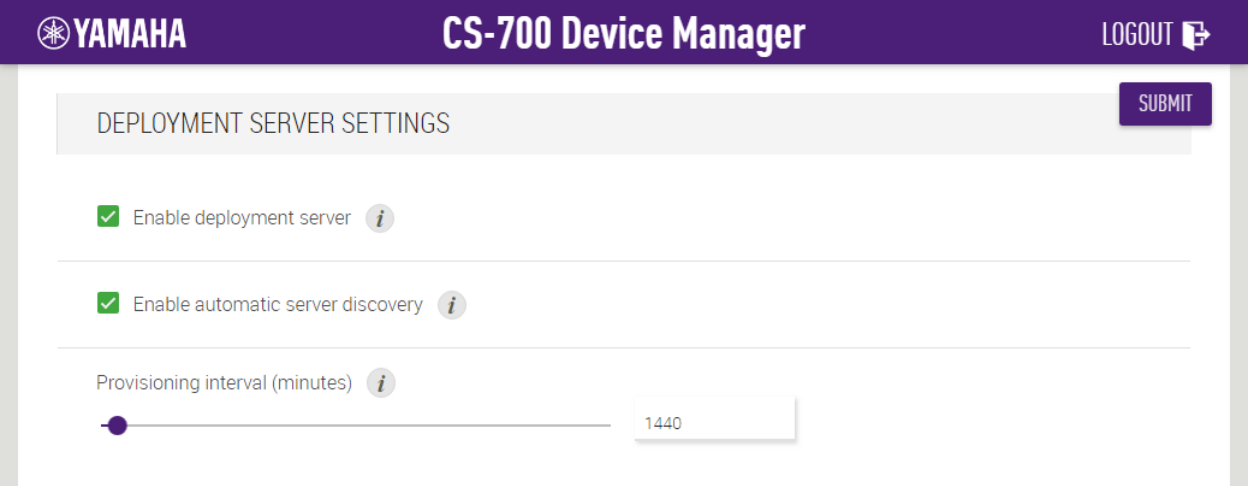

The Deployment Server Settings allows specifying automatic ways to download configuration data and firmware upgrade to the CS-700 on a reboot.

Factory Default, the system is set to support automatic server discovery for a deployment server using DHCP option 66 and DHCP option 150.

When deployment server is enabled but automatic server discovery is disabled, a primary (and secondary) deployment sever can be statically entered from which the CS-700 will download the configuration data at start-up.

Using DHCP option 66, the return can be an address or a hostname of a TFTP server, FTP server, or HTTP server. Option 150, a list of addresses of TFTP servers, FTP servers, or HTTP servers might be delivered back. When using the static server addresses, addresses of TFTP servers, FTP servers, or HTTP servers might be provided.

When using the deployment server, the CS-700 will look for a file named <<MAC-address of unit>>.xml in the provided location(s). See the remote configuration section for sample configuration and a list of the available configuration parameters.

The provisioning interval allows specifying the time interval when a system should re-check for possible configuration changes. This interval can be set between 1 minute and 31 days (44,640 minutes). Default is set for 24-hours (1440 minutes). At the end of a provisioning interval, if a change to the configuration file is identified, the CS-700 will reboot and restart using the new configuration file, including any firmware updates included in the configuration. The re-configuration and reboot will ONLY occur once any ongoing sessions have terminated and the unit has returned to idle state.

#### *Audio*

The Audio section of the Settings menu supports managing the audio behavior of the CS-700.

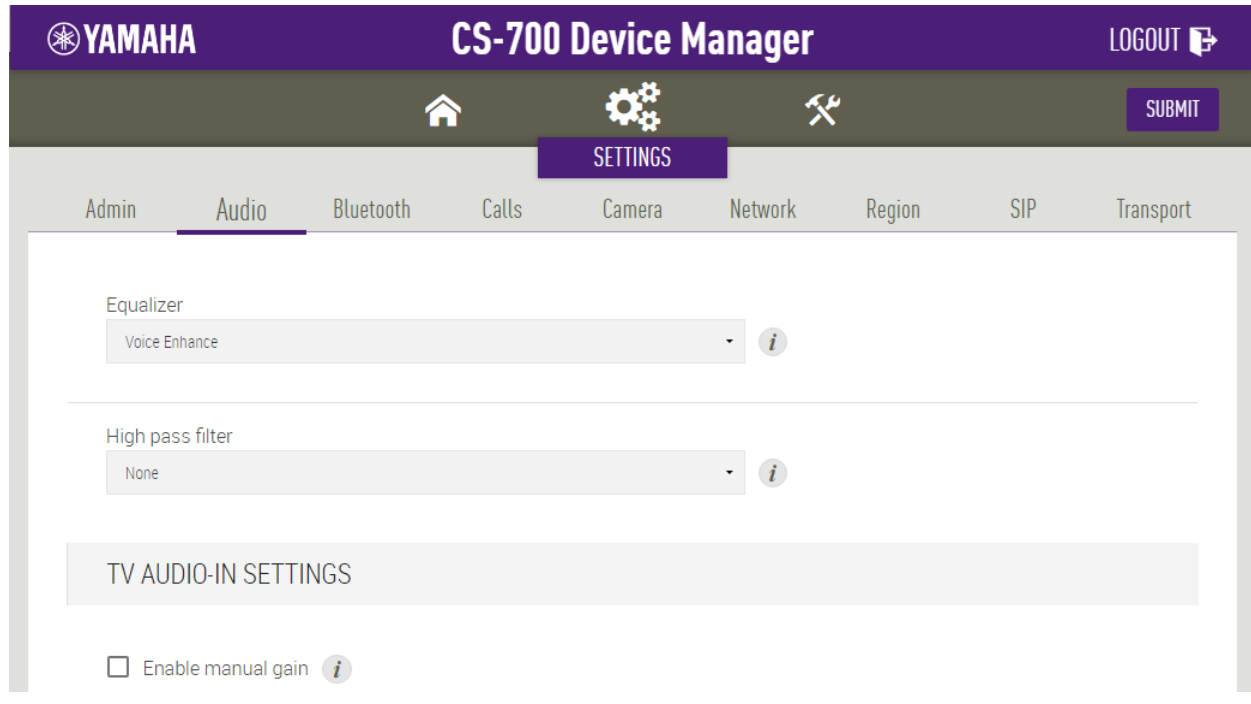

The Equalizer setting allows selecting one of a list of pre-defined speaker equalizations. The available choices are Voice Enhance, Bass Boost, and Treble Boost.

The High Pass filter affects the microphones and can be used to filter out low frequency noises in the room. The high pass filter can be disabled (None), or set to the provided frequencies of 110Hz, 140Hz, 175Hz, or 225Hz.

The TV Audio-In Settings allow gain-control of the AUX-in input sound source. The default setting is automatic gain control. Enabling manual gain allows the Operator to select a pre-defined gain level from -12dB to +40dB.

#### *Wireless Microphones Settings*

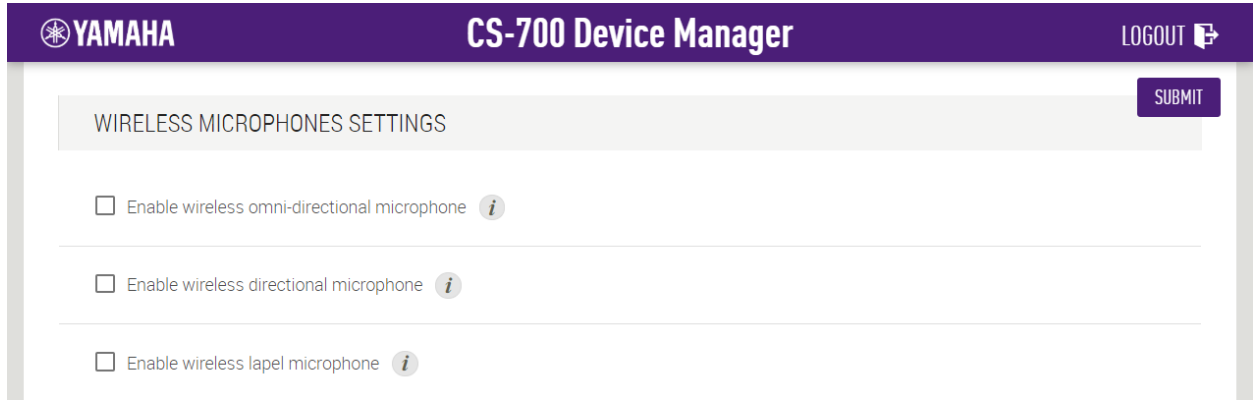

Wireless Microphone Settings allows the administrator to select the types of wireless microphones that are connected to the CS-700 as extension microphones. CS-700 offers three different types of wireless extension microphones that are omni-directional microphone, directional microphone and lapel microphone. Up to two microphones can be used in the same time with any combinations. Selecting type of wireless microphone optimizes the microphones to be better pick-up audio quality.

The "Enable wireless omni-directional microphone" enables additional audio processing of extension wireless omni-directional microphone. System defaults to disabled.

The "Enable wireless directional microphone" enables additional audio processing of extension wireless directional microphone. System defaults to disabled.

The "Enable wireless lapel microphone" enables additional audio processing of extension lapel microphone. System defaults to disabled.

#### *Media Settings*

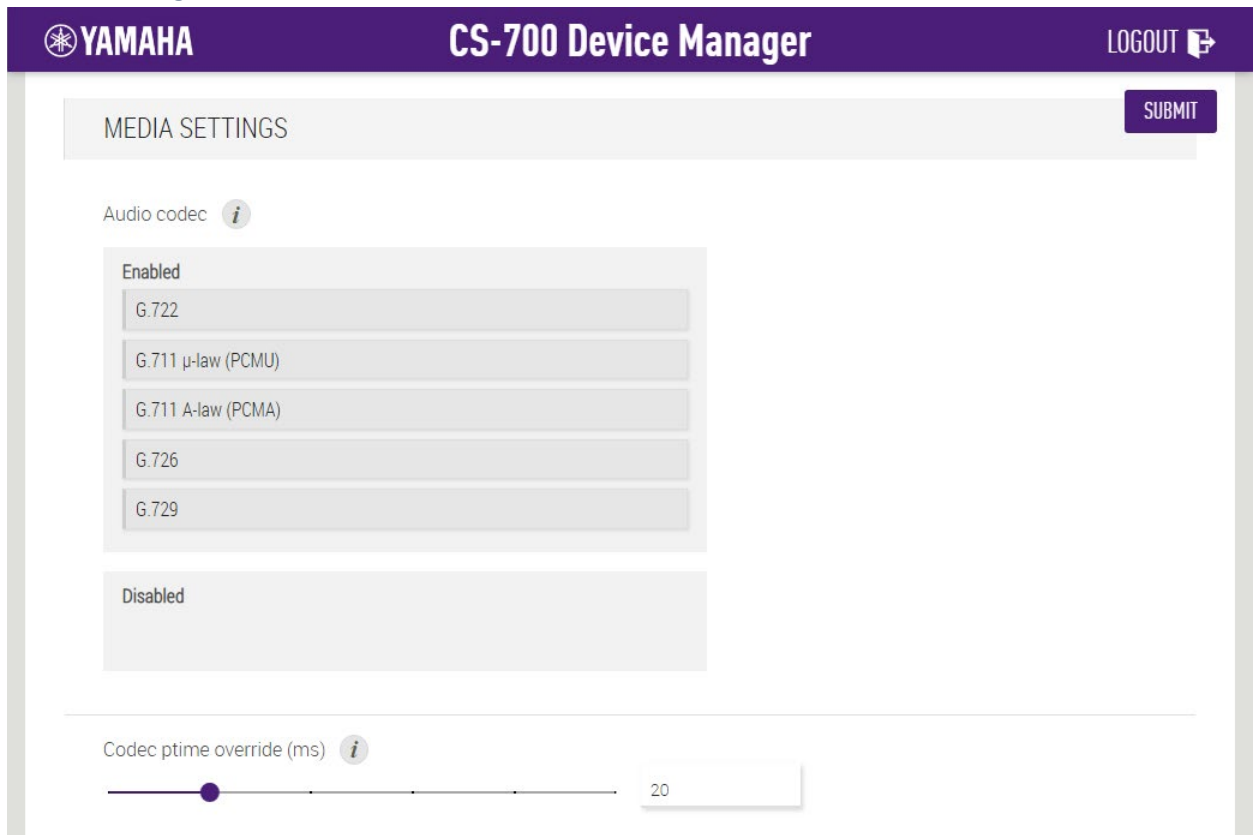

Media Settings allows the administrator to select the VoIP codecs that are enabled / disabled in the unit by dragging and dropping them into the according areas. Within the enabled area, the order from top to bottom gives the ranking in which the codecs will be offered. Supported codecs are G.711 ulaw and G.711 a-law, G.722, G.726, and G.729.

The Codec ptime override can be set to values between 10 and 100 milliseconds. Factory preset is 20 ms.

#### *Bluetooth Settings*

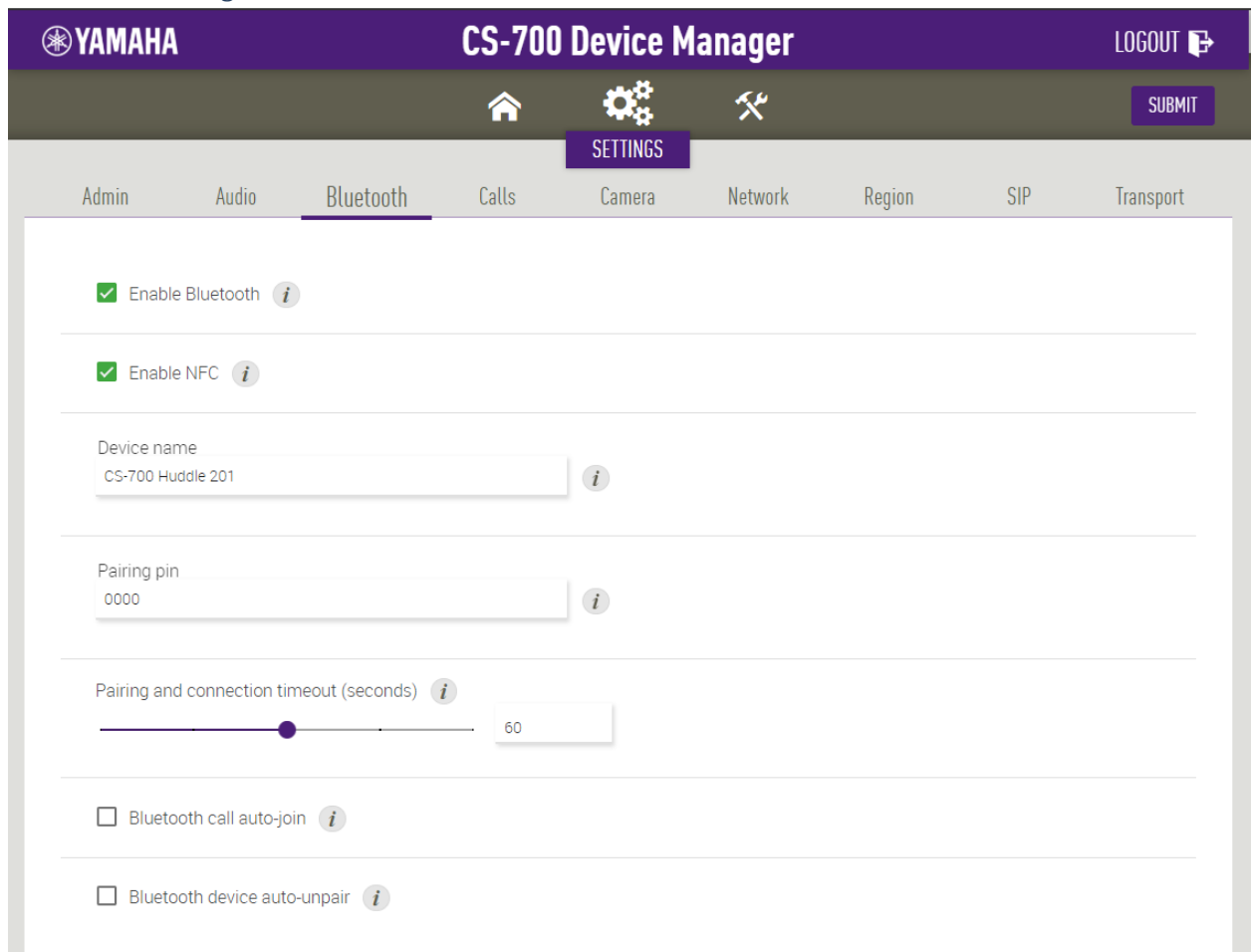

The "Enable Bluetooth" box allows system-wide control of all Bluetooth capability. De-selecting this box will shut-down Bluetooth communications to the CS-700 and disable the Bluetooth and NFC front-panel indicator buttons. System defaults to Bluetooth-enabled.

The "Enable NFC" box allows control over the NFC pairing feature. De-selecting this box will disable the NFC pairing feature associated with the NFC frontpanel indicator button. System defaults to NFC-enabled.

The Device Name allows modification of the Bluetooth Basic Rate advertised device name – the name seen when connecting to the unit. The default value is Yamaha cs-700 <MAC of this device>.

The Pairing PIN defines the 4-digit Bluetooth Basic Rate PIN for pairing, with default set to "0000".

The Pairing and Connection Timeout setting allows control over the Bluetooth Basic Rate pairing mode and connection mode timeout in seconds. After this time, pairing mode or the connecting mode will terminate. A value of 0 indicates no timeout. The default value is 60 sec.

The "Bluetooth call auto-join" allows a Bluetooth call on the paired and linked Bluetooth device to automatically join a conference if there is no dialer control app. System defaults to Bluetooth call auto-join – disabled.

The "Bluetooth device auto-unpair" allows CS-700 to automatically unpair a linked Bluetooth device when that device disconnects. This option will prevent Bluetooth auto-connection. When this option is enabled, a pairing operation is required for each Bluetooth connection. System defaults to Bluetooth device auto-unpair - disabled.

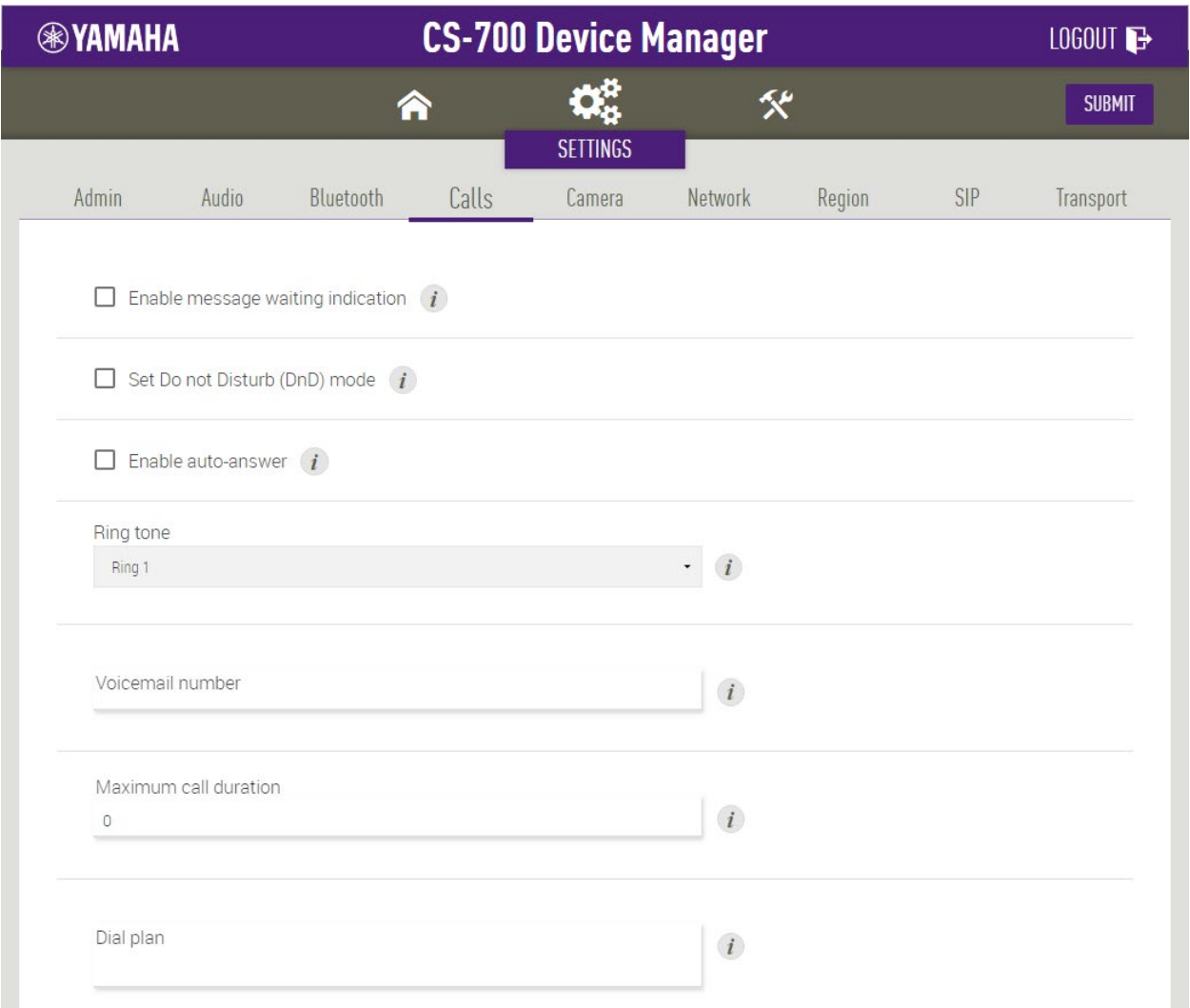

*Calls*

The calls section allows defining behavior and options available to the user around call behavior.

Enable Message Waiting indicator allows the dialer to show information on possible voice messages that are stored on the server for this number.

Set DnD puts the phone into this mode by default.

Enable auto-answer automatically answers any incoming call. This setting is not recommended to be used.

The Ring tone selection offers several ring tones as stored on the device.

Provide a voicemail number to allow picking up voice mails with one button press from the dialer.

Maximum call duration allows setting a maximum number for a phone call in minutes. The default of "0" means no maximum.

If a dial plan is required for the phone please enter the dial plan string here. See the Appendix for a definition of the dial plan string.

*Forwarding Settings*

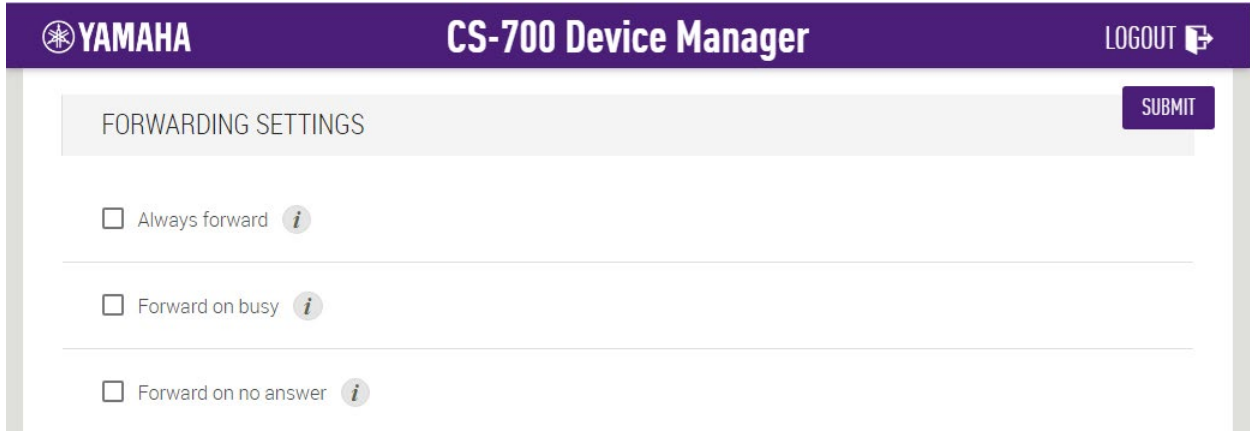

The Forwarding settings allow specifying under which conditions calls should be forwarded, and to which number.

#### *Camera*

The Camera settings area allows reviewing the current settings of the camera, and allows applying them as home settings or default settings.

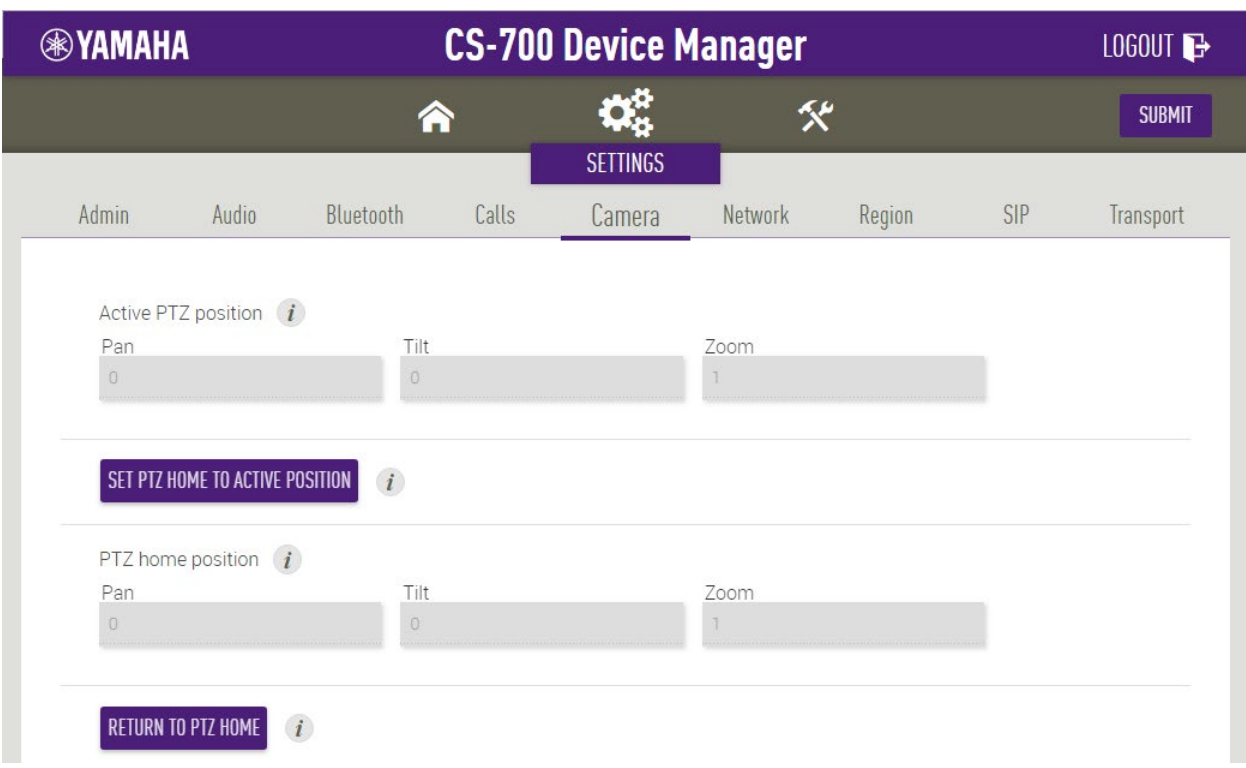

The current "active" Pan, Tilt, and Zoom (PTZ) settings of the camera will be shown in this page. They cannot be changed from the Web UI. The PTZ settings can be changed using the Service Application described later in this document, or using UC applications that offer camera control.

Note that in the CS-700 Pan and Tilt settings are only effective when Zoom has been set to a value greater than 100.

The ZOOM setting allows the Operator to electronically adjust the camera zoom up to 4x from default.

Pan and Tilt default to 0, Zoom defaults to 100.

Clicking the "Set PTZ Home to Active Position" button preserves the current Pan/Tilt/Zoom settings as the camera home position. The CS-700 will return to this position whenever a USB connection is re-established.

"Return to PTZ Home" will reset the active PTZ settings to the PTZ home settings.

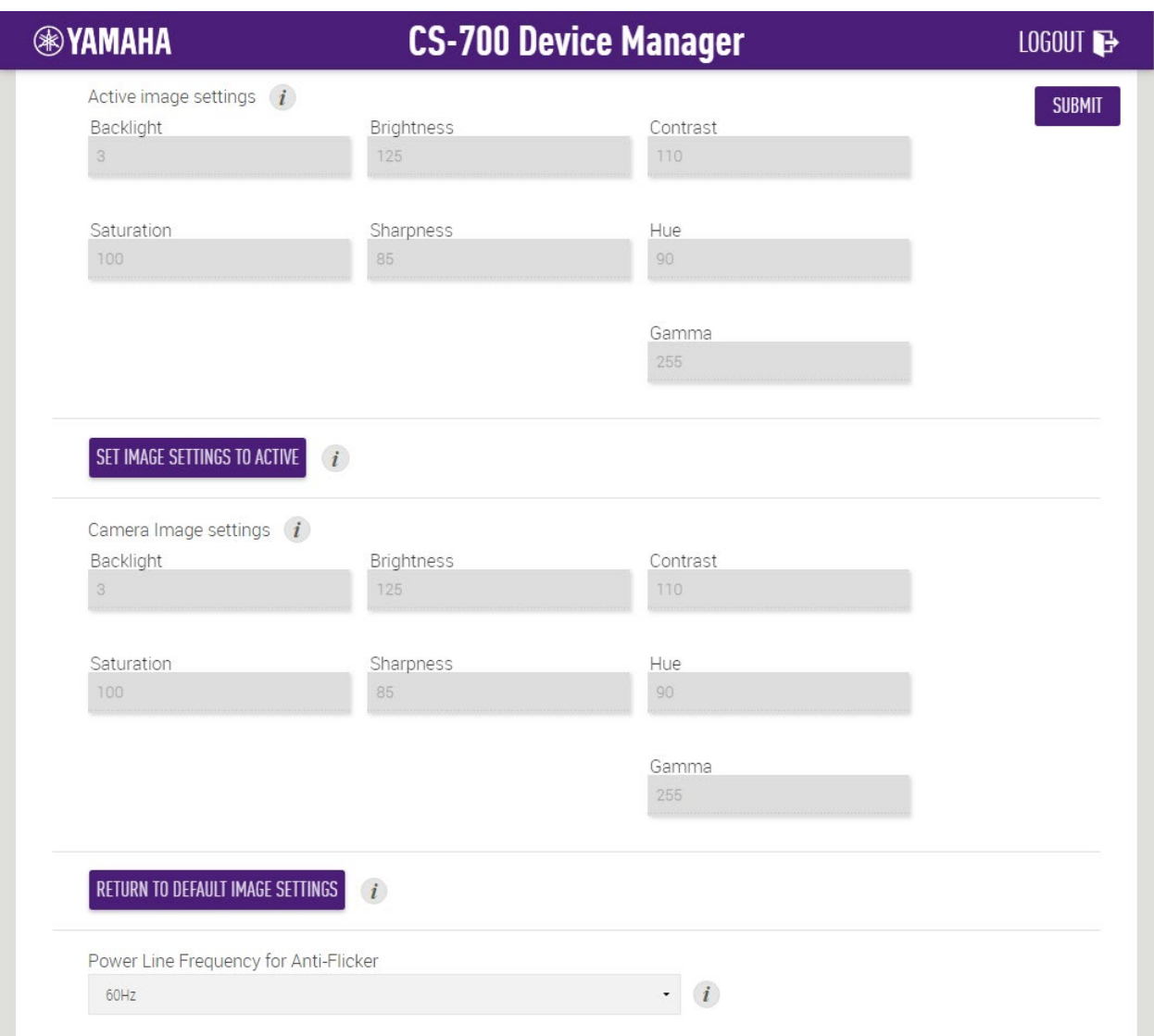

Active Image settings act in the same way as the PTZ values. The current settings show the currently active settings for the camera. The camera image settings are the default settings applied whenever a new USB connection is being made. Pressing the "Set Image Settings to Active" button will copy the current active settings to the image settings.

Return to default image settings returns the settings to the factory default.

Finally, the Power Line Frequency for Anti-Flicker setting allows selecting the frequency of the power line. In environments using florescent lighting the image of the CS-700 might be flickering unless the images sent are adjusted to the power frequency.
### *Network*

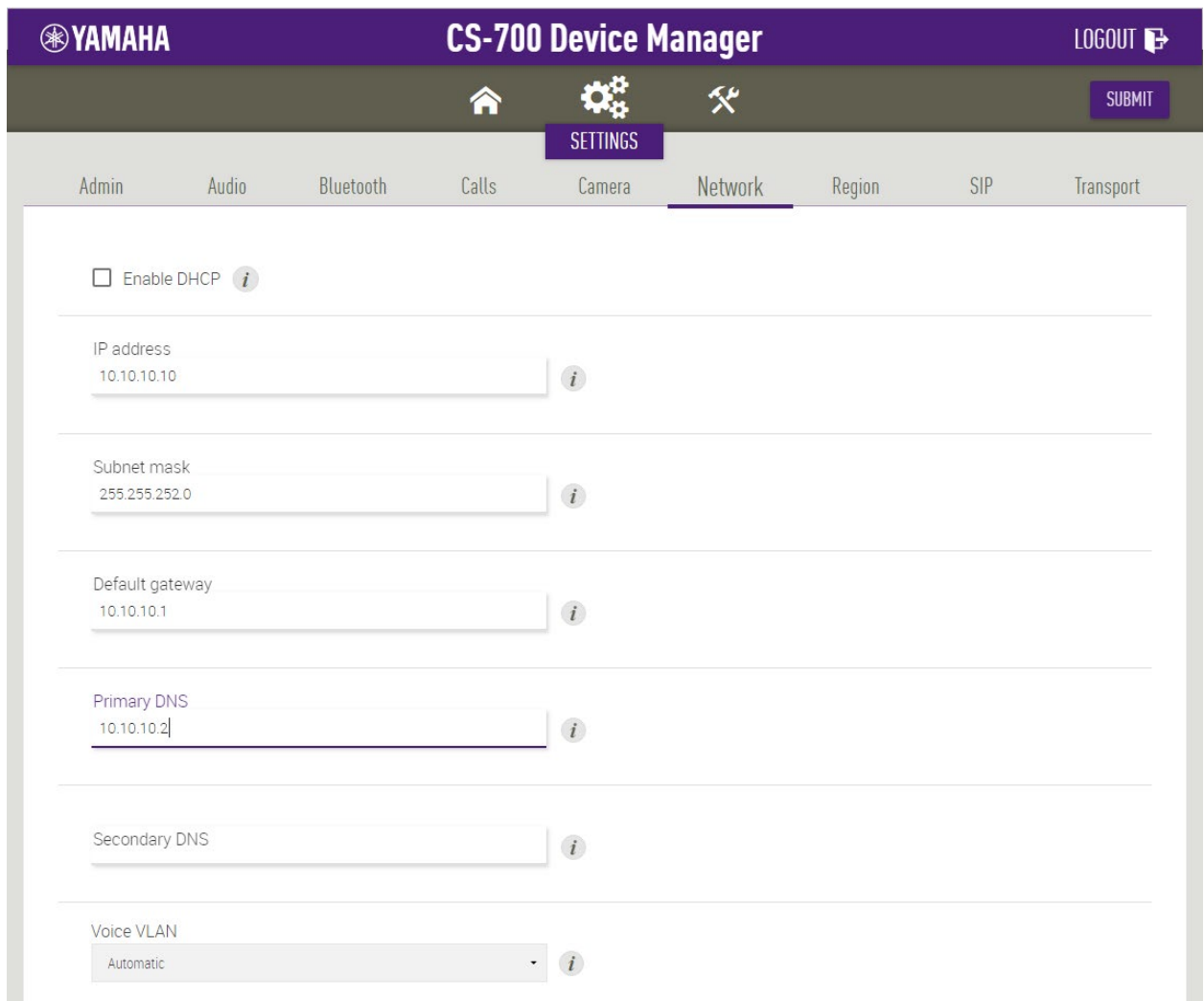

The Network section allows specifying the IP configuration for the CS-700. Factory default, the device is set to DHCP enabled and no further IP settings are required. However, if a static IP address is to be assigned, "Enable DHCP" needs to be unchecked, and the static IP parameters can be provided.

Voice VLAN allows specifying if a VLAN is used. Automatic will detect a VLAN ID and connect on that VLAN. Enabled will require a VLAN ID to be provided manually. And Disabled will disable connections to VLAN networks.

#### *Authentication Settings*

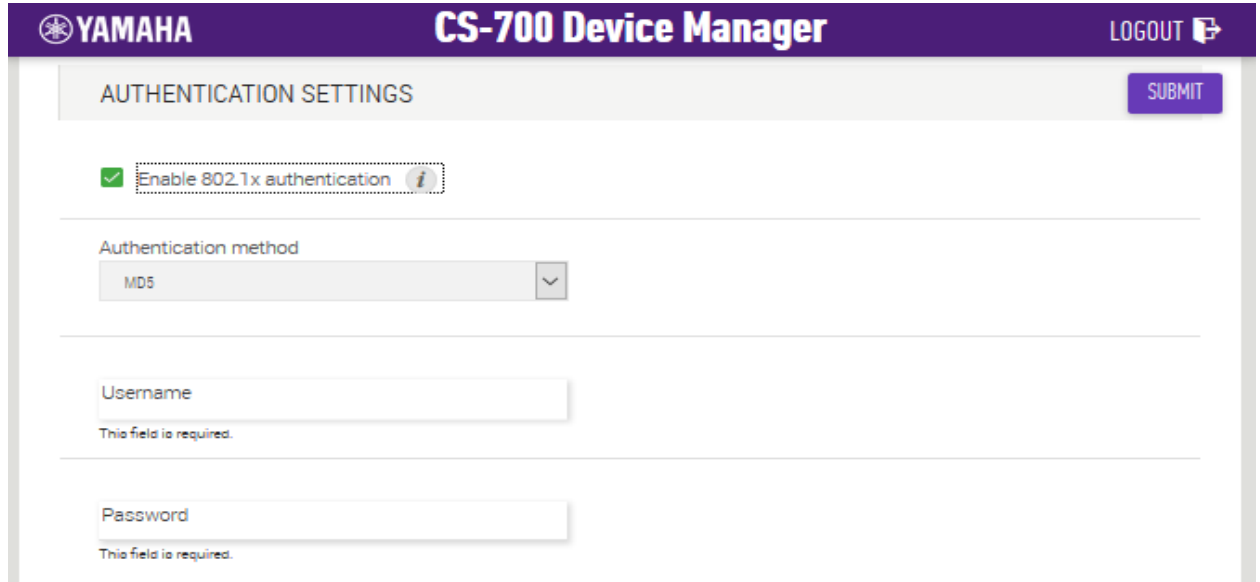

Authentication Settings provides the option to enable 802.1x authentication on the CS-700. To enable 802.1x authentication, check the Enable 802.1x authentication setting. Supported authentication type is MD5.

A username and password are needed to complete the authentication process.

### *Region*

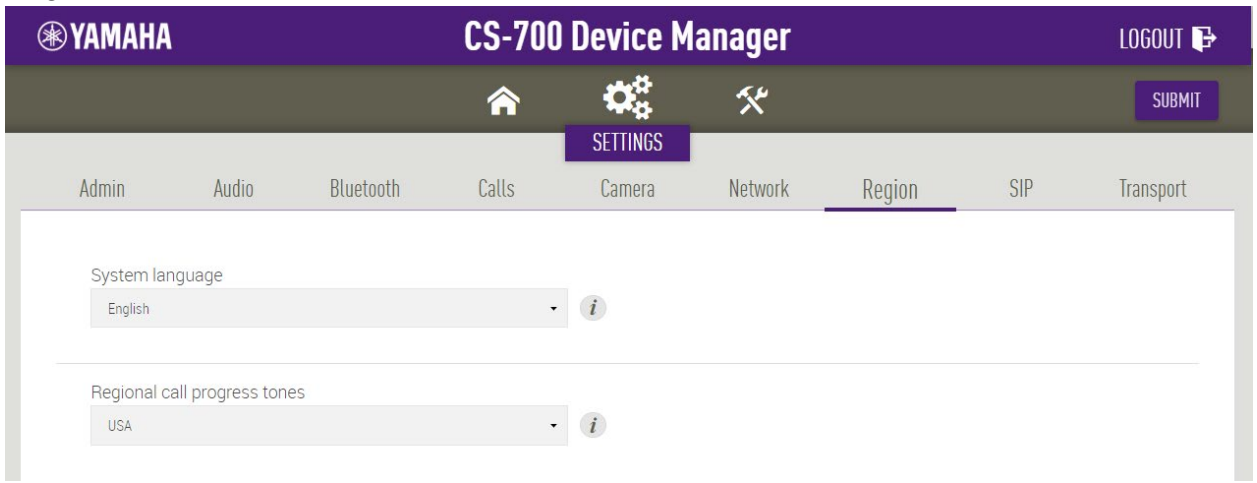

In the Regions menu, the System language allows selecting the language.

The Regional call progress tones allow adapting the tones heard while setting up calls to the local typical tones.

*Time Settings*

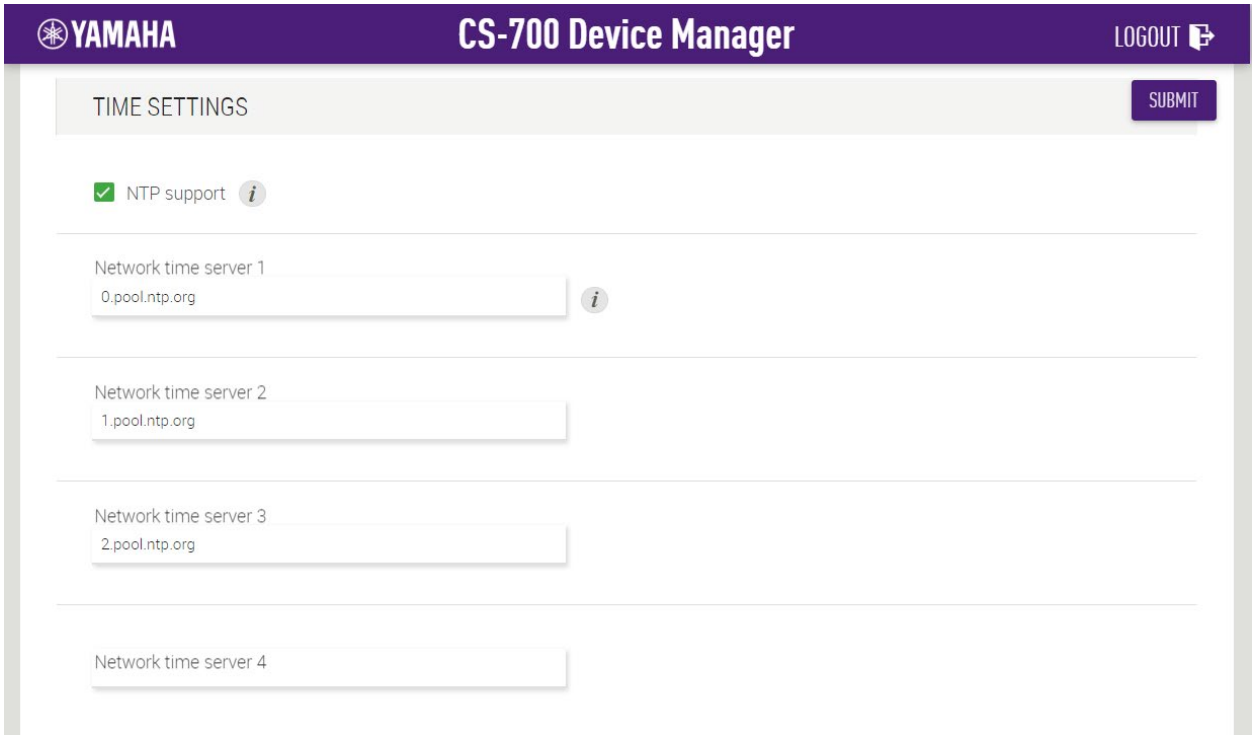

When selecting "NTP support", up to 4 network time servers can be listed to provide NTP time information. These can be local servers or network servers. *SIP*

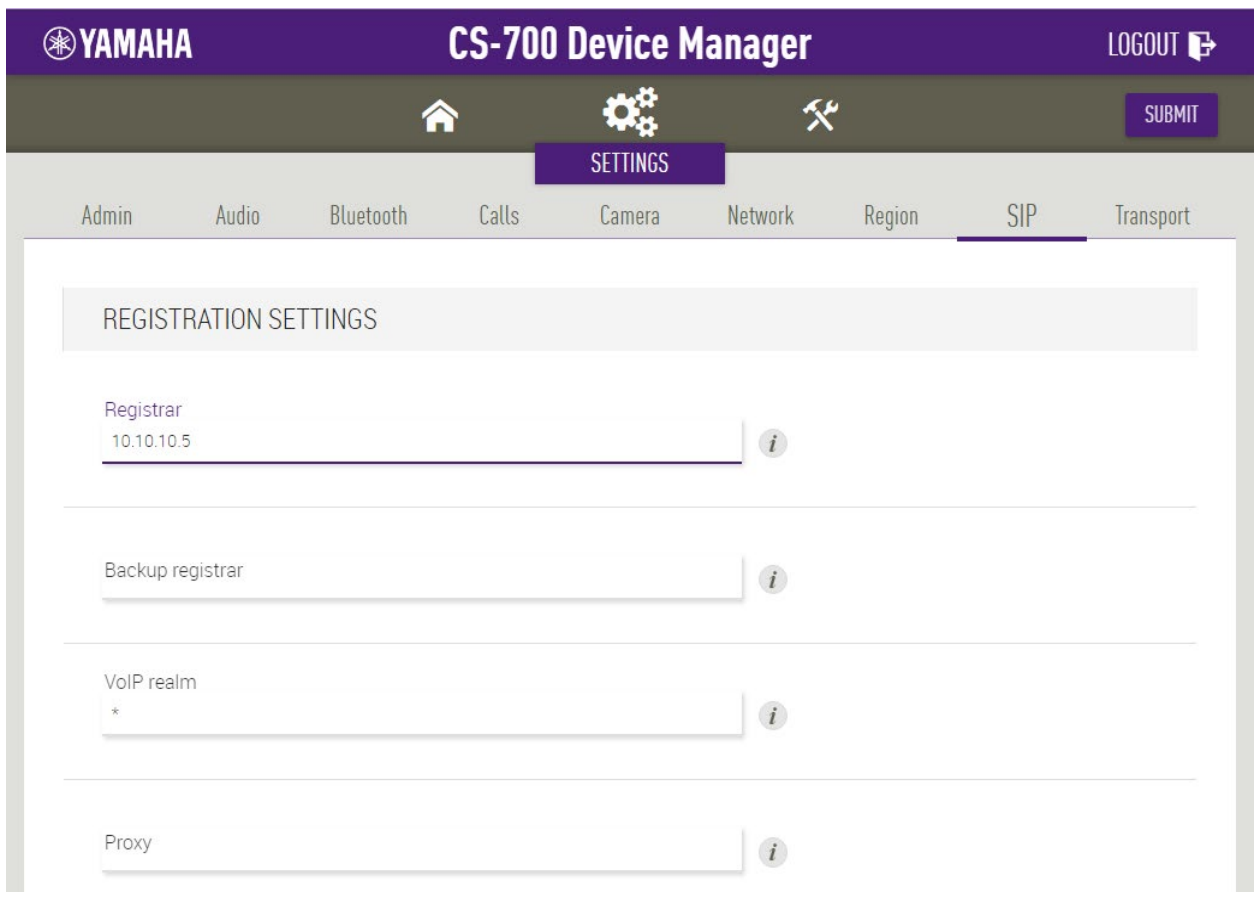

In this menu the SIP configuration settings are located configuring the CS-700 with the call manager. Registrar and Back-up registrar (if configured) are the IP addresses or domain names of the Call Manager. If configured, a Proxy address can be provided, and an indicator whether the proxy should also be used for registration. The VoIP realm, typically "\*", can also be provided.

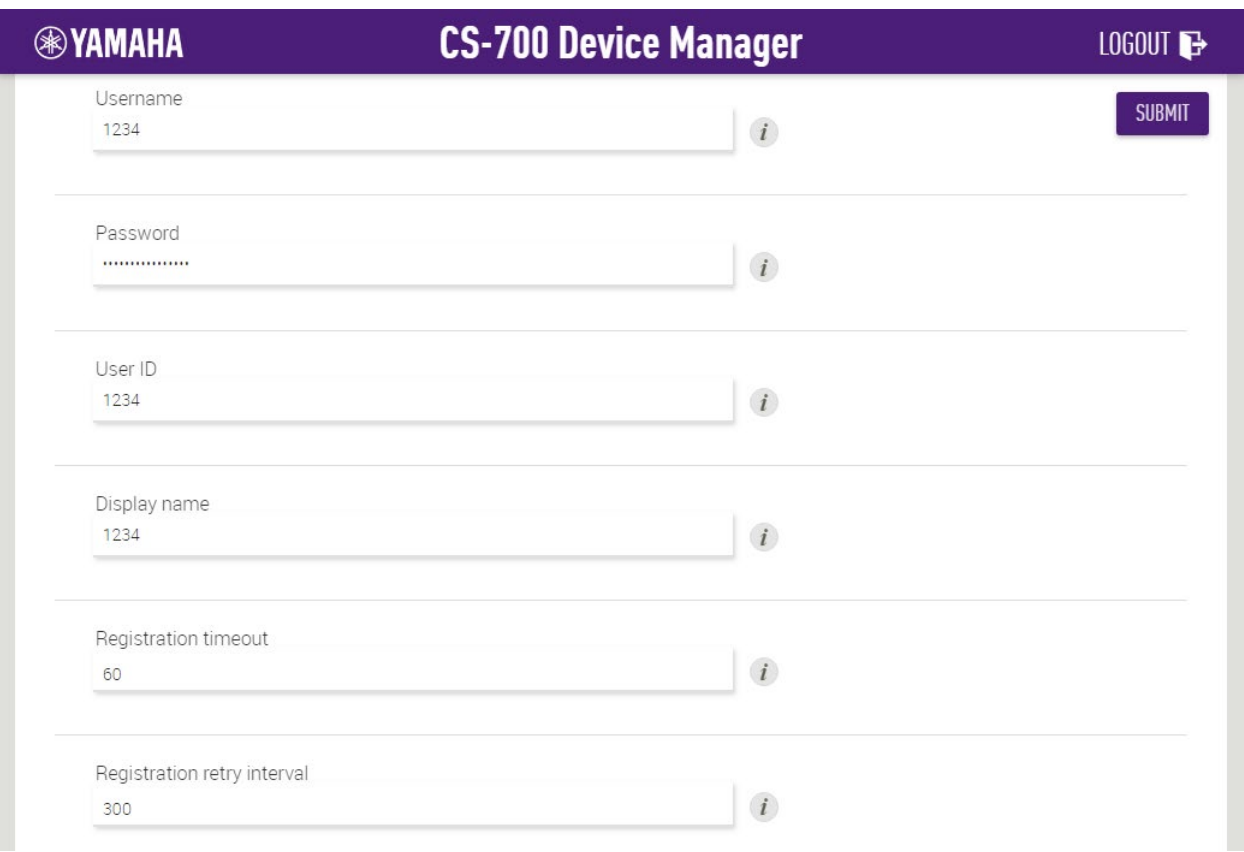

The next section contains the user name, User ID and password for the logon to the Call Manager. Please note that Call Managers often use different names for these parameters and a correct mapping is required for the logon to the call manager to be successful.

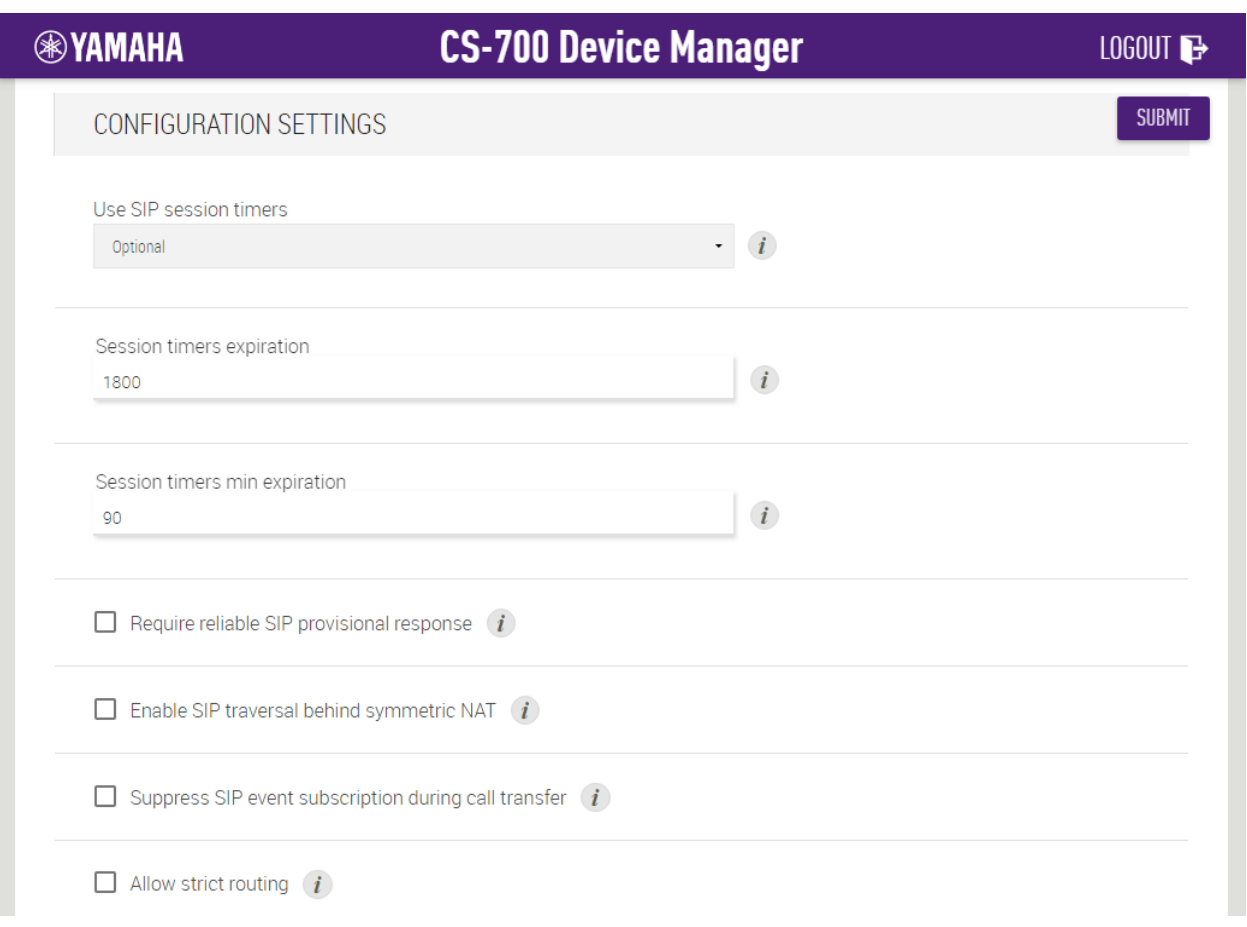

The Configuration Settings section offers several advanced SIP settings. These parameters should be aligned with the call manager configuration.

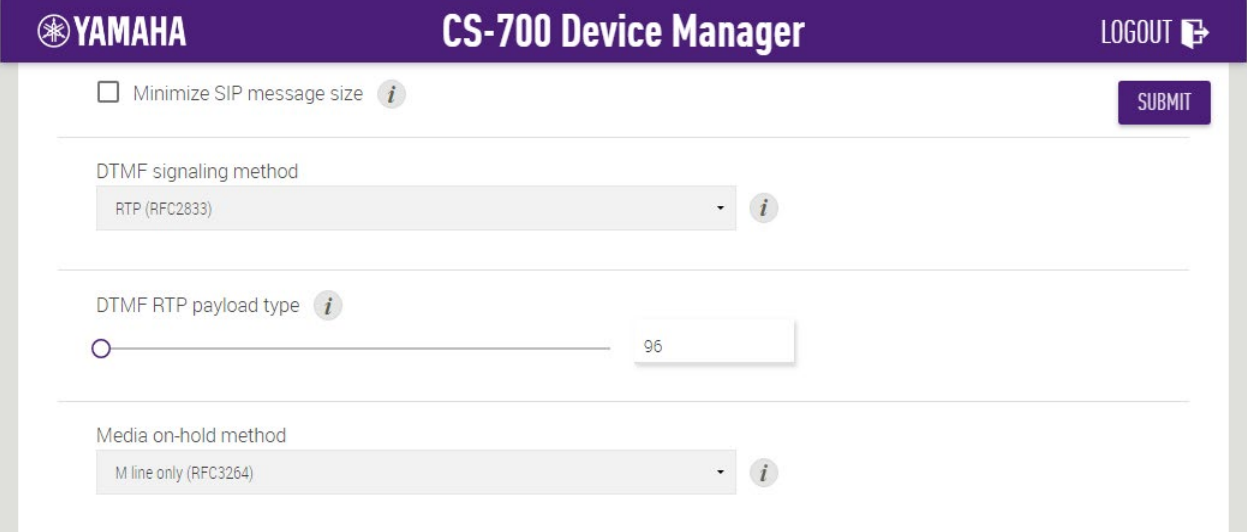

Select "Minimize SIP message size" if SIP messages are getting too long in the network. This setting allows headers of messages in abbreviated format. Ensure that your Call Manager supports minimized SIP message.

The CS-700 supports several means to transport DTMF information entered during a call to the far end. This setting should be consistent with the method supported by the call manager.

The SIP standard defines the payload range for DTMF tones. Some call managers do not accept all payload types, select the supported payload type in this setting.

Lastly, some call managers require RFC 2543 for on-hold media. For these call managers, change the Media on-hold message to that value.

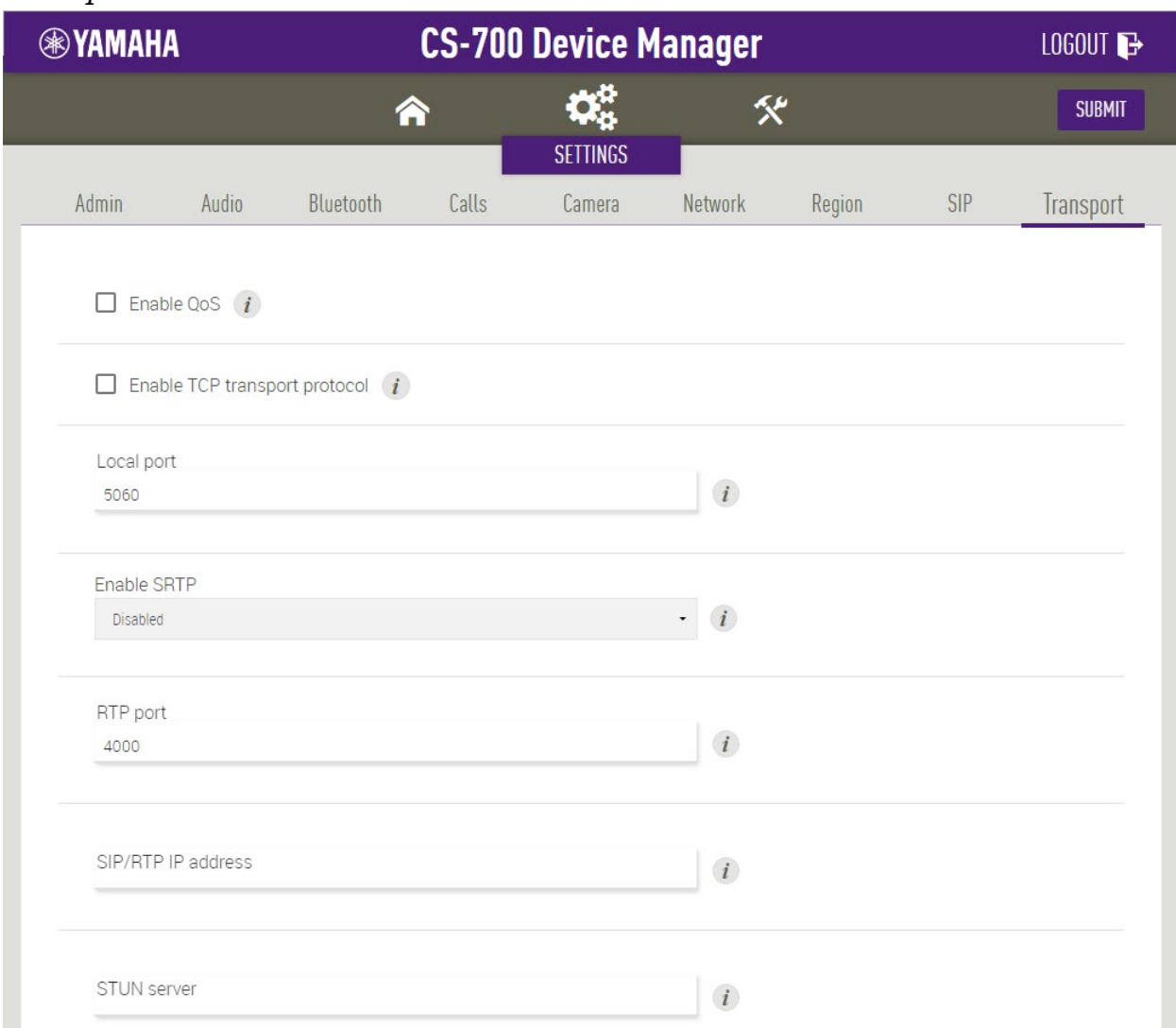

*Transport*

The Transport section of the management interface allows configuring specific transport methods based on call manager settings and network and firewall configurations.

If QoS is enabled, SIP and media packages are tagged to indicate QoS requirements.

Typically SIP messages are sent using UDP (if available). By checking Enable TCP transport protocol these messages are sent using TCP instead.

The remaining parameters on this page allow specifying the ports used for communication from the device, enable secure RTP, and ICE, TURN, and STUN settings. These parameters should reflect the call manager and network environment in which the CS-700 is used.

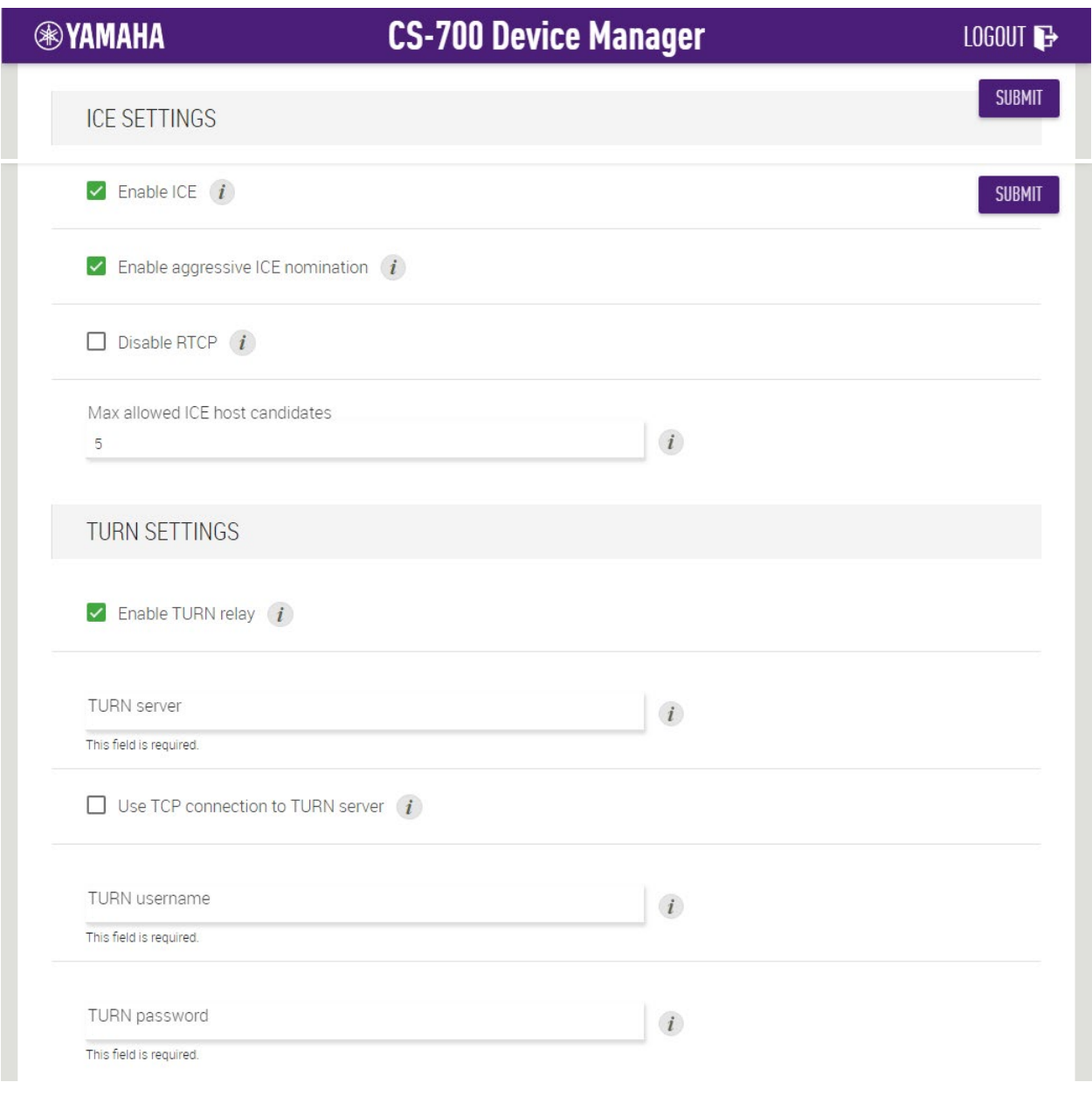

## *Tools*

The Tools section of the management interface allows importing and exporting data, resetting the configuration, upgrading the firmware version, and downloading log files.

*Update*

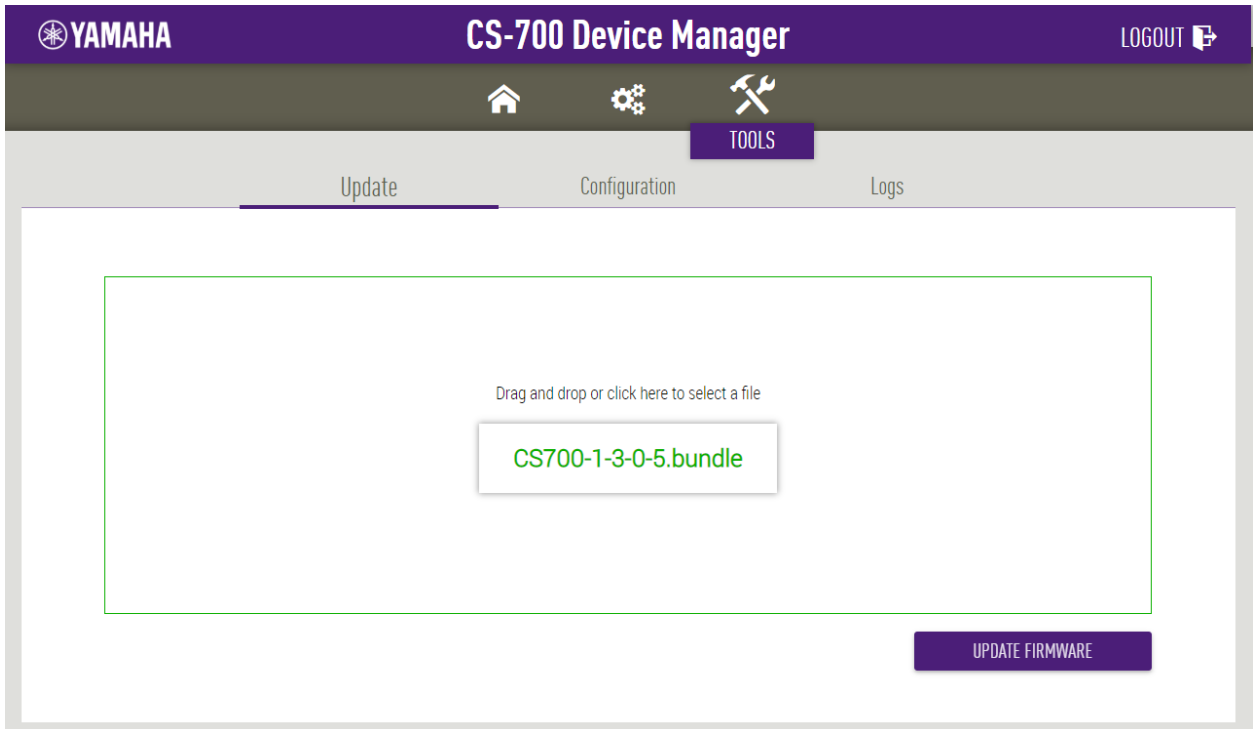

Update allows upgrading the device firmware of the CS-700 using an image bundle on your local PC. Only valid firmware files can be used for an upgrade. Latest firmware can be found on [https://uc.yamaha.com/products/video](https://uc.yamaha.com/products/video-sound-bar/huddle-room-system)[sound-bar/huddle-room-system.](https://uc.yamaha.com/products/video-sound-bar/huddle-room-system)

The website allows "drag and drop" of a file, or when clicking in the box a file browser will open to select the firmware file.

Once the firmware file has been identified, clicking the "Update Firmware" button will initiate the upgrade. During the upgrade process, the device will restart automatically. Once the boot-up chime sounds, the upgrade is completed. Give the unit several minutes to update all components and wait for the boot-up chime sound.

#### *Configuration*

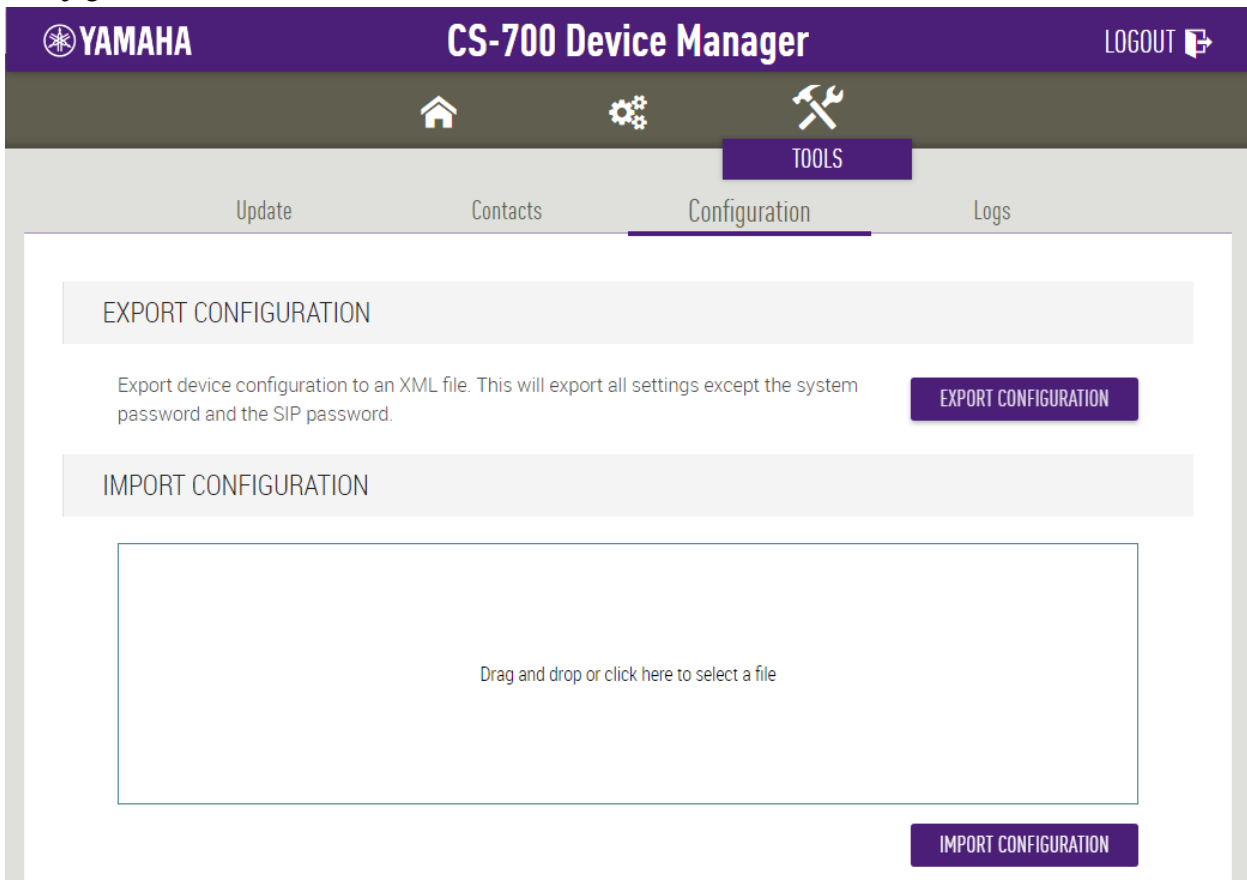

The configuration page allows Exporting and re-Importing the current configuration of the CS-700. This is specifically of interest if several CS-700 devices are to share identical configurations. The first CS-700 can be fully configured and exported as a "Golden Reference" configuration for the rest of the CS-700 estate. Subsequent CS-700 units can "duplicate" the Golden Configuration by re-Importing the original configuration file. For a description of the configuration parameters, see the provisioning section further down in this manual.

#### *Reset Defaults*

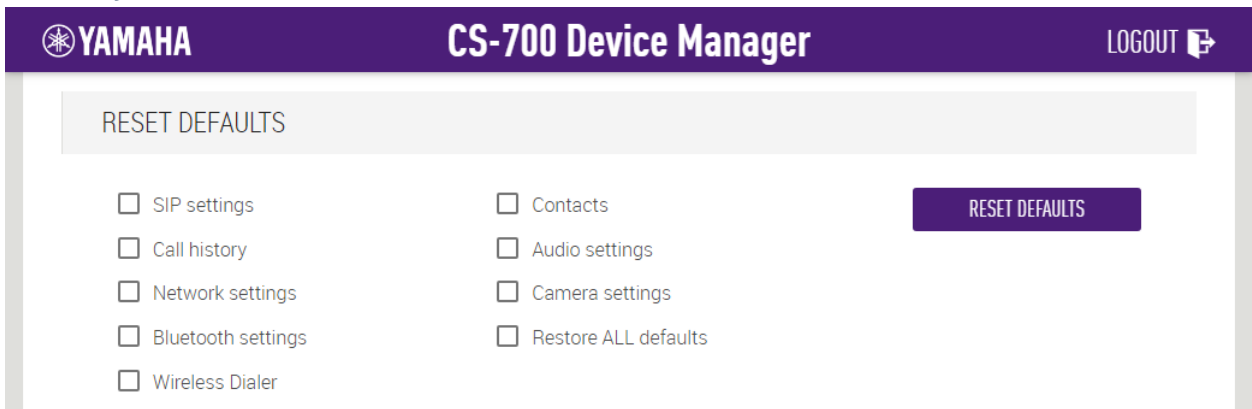

System defaults can be restored in a granular way by selecting which settings of the configuration to reset to defaults and then clicking the "Reset Defaults" button. Restore to Factory Defaults restores all settings back to the original settings.

#### *Logs*

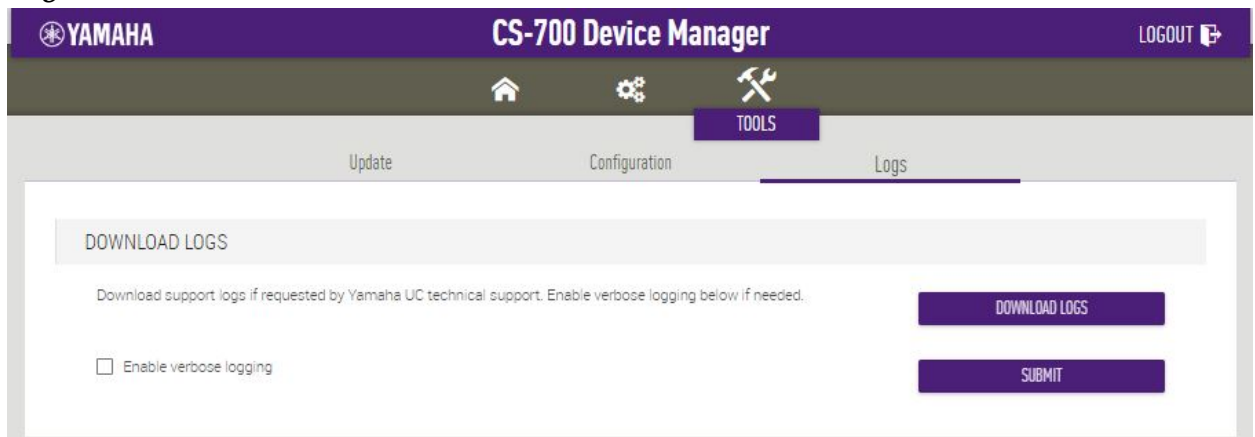

The Logs section allows downloading logging information from the CS-700 for analysis. By Factory Default, verbose logging is not enabled and not required. Access to logging information is typically only required when environmental issues with connected devices are experienced. Log files might be requested when contacting Yamaha Customer Support.

# **Service Application**

The CS-700 device can also be configured and managed through a PC connected via USB using a software client called the "Service Application". The Service Application enables the locally attached Computer to gain access to the CS-700 configuration and operating parameters over the USB cable. Under these conditions, the Network IP link is not required and can be disconnected

The Service Application is designed for use by CS-700 Installation Teams and System Administrators who choose to directly maintain systems, rather than accessing remotely over IP. It can also be used for maintenance tasks while directly being connected to the CS-700 system. The service application also allows adjusting the camera's Pan, Tilt, and Zoom settings and can be used to adjust the home setting of the camera.

The scope of capabilities in the Service Application is detailed in the following sections.

## **Installation & Configuration**

For Windows and Mac installations, download the service application installer from [https://uc.yamaha.com/products/video-sound-bar/huddle-room-system/.](https://uc.yamaha.com/products/video-sound-bar/huddle-room-system/)

Running the installer application, it first asks you to accept the license agreement. Please read the agreement and if you accept the terms, indicate this below and continue with the installation. If you do not agree with the terms of the license agreement, please cancel the installation process and delete all copies of the installer application.

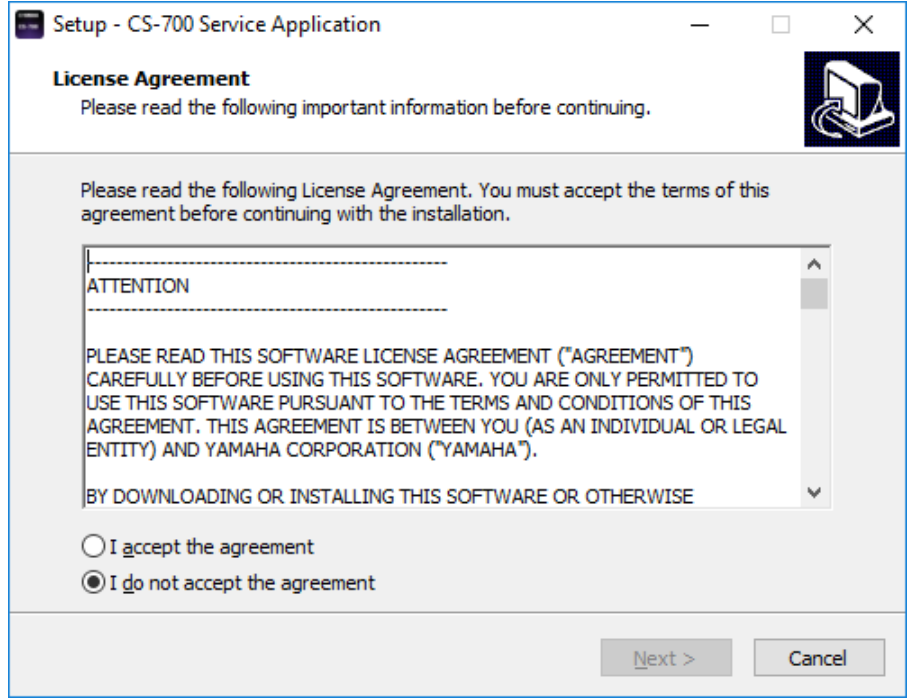

Next the installer requires the path where the application shall be installed. Please accept the path, or provide the location where the application shall be installed.

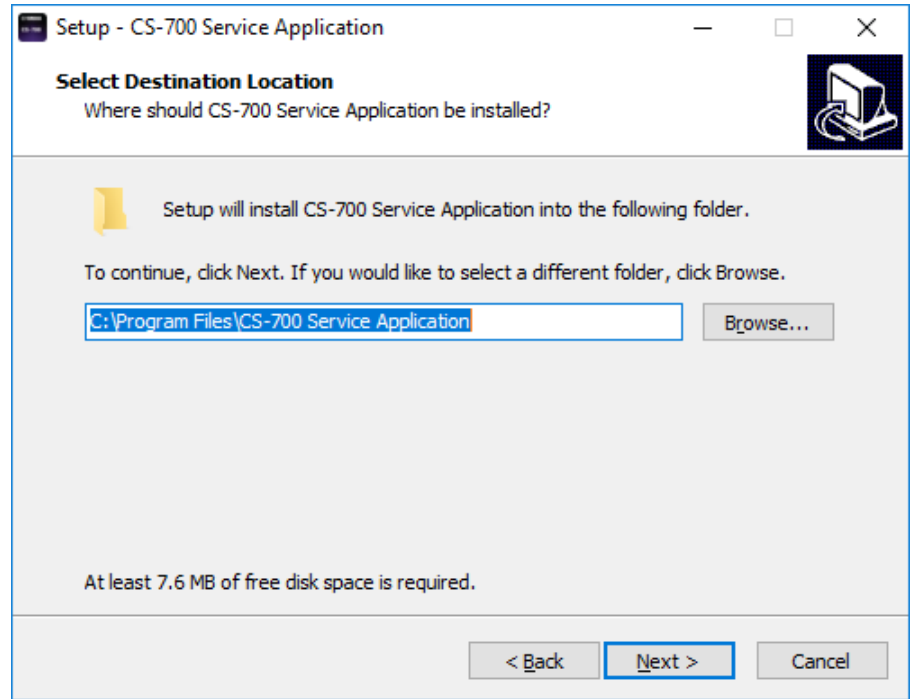

On the next screen select if a desktop shortcut is required:

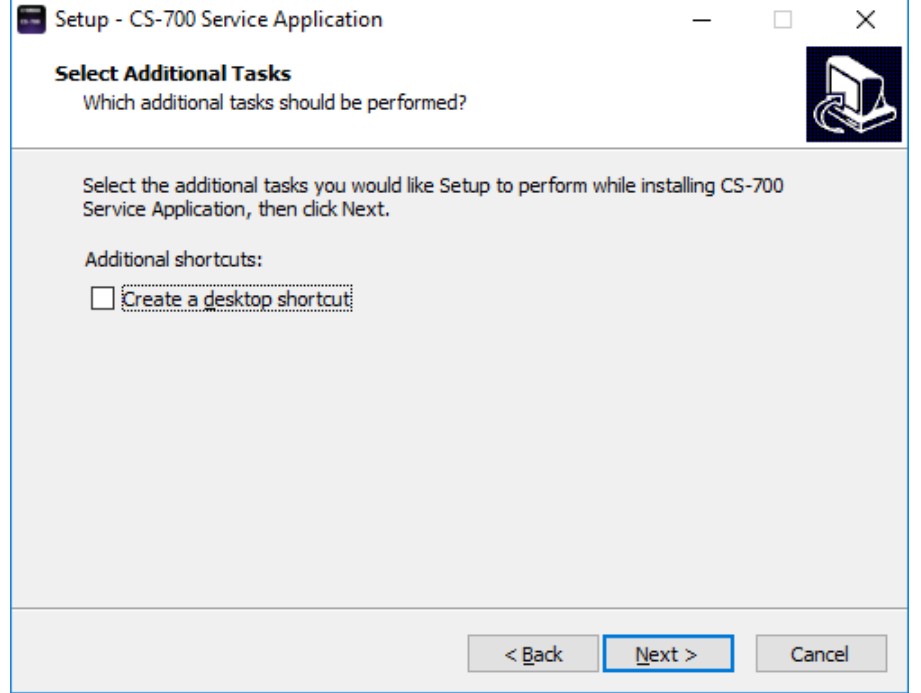

Finally, please confirm the selections and start the installation process.

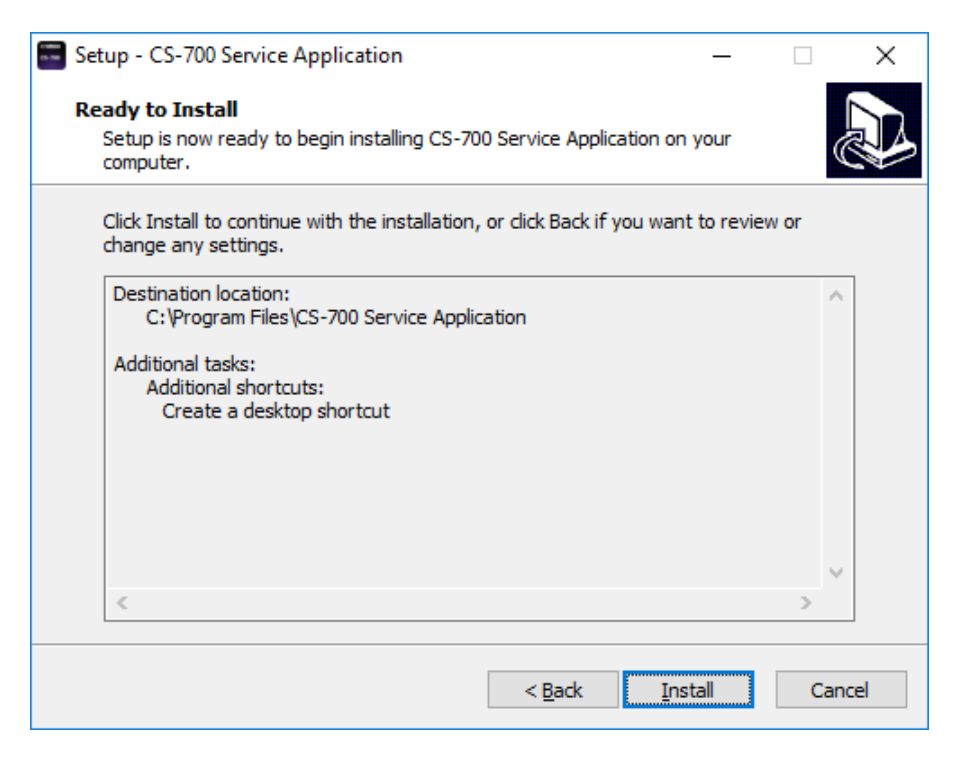

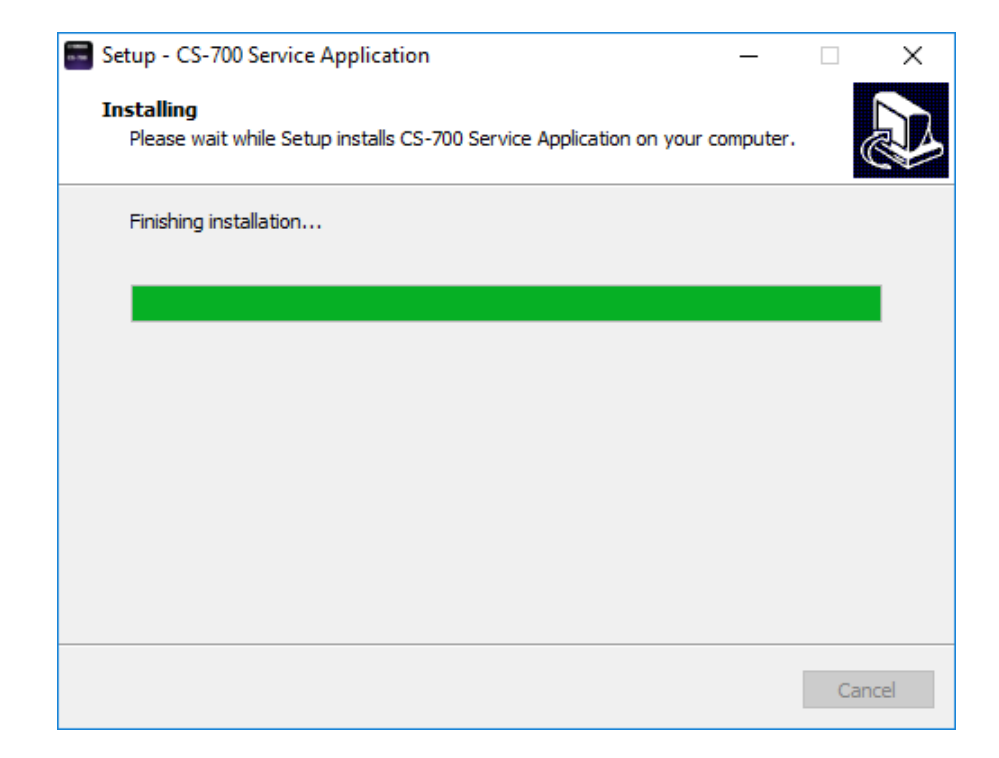

The service application requires an additional device driver for the USB interface which requires confirmation:

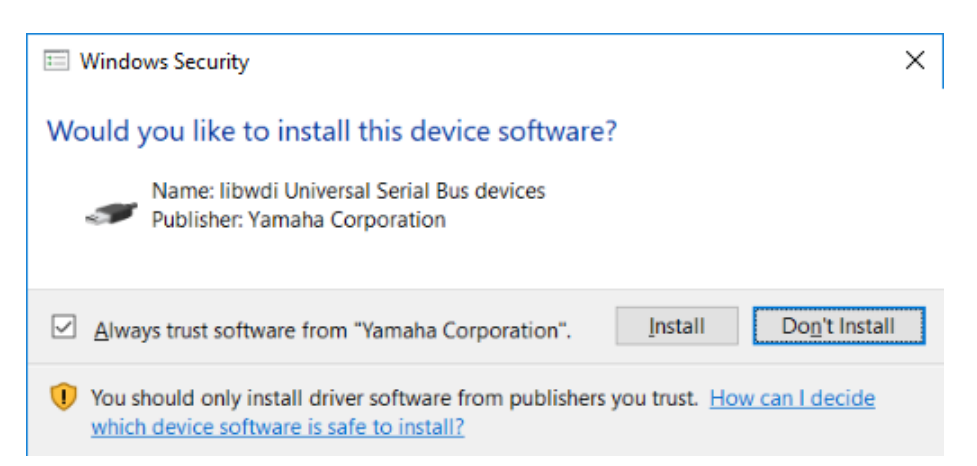

Finally, a window with help information is provided.

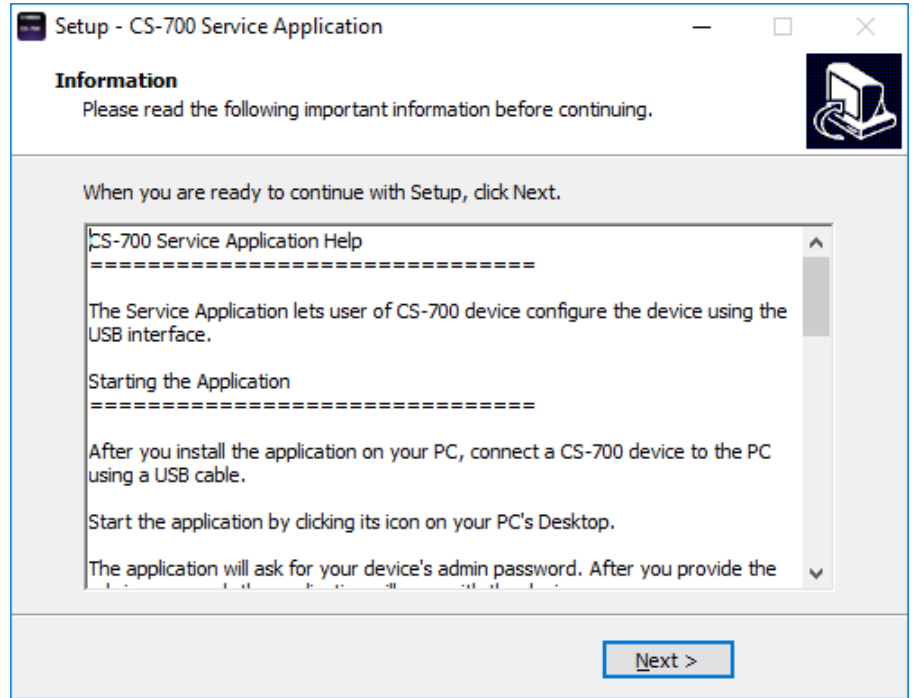

And lastly, the installation process provides a success message after a successful installation.

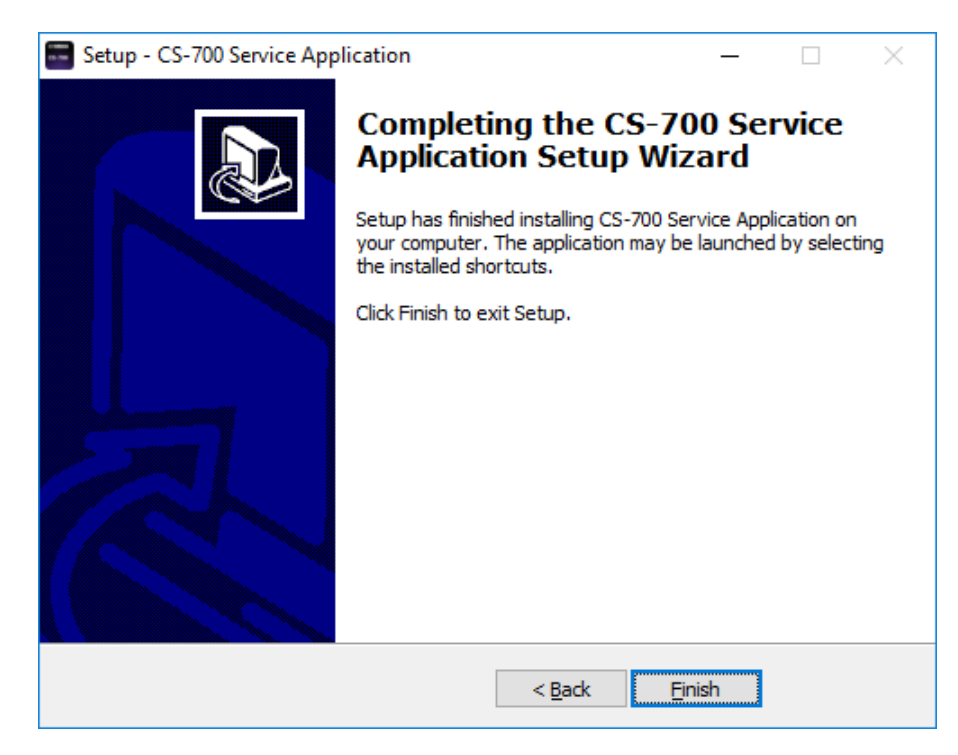

# **Using the Service Application**

The service application supports similar functionality to the web user interface. However, in some areas it supports less, e.g. in network management, while in others it supports more, e.g. in video control. See the following sections for the supported functionality in the service application.

### *Start-up*

When starting the service application, a start-up window will be displayed. On the bottom of the application window the current status of the USB connection is displayed.

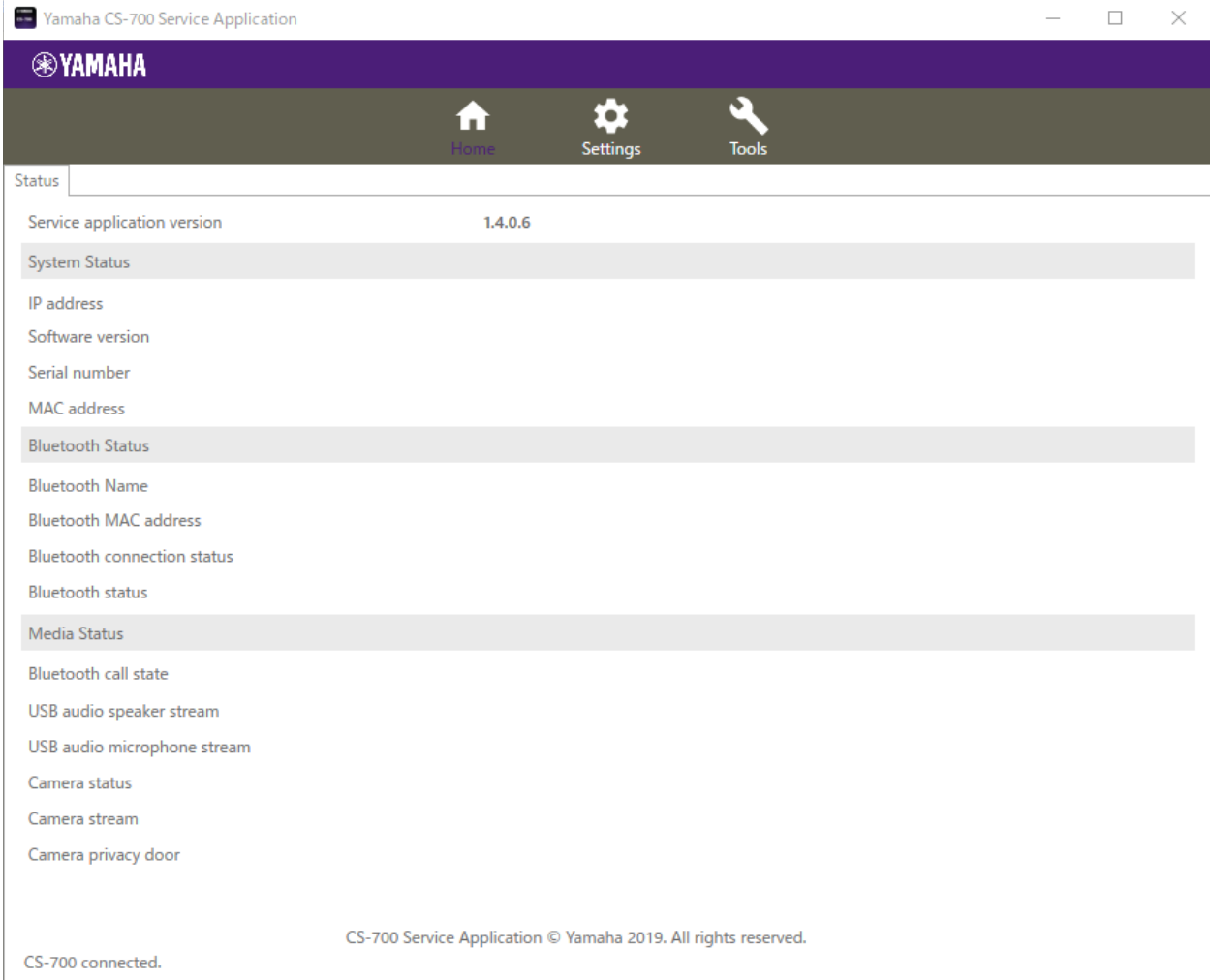

If a CS-700 device is connected and detected no an USB connection, the service application will request the password to access the system. The password is the same as used for any user interface and factory preset to 7386.

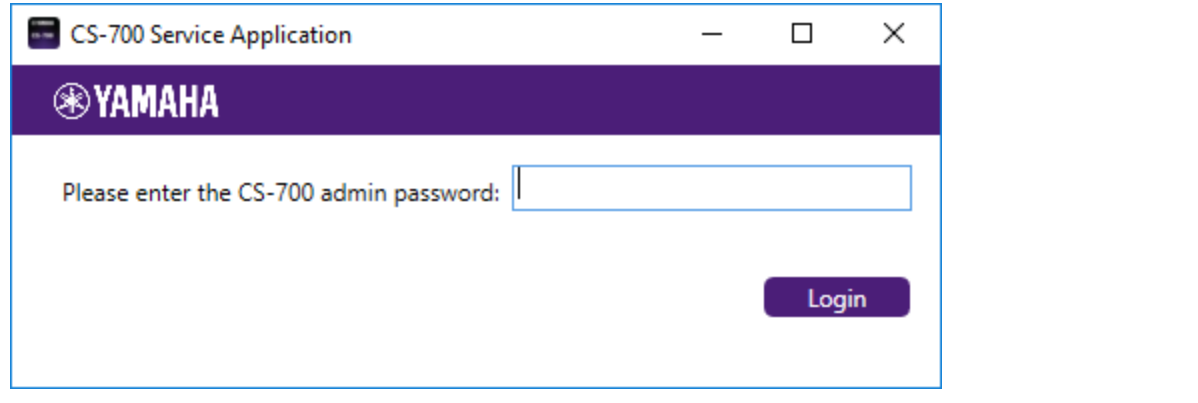

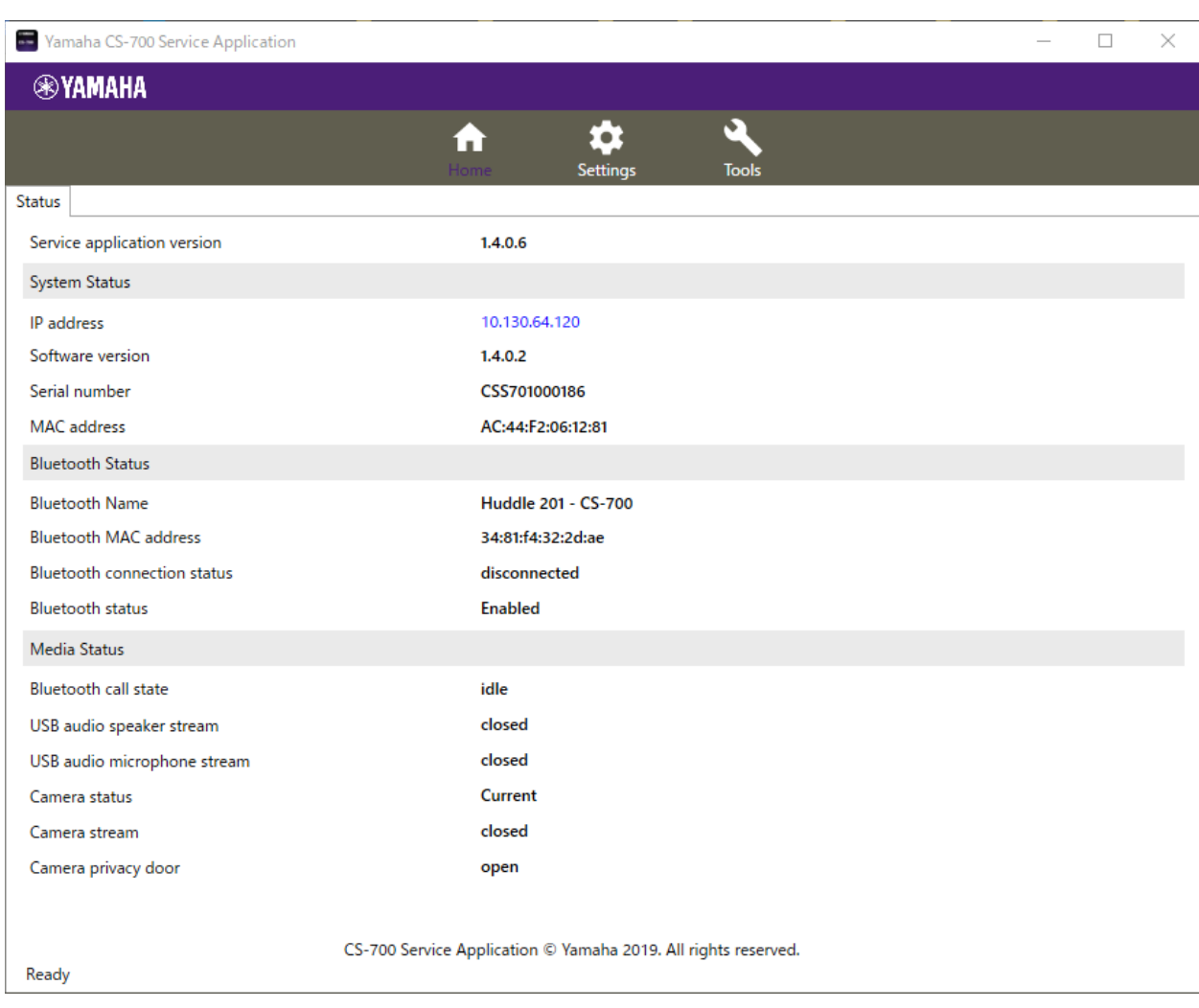

Once the application logged into the CS-700 device, the home tab will show status information of the unit.

As in the web UI, changes to parameters require selecting "Submit" for these changes to be sent to the CS-700. If not pressing "Select" and leaving the page, changes will be lost.

### *Admin*

The Admin area under the Settings menu allows setting system parameters.

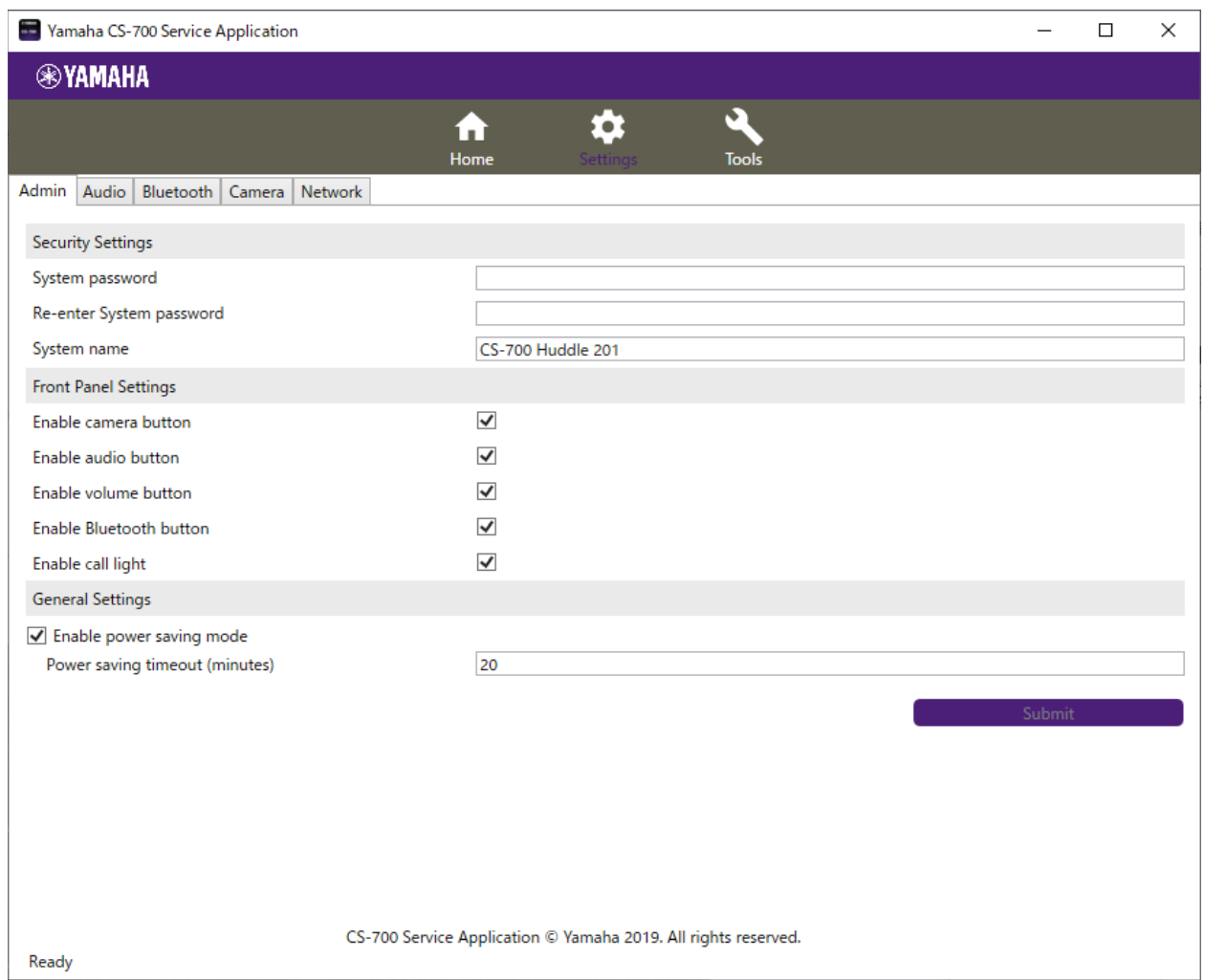

To change the password, provide a new one of at least 4 characters lengths. Any alphanumeric and symbols are allowed. Once a valid password has been entered, it needs to be entered a second time to protect against typos and unwanted changes.

System Name allows the operator to change the reported name of the CS-700 unit, instead of using the MAC address.

All of the front-panel CS-700 control buttons can be individually enabled or disabled through these check boxes. De-selecting the respective setting will disable the corresponding front panel button and light.

The CS-700 unit will automatically enter into Power Saving Mode whenever idle state is detected, and re-energize when activity is detected. This feature is controlled through the Enable Power Saving Mode checkbox. When the power savings setting is enabled, the user can select the time (in minutes) after which the system will go into power savings mode. This feature is set by factory default with a 20 minute power savings time.

The CS-700 will wake up when activity is detected, either on the Aux in, the USB connection, or a button is pressed. Please allow about 10 seconds for the system to wake up.

When the SIP interface is configured on the CS-700SP or CS-700DS version, due to the requirements of the network and SIP interface, the unit will not go into sleep mode.

### *Audio*

The Audio settings area under the Settings menu allows changing settings in the digital signal processor (DSP) and allows impacting the gain on the auxiliary input (TZ audio).

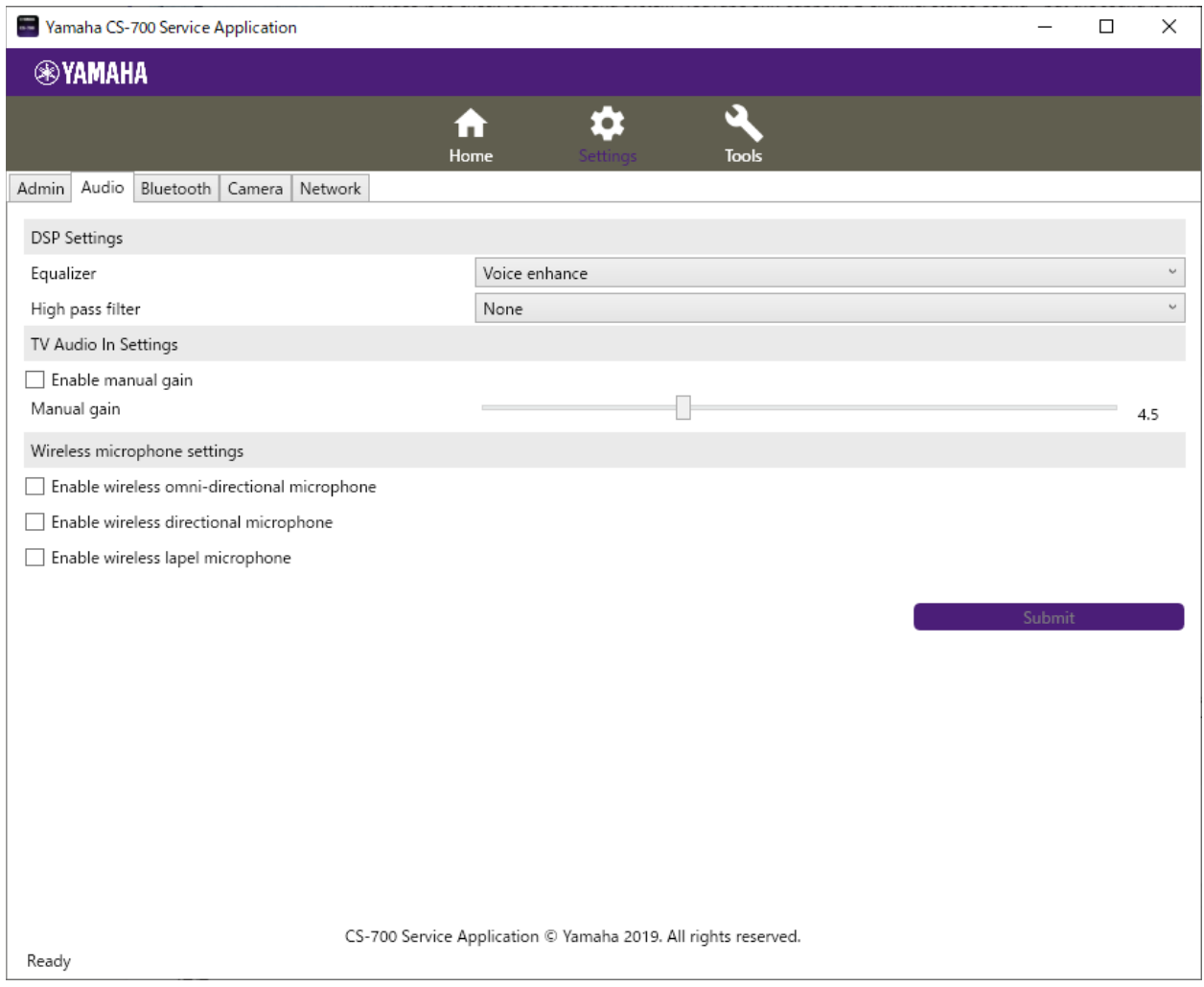

The Equalizer setting allows selecting one of a list of pre-defined speaker equalizations. The available choices are Voice Enhance, Bass Boost, and Treble Boost.

The High Pass filter affects the microphones and can be used to filter out low frequency noises in the room. The high pass filter can be disabled (None), or set to the provided frequencies of 110Hz, 140Hz, 175Hz, or 225Hz.

The TV Audio-In Settings allow gain-control of the AUX-in input sound source. The default setting is automatic gain control. Enabling manual gain allows the Operator to select a pre-defined gain level from -12dB to +40dB.

Note: The signal received on the Aux-in port is not mixed into any output stream. It is only played back in the room using the speakers supporting a sound bar application of the CS-700.

Wireless Microphone Settings allows the administrator to select the types of wireless microphones that are connected to the CS-700 as extension microphones. CS-700 offers three different types of wireless extension microphones that are omni-directional microphone, directional microphone and lapel microphone. Up to two microphones can be used in the same time with any combinations. Selecting type of wireless microphone optimizes the microphones to be better pick-up audio quality.

The "Enable wireless omni-directional microphone" enables additional audio processing of extension wireless omni-directional microphone. System defaults to disabled.

The "Enable wireless directional microphone" enables additional audio processing of extension wireless directional microphone. System defaults to disabled.

The "Enable wireless lapel microphone" enables additional audio processing of extension lapel microphone. System defaults to disabled.

#### *Bluetooth*

In the Bluetooth menu settings affecting the Bluetooth connectivity can be adjusted.

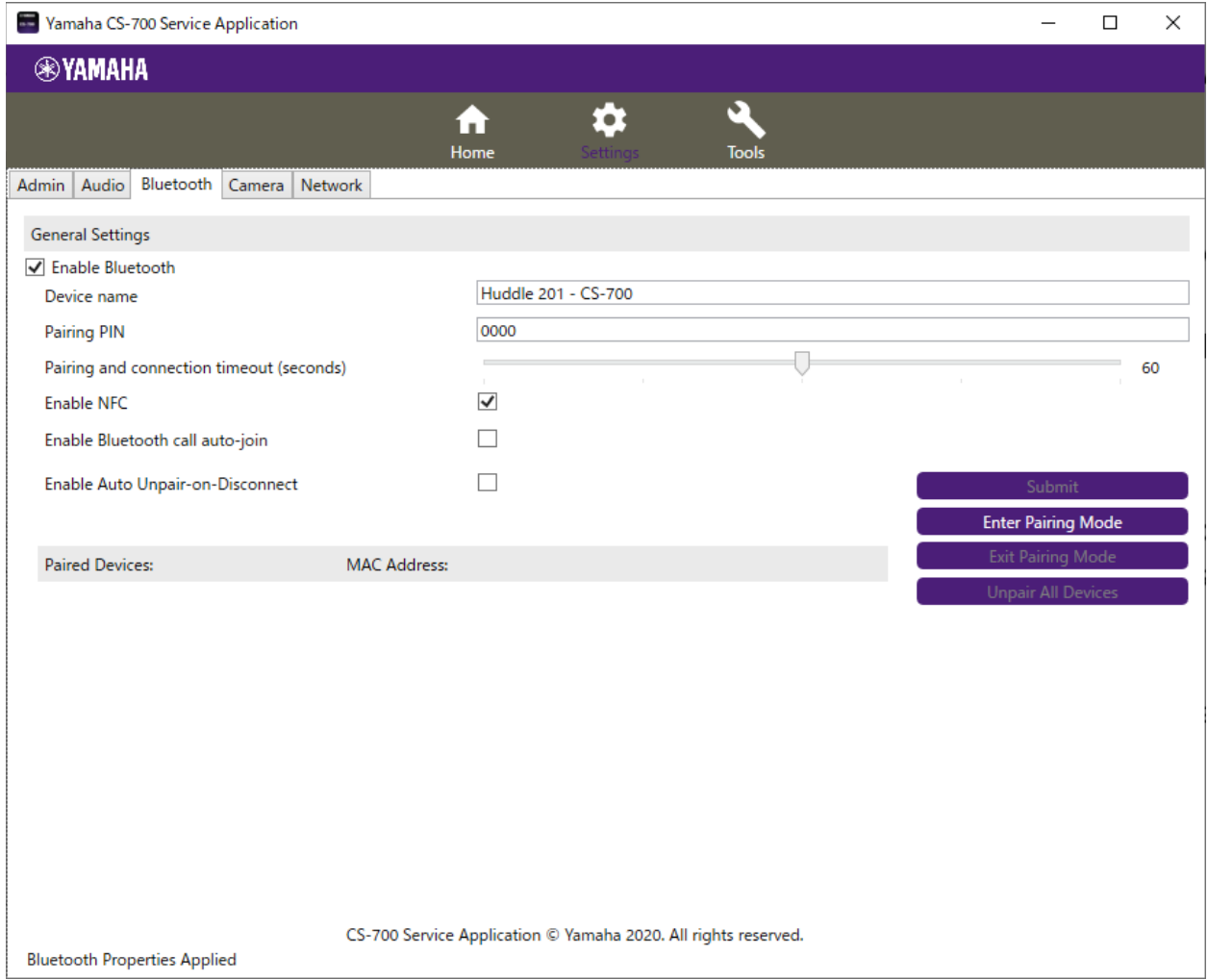

The "Enable Bluetooth" box allows system-wide control of all Bluetooth capability. De-selecting this box will shut-down Bluetooth communications to the CS-700 and disable the Bluetooth and NFC front-panel indicator buttons. The system default is Bluetooth-enabled.

The Device Name allows modification of the Bluetooth advertised device name. The default value is Yamaha CS-700:<last 4 characters of MAC of this device>.

The Pairing PIN defines the 4-digit Bluetooth Basic Rate PIN for pairing, with default set to "0000".

The Pairing and Connection Timeout setting allows control over the Bluetooth Basic Rate pairing mode and connection mode timeout in seconds. After this

time, pairing mode or the connecting mode will terminate. A value of 0 indicates no timeout. The default value is 60 sec.

The "Enable NFC" box allows control over the NFC pairing feature. De-selecting this box will disable the NFC pairing feature associated with the NFC frontpanel indicator button. System defaults to NFC-enabled.

The "Bluetooth call auto-join" allows a Bluetooth call on the paired and linked Bluetooth device to automatically join a conference if there is no dialer control app. System defaults to Bluetooth call auto-join – disabled.

The "Auto Unpair-on-Disconnect" allows CS-700 to automatically unpair a linked Bluetooth device when that device disconnects. This option will prevent Bluetooth auto-connection. When this option is enabled, a pairing operation is required for each Bluetooth connection. System defaults to Bluetooth Auto Unpair-on-Disconnect - disabled.

When clicking Enter Pairing Mode the Yamaha CS-700 starts to broadcast its Bluetooth information and can now be found from other Bluetooth devices. Exit Pairing Mode will end the broadcast of the Bluetooth information. Unpair All Devices will remove all Bluetooth information of previously paired devices.

#### *Camera*

The Camera tab allows invoking the electronic Pan/Tilt/Zoom settings of the CS-700. Pan and Tilt will only work when the camera has zoomed in. Zoom values are from  $100 - 400$ , Tilt from  $-18$  to  $+18$ , Pan from  $-30$  to  $+30$ . At the maximum zoom of 400, the camera offers a 36degree field of view. Once satisfied with the settings, they can be saved as Camera Settings with clicking "Save Current Camera Settings". The Camera Settings are automatically applied every time a new USB connection is being made to the CS-700. Clicking on "Restore Previous Camera Settings" will restore the camera to the stored Camera Settings.

Finally, the Power line frequency for anti-flicker setting allows selecting the frequency of the power line. In environments using fluorescent lighting the image of the CS-700 might flicker unless the camera setting matches the actual power frequency.

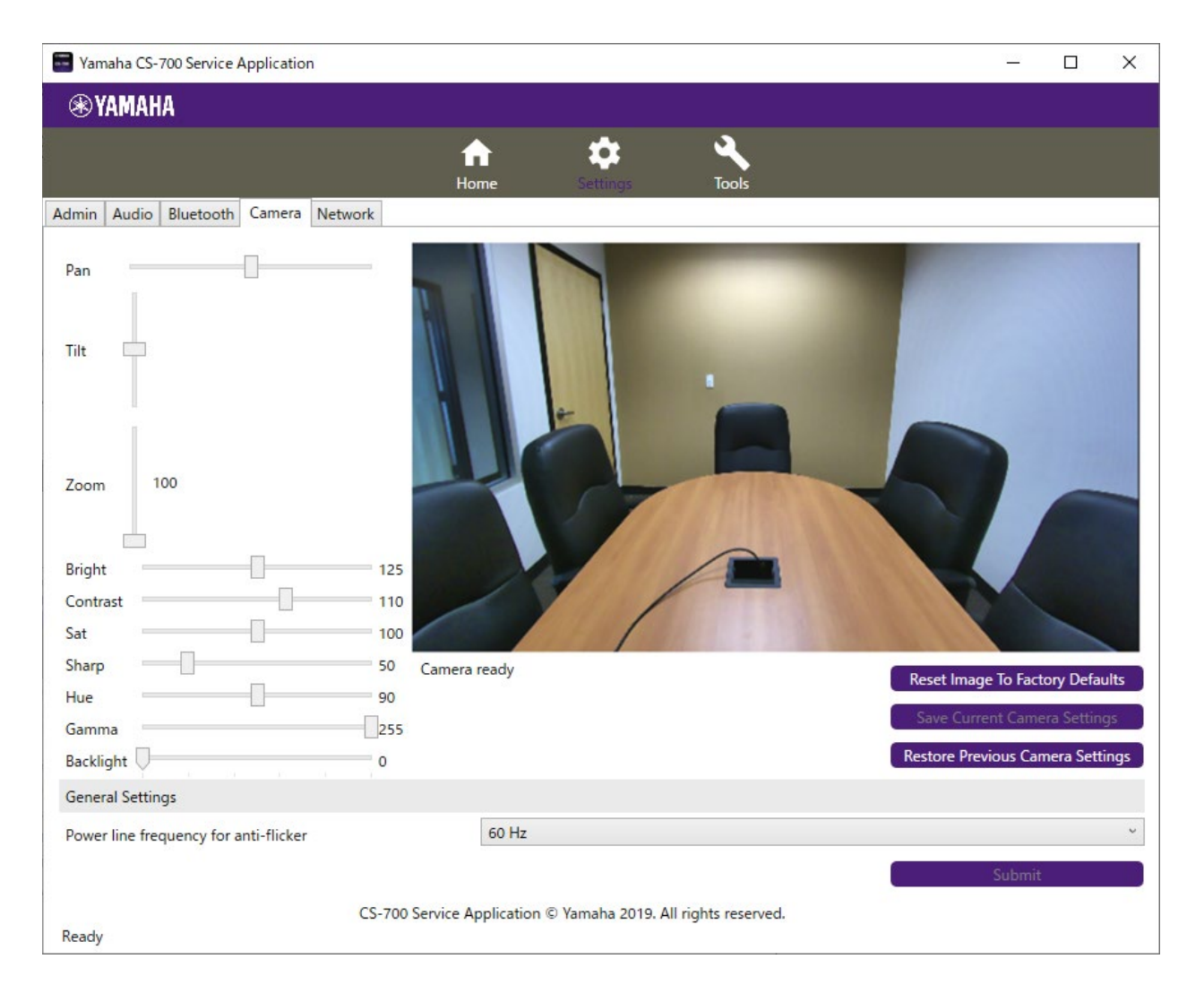

#### *Network*

The Network section allows specifying the IP configuration for the CS-700. Factory default, the device is set to DHCP enabled and no further IP settings are required. However, if a static IP address is to be assigned, "Enable DHCP" needs to be unchecked, and the static IP parameters can be provided.

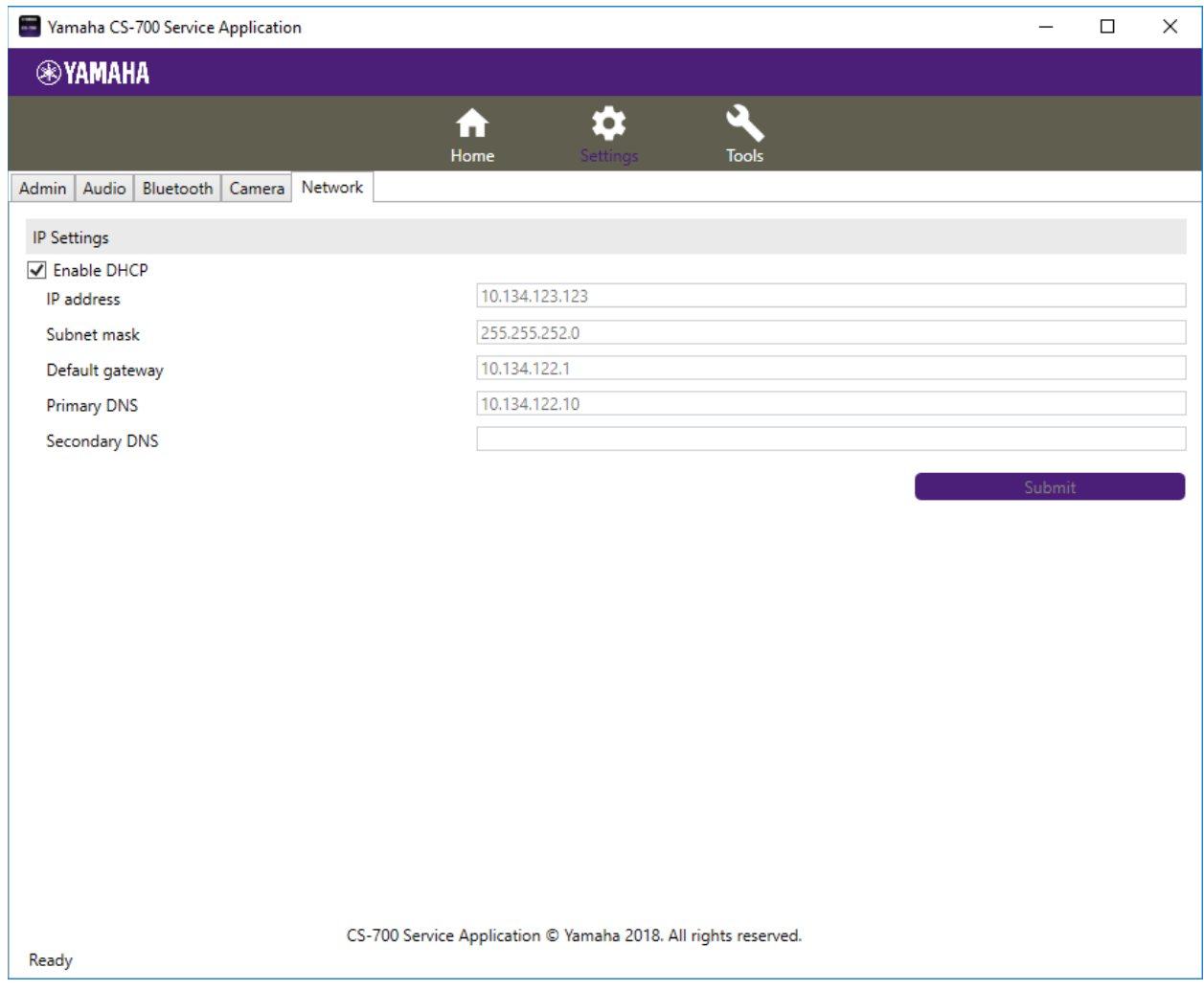

## *Update*

The update section allows updating the firmware of the Yamaha CS-700. After clicking on "Select firmware" browse to the location where the firmware file is being stored and select it.

Uploading the firmware file using USB will take several minutes, a progress indicator is shown on the bottom of the screen. During the upgrade process, the device will restart automatically. Once the boot-up chime sounds, the upgrade is completed. Give the unit several minutes to update all components and wait for the boot-up chime sound.

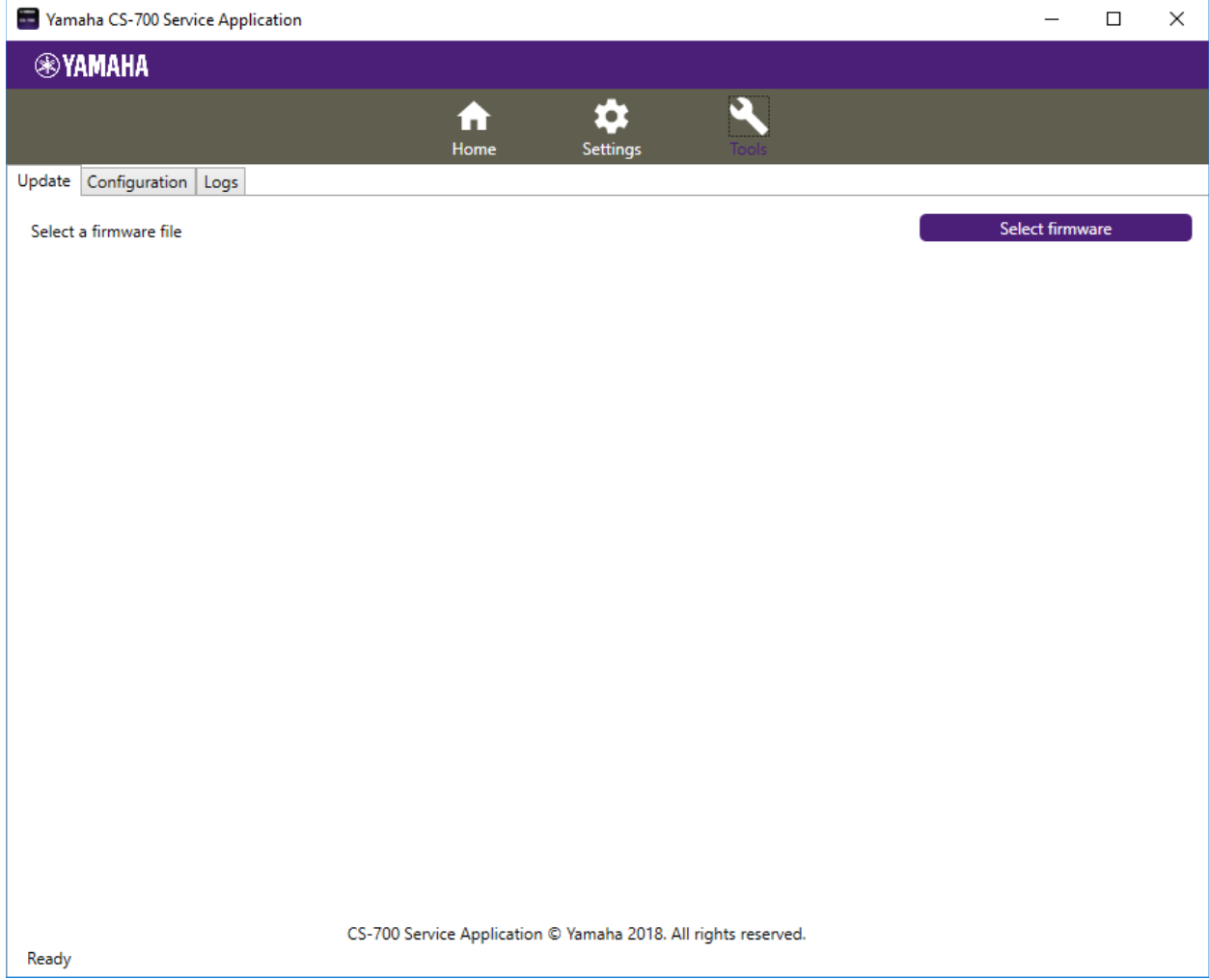

#### *Configuration*

The configuration tab allows Exporting and Importing configuration information of the CS-700. This is specifically of interest if several CS-700 devices are to share identical configurations. The first CS-700 can be fully configured and exported as a "Golden Reference" configuration for the rest of the CS-700 estate. Subsequent CS-700 units can "duplicate" the Golden Configuration by re-Importing the original configuration file. For a description of the configuration parameters, see the provisioning section further down in this manual.

System defaults can be restored in a granular way by selecting which settings of the configuration to reset to defaults and then clicking the "Reset Defaults" button. Restore Factory Defaults restores all settings back to the original settings.

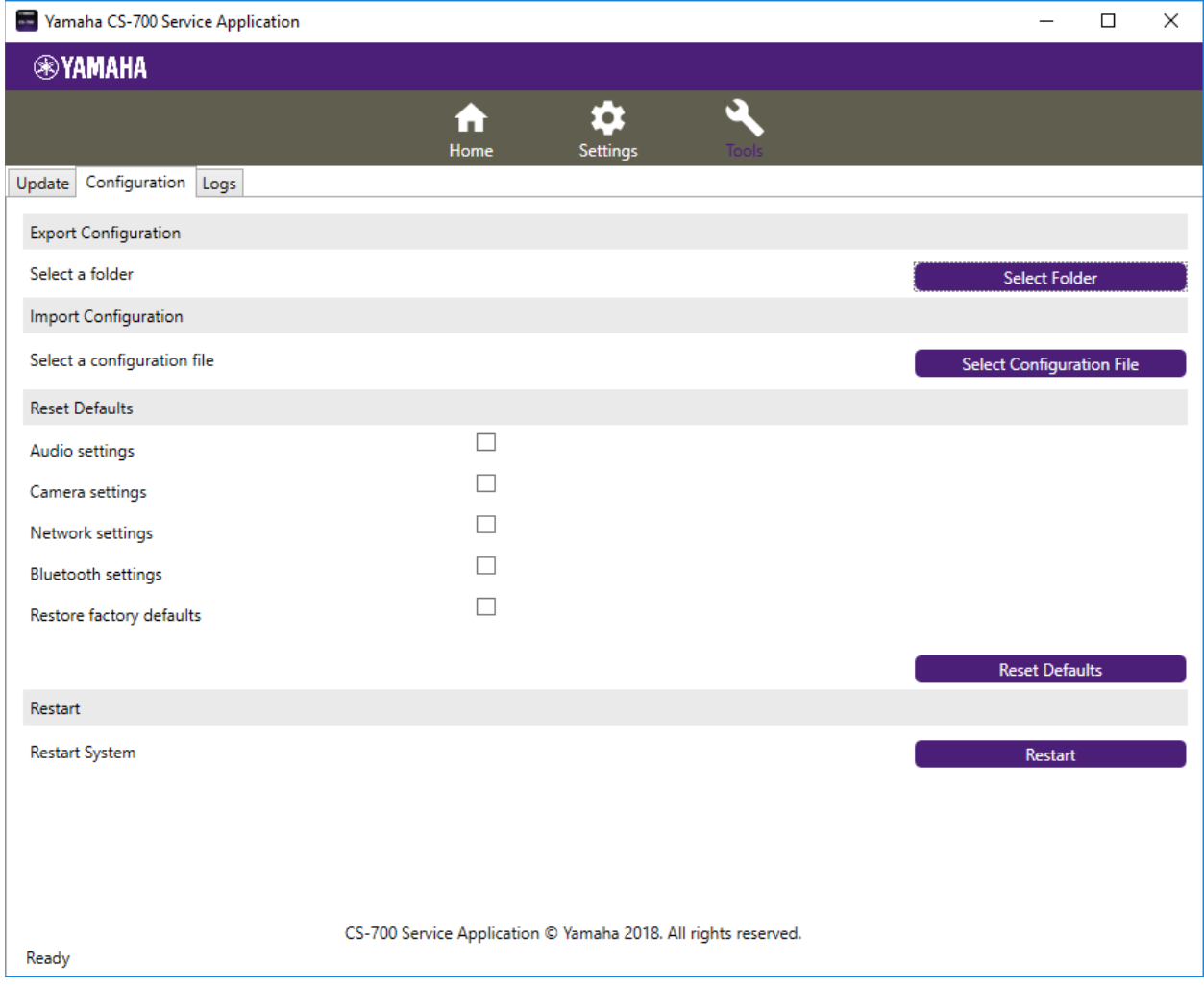

Selecting Restart will reboot the product.

### *Logs*

The Logs section allows downloading logging information from the CS-700 for analysis. Access to logging information is typically only required when environmental issues with connected USB devices are experienced, and usually are shared with Yamaha Customer Support.

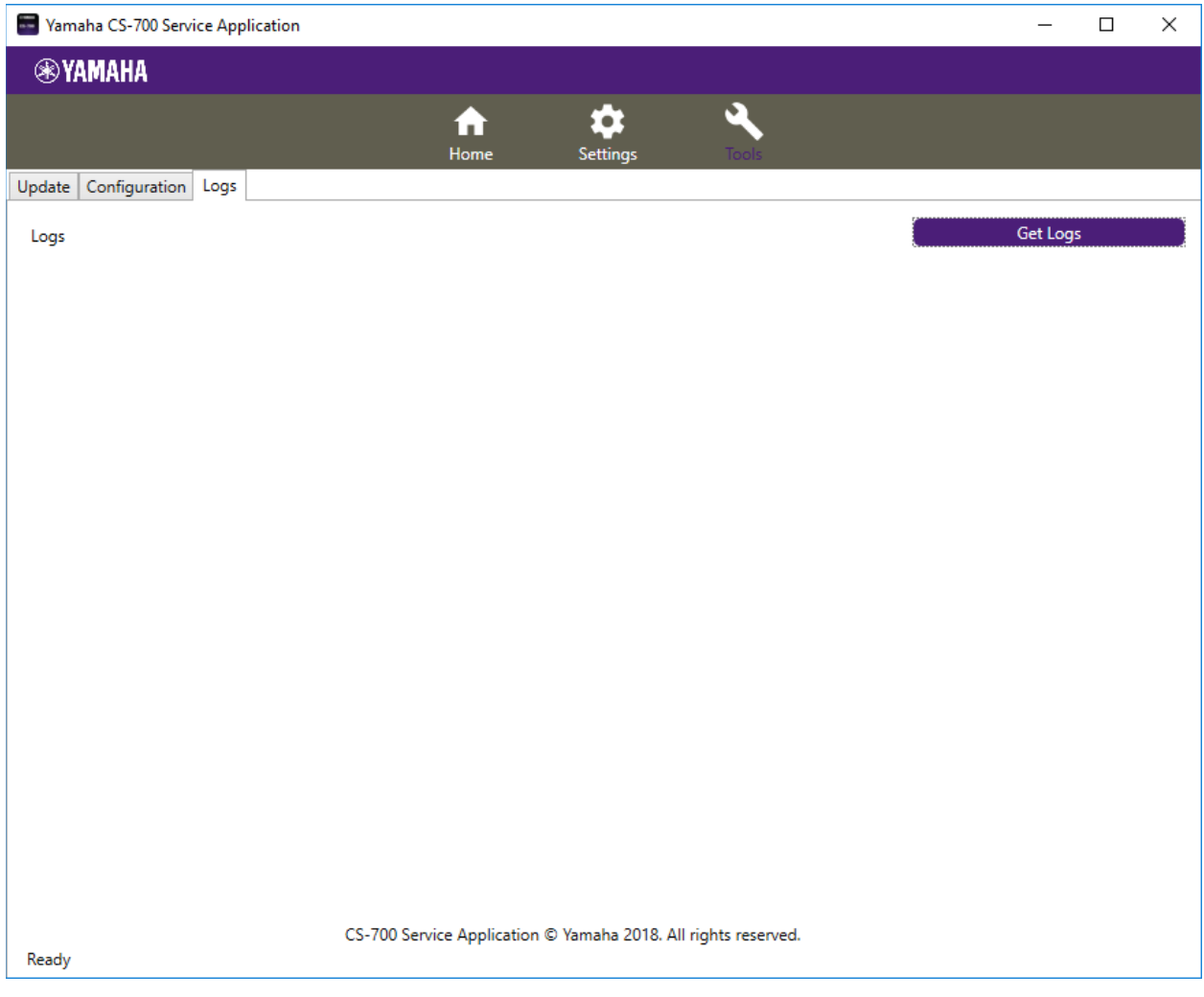

# **Camera Control Application**

To allow controlling the CS-700 camera's Pan, Tilt and Zoom setting, Yamaha provides the Camera Control Application. The Service Application also enables the camera settings, but this Camera Control Application is designed for endusers and does not require the admin password to use.

# **Installation & Configuration**

For installation, download the Camera Control Application installer from [https://uc.yamaha.com/products/video-sound-bar/huddle-room-system/.](https://uc.yamaha.com/products/video-sound-bar/huddle-room-system/)

Running the installer application, it first asks you to accept the license agreement. Please read the agreement and if you accept the terms, indicate this below and continue with the installation. If you do not agree with the terms of the license agreement, please cancel the installation process and delete all copies of the installer application.

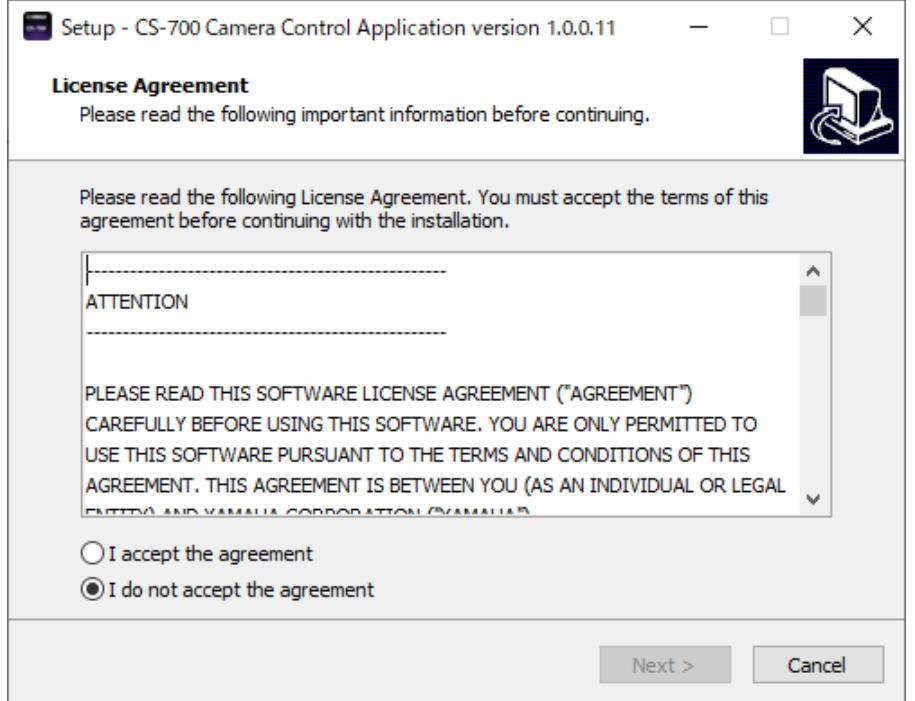

On the next screen select if a desktop shortcut is required:

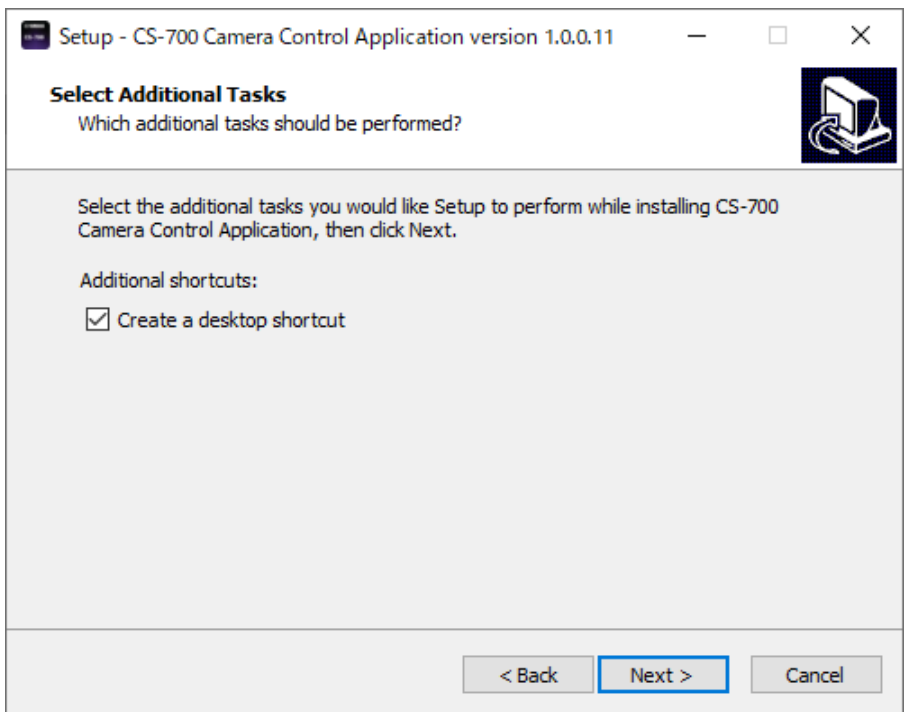

Finally, please confirm the selections and start the installation process.

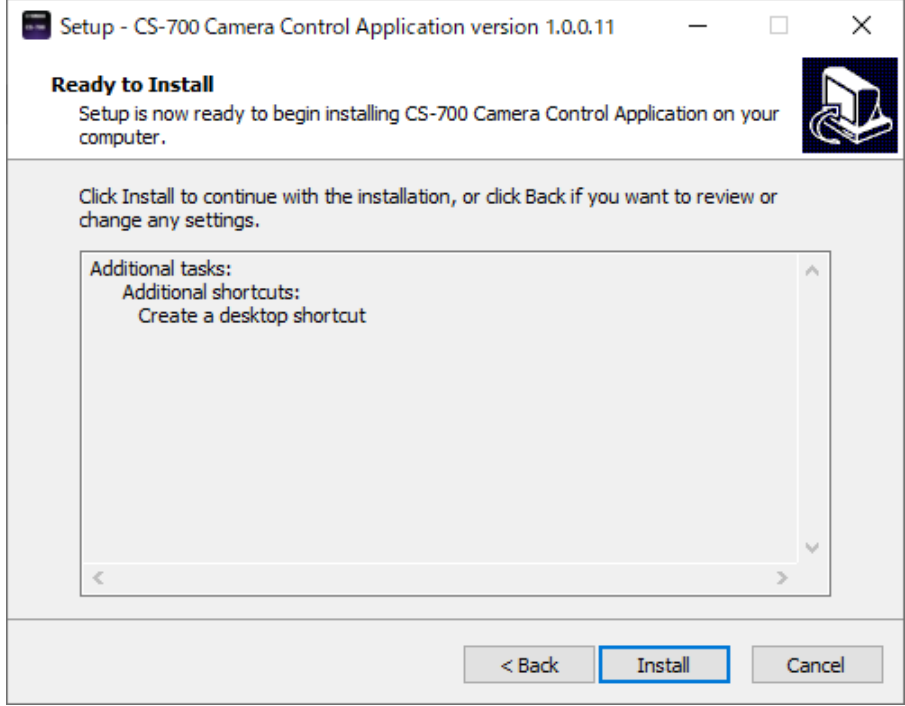

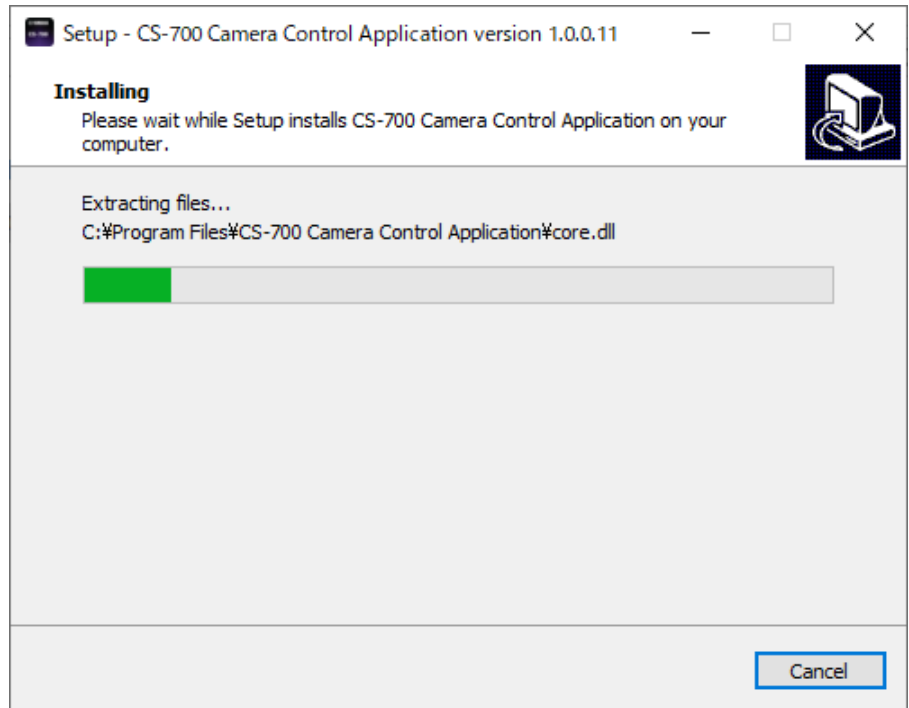

The Camera Control Application requires an additional device driver for the USB interface which requires confirmation:

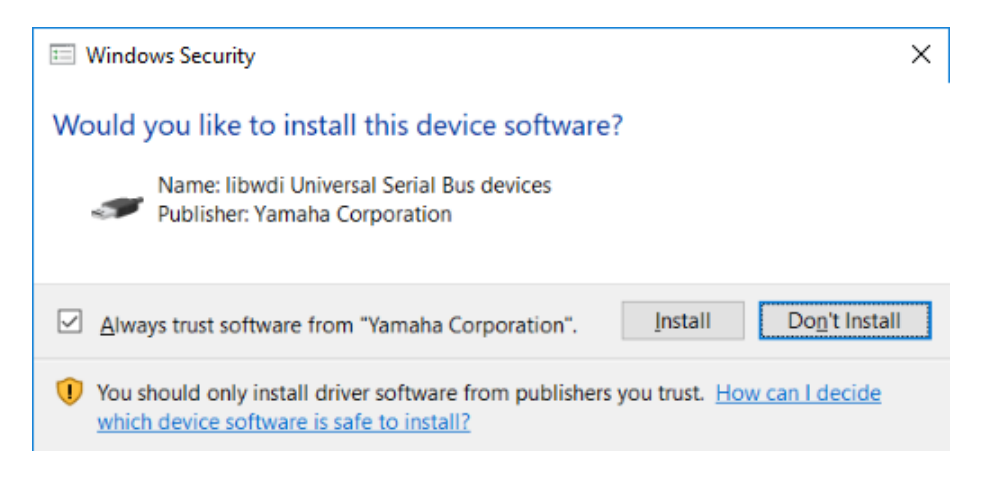

Finally, a window with help information is provided.

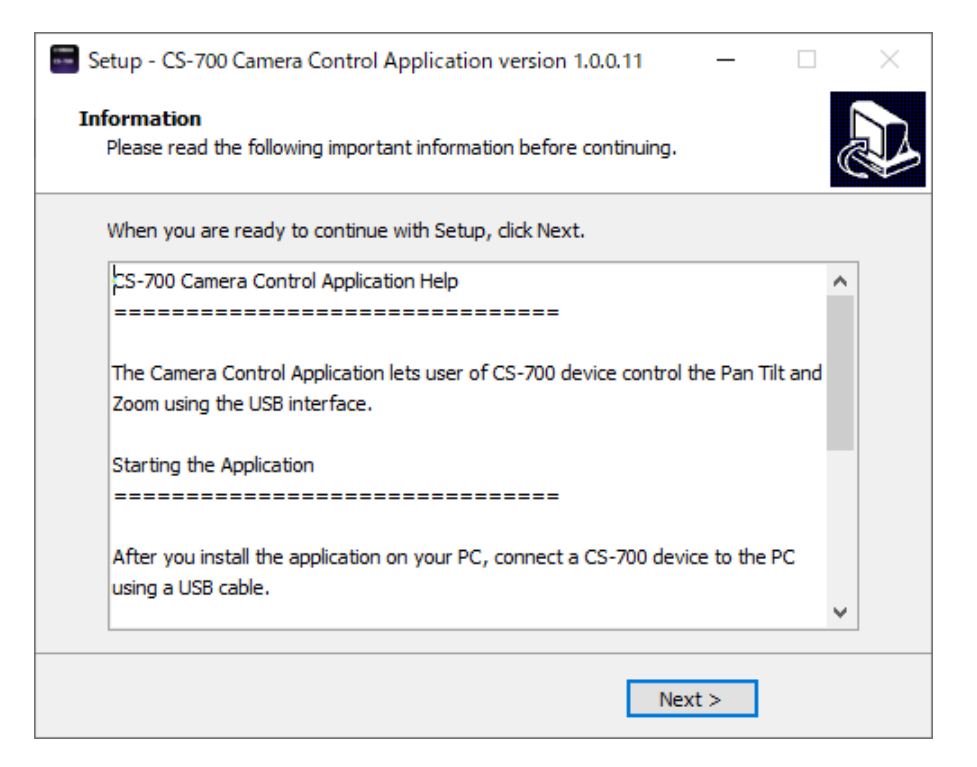

And lastly, the installation process provides a success message after a successful installation.

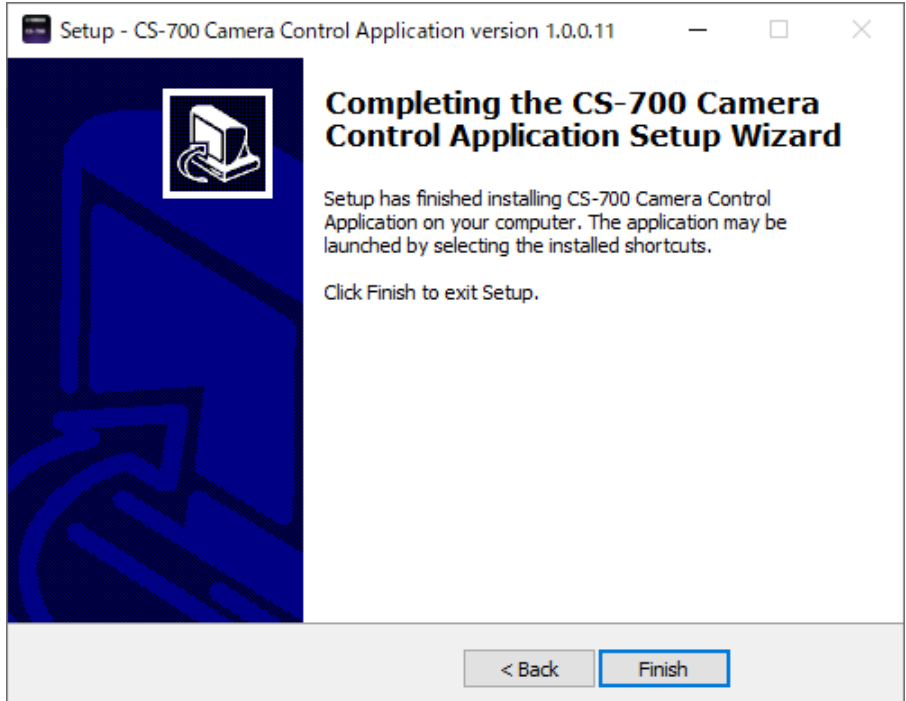
### **Using the Camera Control Application**

The Camera Control Application allows invoking the electronic Pan/Tilt/Zoom settings of the CS-700. Pan and Tilt will only work when the camera has zoomed in. Zoom values are from 100 – 400, Tilt from -18 to +18, Pan from -30 to +30. At the maximum zoom of 400, the camera offers a 36 degree field of view.

When the camera is used in another application, the preview image will not be shown. Once the other application using the camera is closed, clicking Reconnect will show the preview image.

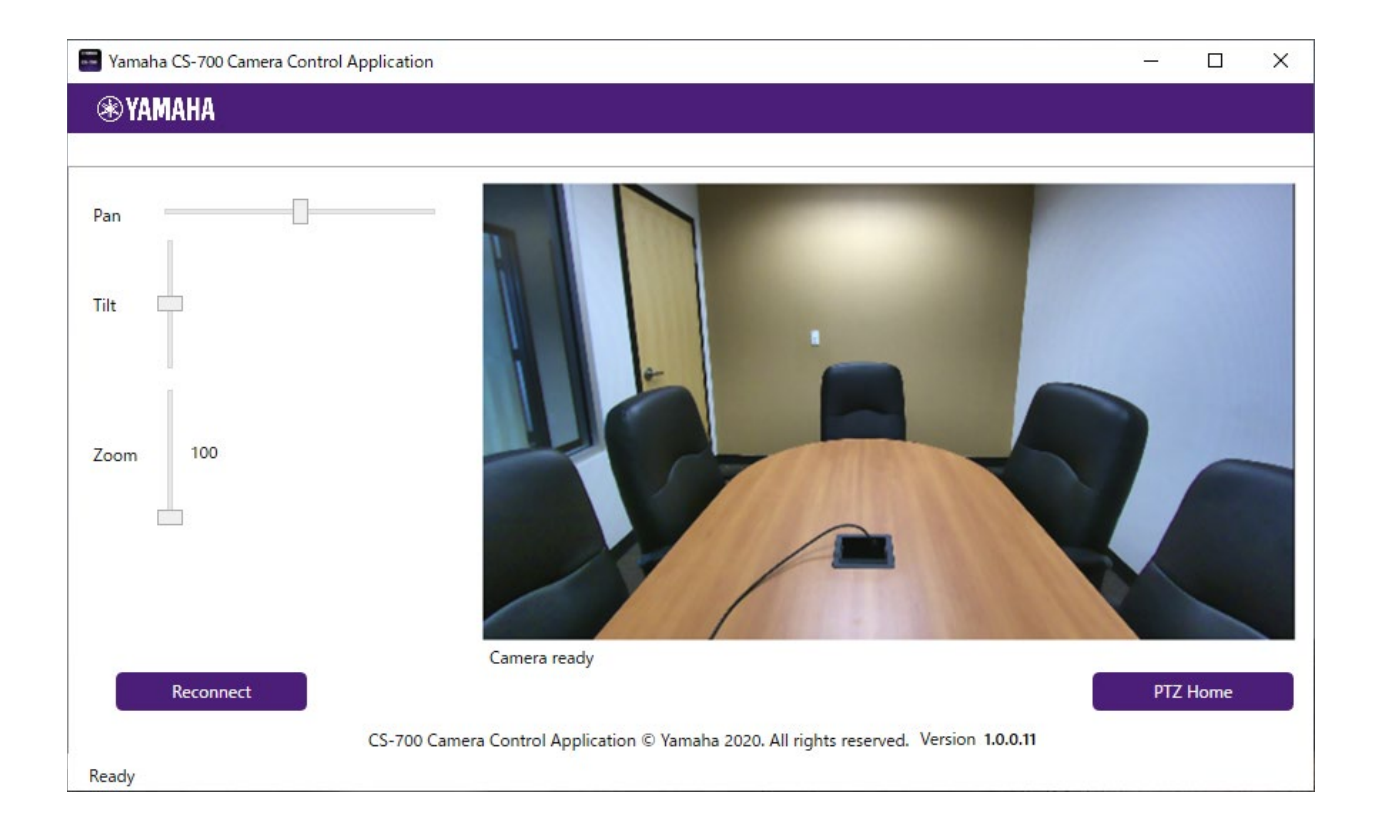

Clicking PTZ Home will restore the camera to the stored PTZ home values.

# **Dialer Application**

To allow managing SIP and USB calls in the SIP versions of the product, Yamaha provides an Android application. This Android app transforms a IP Wired or wireless tablet into a wireless "dialer" for the CS-700.

## **Supported Tablets**

The minimum Operating System version required is Android 5.1.

## **Dialer application**

To install the dialer application on the tablet, the tablet needs to be connected to the network. The dialer application should be installed as a full screen home application.

## **Installing the dialer application**

On the Google Play Store search for the "Yamaha Unified Communications CS-700 Dialer" Application. Follow the instructions to install the application on the tablet.

The dialer application should now start on the tablet. If it does not automatically start, please find the application in the list of available application, and start it.

In the application, input the IP address of the CS-700.

Allow a few seconds for the dialer to connect to the unit and download data.

The dialer is now ready for use.

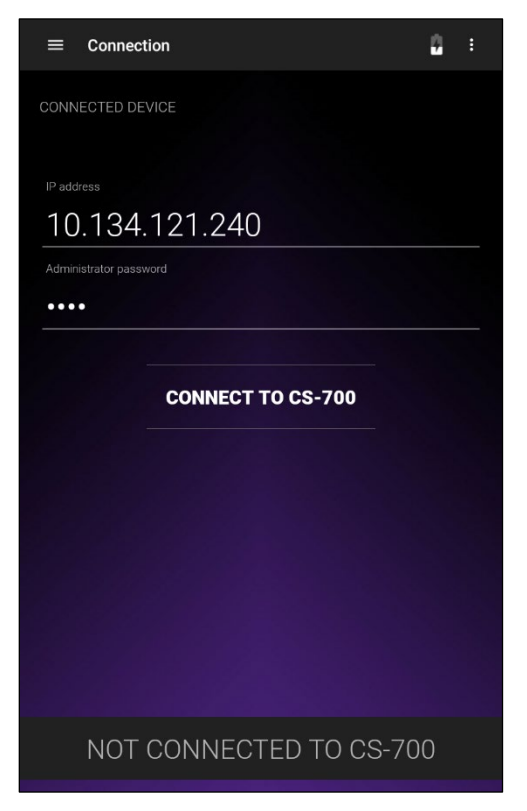

## **Dialer interface**

### **Home screen**

A dialer connected to a CS-700 will show the home screen. When not in a call, the center of the screen shows information on the Product, gives time and date information, and shows the telephone number under which the system is registered.

Selecting the large handset image or the number pad layout on the bottom left will open the dial-pad to start a phone call.

"Contacts" opens the list of contacts stored on the CS-700, "Recent" will open the list of recent calls made or received on the CS-700. Do Not Disturb will place the CS-700 in that mode and not allow calls to go through.

The microphone symbol on the bottom indicates the microphone mute status of the

CS-700. Touching this symbol will toggle between unmuted (green) and muted (red). The other symbols on the bottom indicate the current call state for the SIP lines, the USB connection, and Bluetooth. Grayed out means that the connection is inactive, green means it is active, and orange means it is on hold.

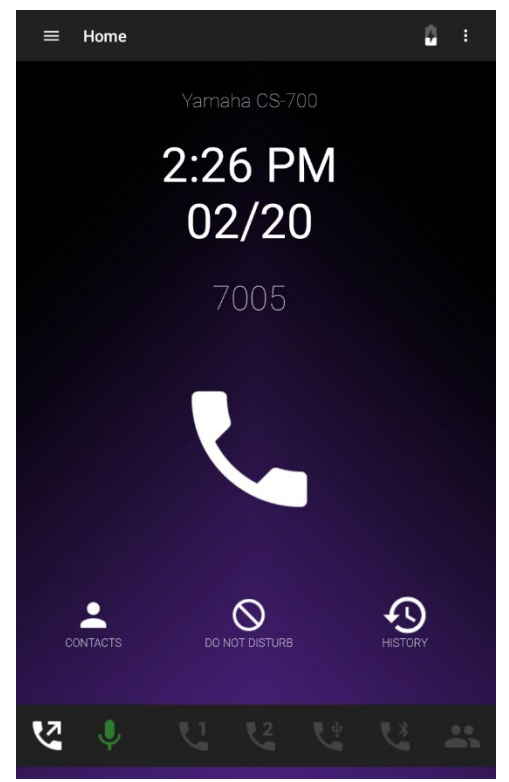

### **Main Menu**

Pressing the top left of the application screen will open the menu. It shows information on the dialer software version, the connection that is used between the dialer and the CS-700, and the name of the CS-700 system if it is connected wirelessly.

Below that the menu offers options to go back to the home screen, open the dial pad, open the contact list, review the history, open the Bluetooth or USB connection information, or change settings.

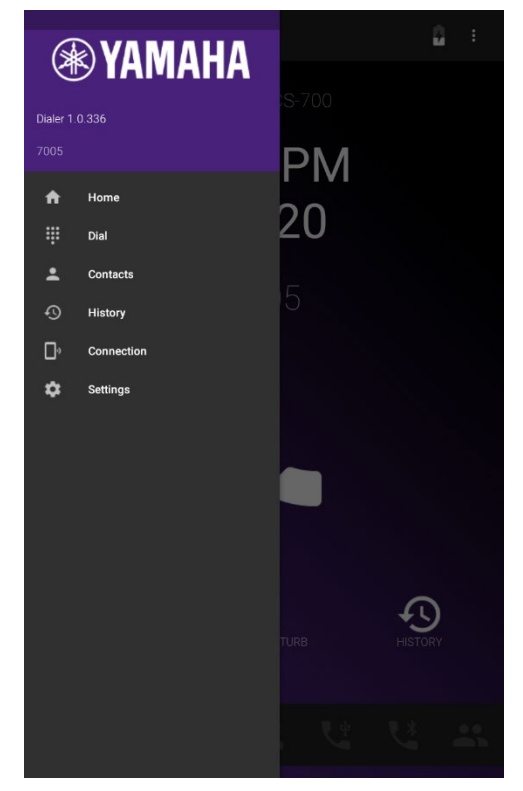

### **Contacts**

When selecting "Contacts", an alphabetic list of the contacts stored on the CS-700 will be displayed. Selecting any of the names will open the contact. Pressing the symbol with the "+" in the top right will open a new contact. The CS-700 can store up to 100 contacts.

Each contact can have three numbers associated with it (Mobile, Work, Home), of which one can be selected as the "default" number. This number will be used when using search by name in the dialing page. See the section on [Dialing and call control](#page-78-0) on page [80](#page-78-0) for more details.

In an open contact, selecting either the name or any of the numbers will enable editing functionality, opening a keyboard on the screen. Changes must be saved by selecting the floppy-disk symbol on the bottom of the page.

To delete a contact, open the contact and select the menu on the top right of the screen – the option to delete the contact will be provided.

To dial a contact, simply press on the phone symbol next to the number that should be dialed. The phone number will be automatically called.

The contact list can be searched by typing in a search string in the magnifying glass area. The search is done against the stored name, and shows matches against any part of the name string.

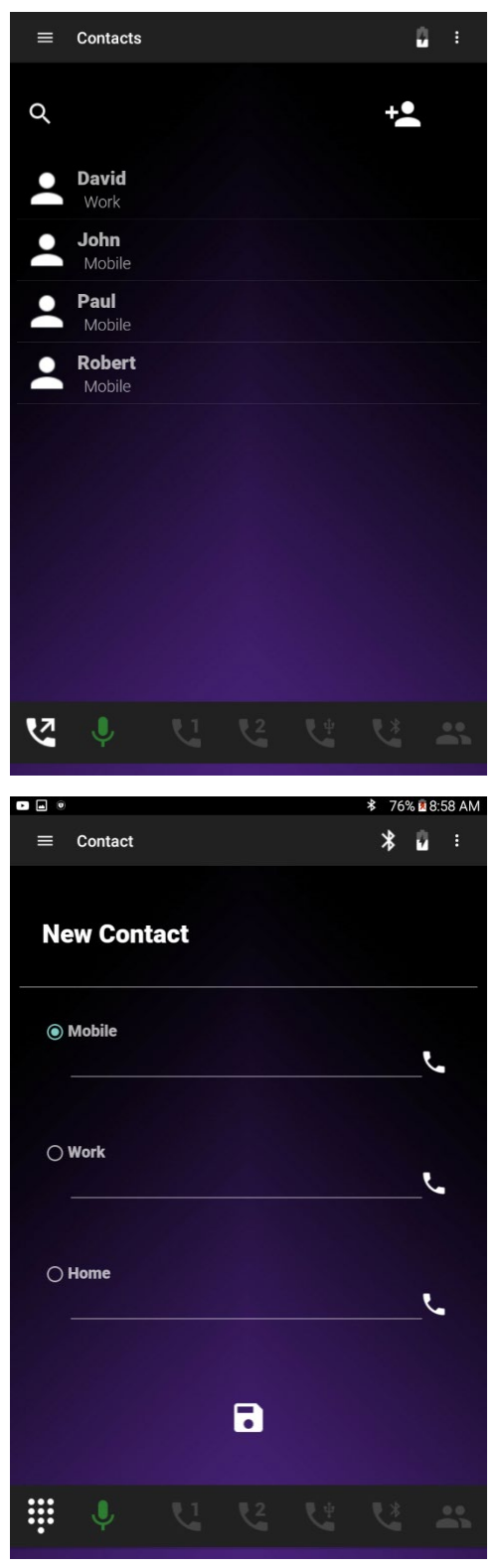

### **Call History**

The call history page lists a history of the last 100 incoming, outgoing calls, failed, and missed calls.

The call history can be searched by typing in a search string in the magnifying glass area. The search is done against the telephone number or the stored name of a contact, and shows any matches against the search string.

Depending on whether an entry in the list is also in the Contact or not, the user will either be offered to change the existing contact, or add the number into a new contact, respectively.

The menu on the top right allows to filter the view of the call history, by selecting incoming, outgoing, missed, or failed calls only. Entries can also be deleted – either delete all, delete duplicate entries, or a single selected entry can be deleted.

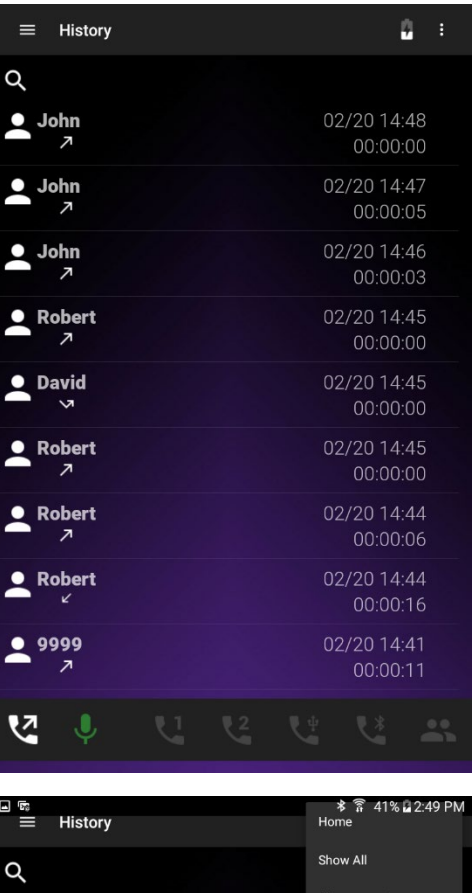

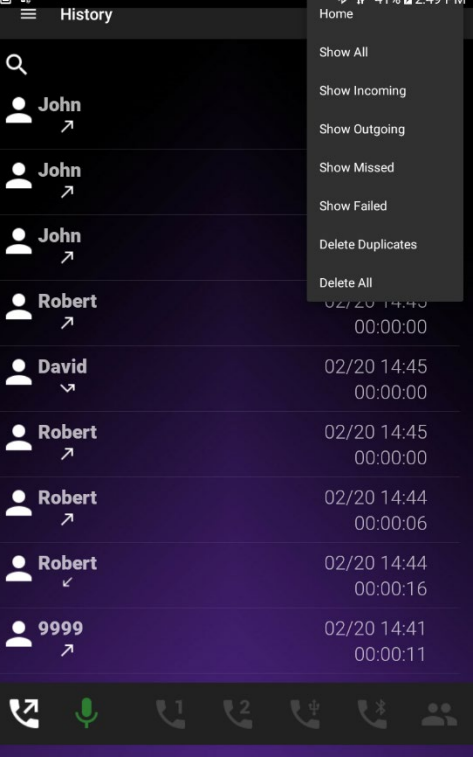

### **Connection**

The menu entries provide information on the connection to the CS-700.

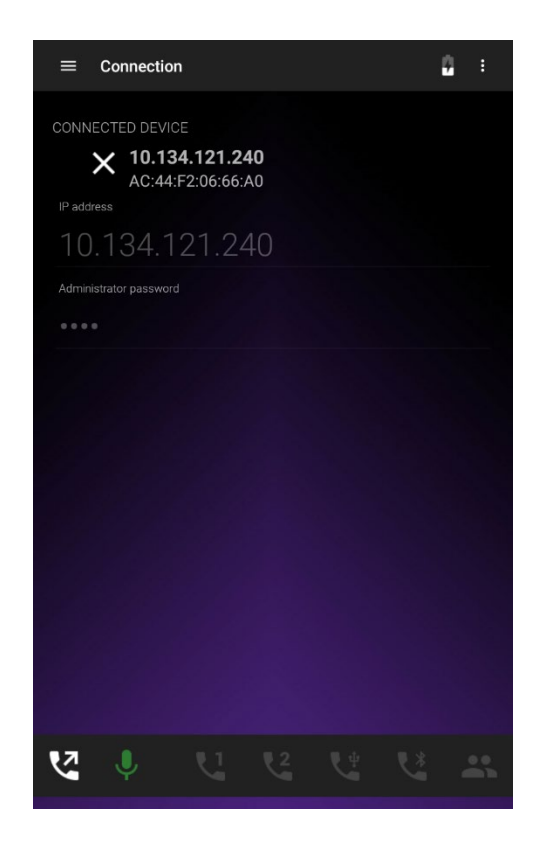

### **Settings**

<span id="page-78-0"></span>The Settings menu allows changing the volume for the ringer as well as the speaker output during a call. It also allows changing the brightness of the dialer LCD-screen.

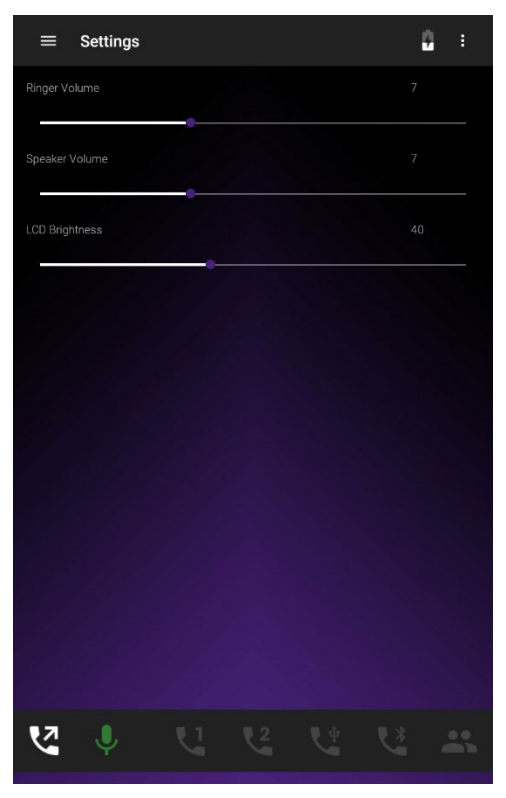

### **Dialing and call control**

The dialer is designed to manage telephone calls as well as USB and Bluetooth connections. It allows establishing calls, controlling calls, and mixing calls together to create conferences.

As mentioned earlier, the bottom line of the dialer indicates activity of the different supported communication channels. Generally, if a USB cable is connected to the CS-700 and activity is being detected, the USB line is active. If no activity is detected, the symbol will be greyed out. Similarly, when a Bluetooth call is detected, the Bluetooth symbol will show activity.

When talking about a "call" in this section, this can mean a USB connection, a VoIP call, or a Bluetooth call.

#### *Dialing*

To start a call, select "Dial" from the main menu, touch the key-pad symbol on the bottom, or touch the green phone symbol on the main screen. The keypad will open allowing the user to type in the phone number for the call and establish the call by pressing the green call button. The screen will change and showing the outgoing call activity until the call is established.

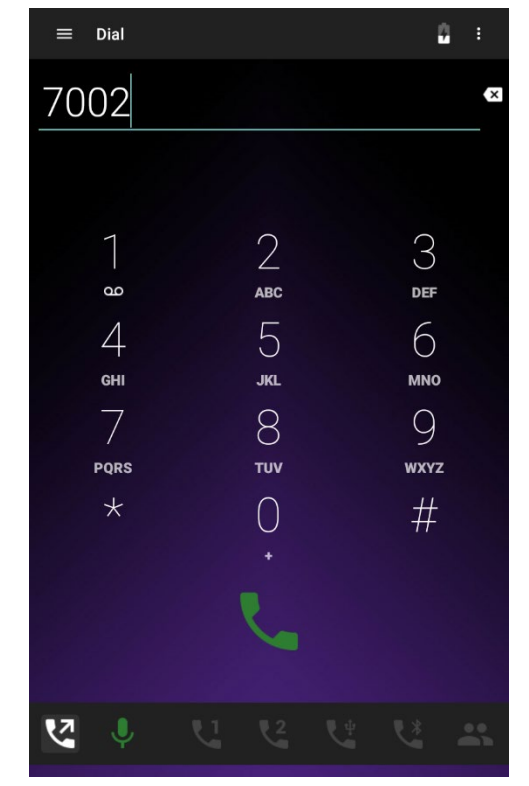

#### *Active call*

Once the call is established, the dialer screen will change to an informal screen with call information. The active call with the telephone number or contact name that was called is shown, with the call duration. There are also call control and audio control buttons.

For audio control, the volume up and volume down button on the dialer screen are synchronized with the CS-700 audio behavior. The microphone mute button on the bottom is also synchronized with the mute behavior of the CS-700.

Touching the red phone symbol will end the call.

The SIP phone line that is active with the call is shown as active (green) on the bottom of the dialer screen.

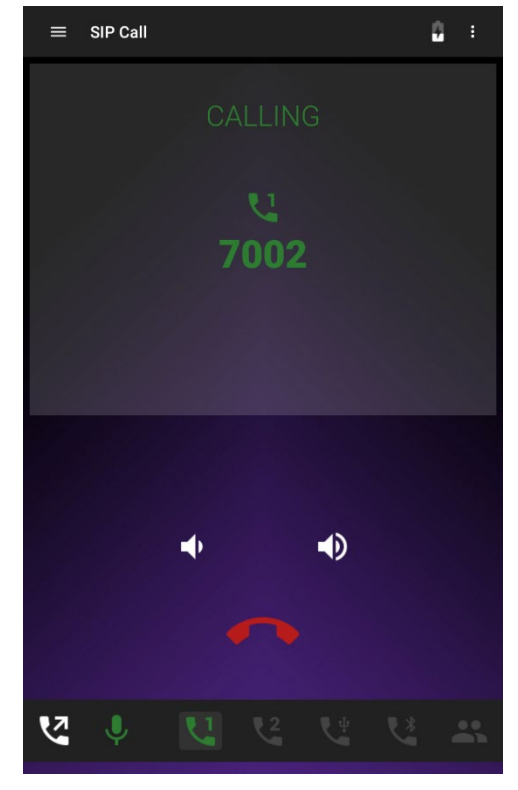

Touching the hold symbol will put the call on hold, touching join allows creating a conference with other active audio streams.

To enter digits during the call, touch the dial-pad symbol on the bottom to open the dial pad and enter the digits.

#### *Incoming call*

An incoming call is indicated by a blue symbol on the bottom line. The screen changes to indicate the incoming call. Ongoing calls are not interrupted unless the call is accepted. The call can be accepted, rejected, or directly joined into an ongoing call or conference.

To accept the call, touch the green handset symbol. Once the call is accepted it becomes the active calls, previously active calls will be put on hold.

To reject the incoming call press the red handset symbol.

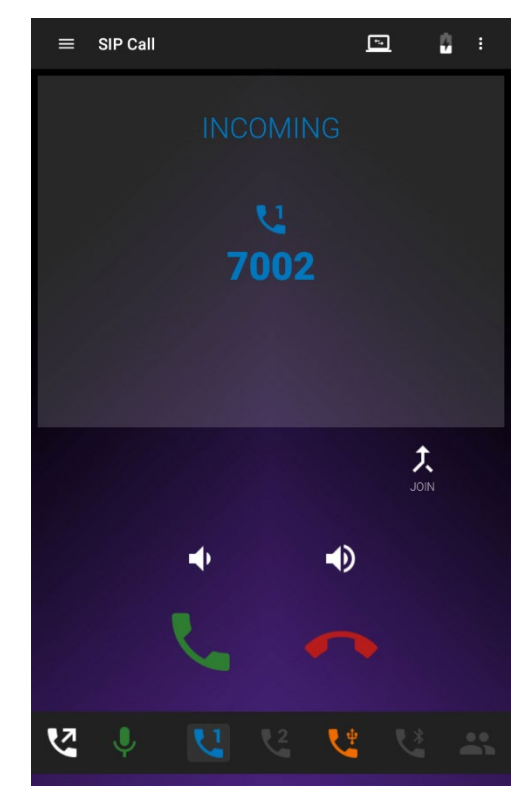

#### *Switching active call*

When several calls are handled by the CS-700 concurrently, the user can switch between the calls by simply selecting and touching the entry for the call on the dialer display. Calls not selected will not be active and put on hold.

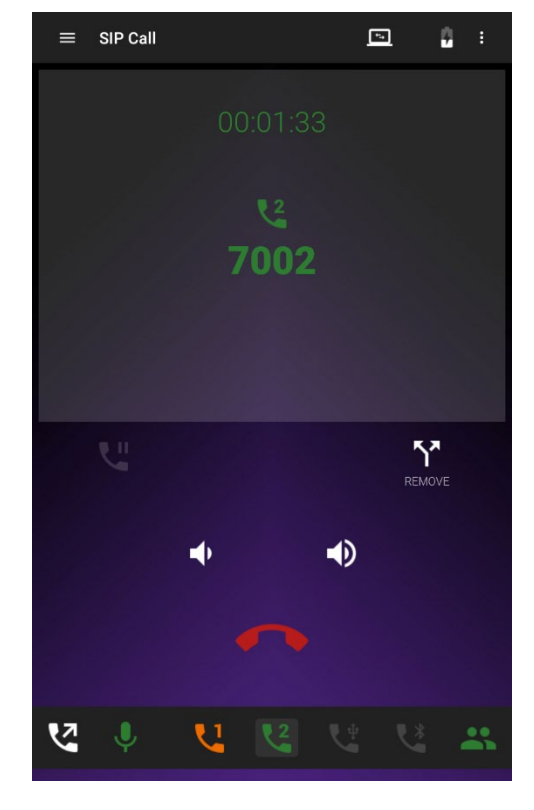

#### *Conference call*

All call instances handled by the CS-700 can be placed into conference with each other. If calls are already established (and on hold) they can join the active call by pressing the "join" button. Similarly, a call can be taken out of a conference by pressing "split".

Note: When the CS-700 system that manages the conference is muted, this might affect audio flow to the party participating on the USB connection. If the UC application synchronizes its mute, it might not accept any more audio from the UC application. VoIP and Bluetooth call audio would no longer be delivered to the USB connection.

#### *Dial a Contact or redial a previous number*

A Contact or a recent number can be dialed from the respective menus by selecting the dialing options in these menus.

#### *Failed Call*

If an outbound call failed, the dialer screen will provide that information, and allow for an easy re-dial option by pressing the green handset symbol.

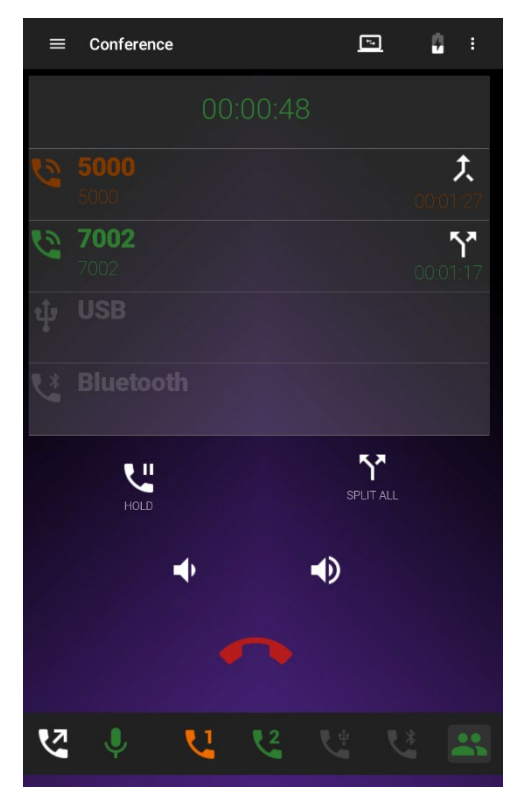

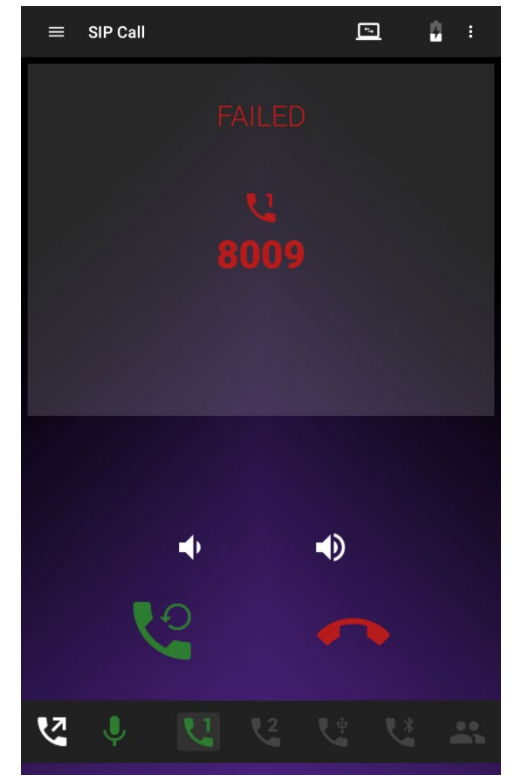

#### *USB and Bluetooth calls*

USB and Bluetooth calls will provide a similar user experience to VoIP calls on the dialer. Users will have similar controls for Bluetooth and USB calls as are provided for the VoIP calls.

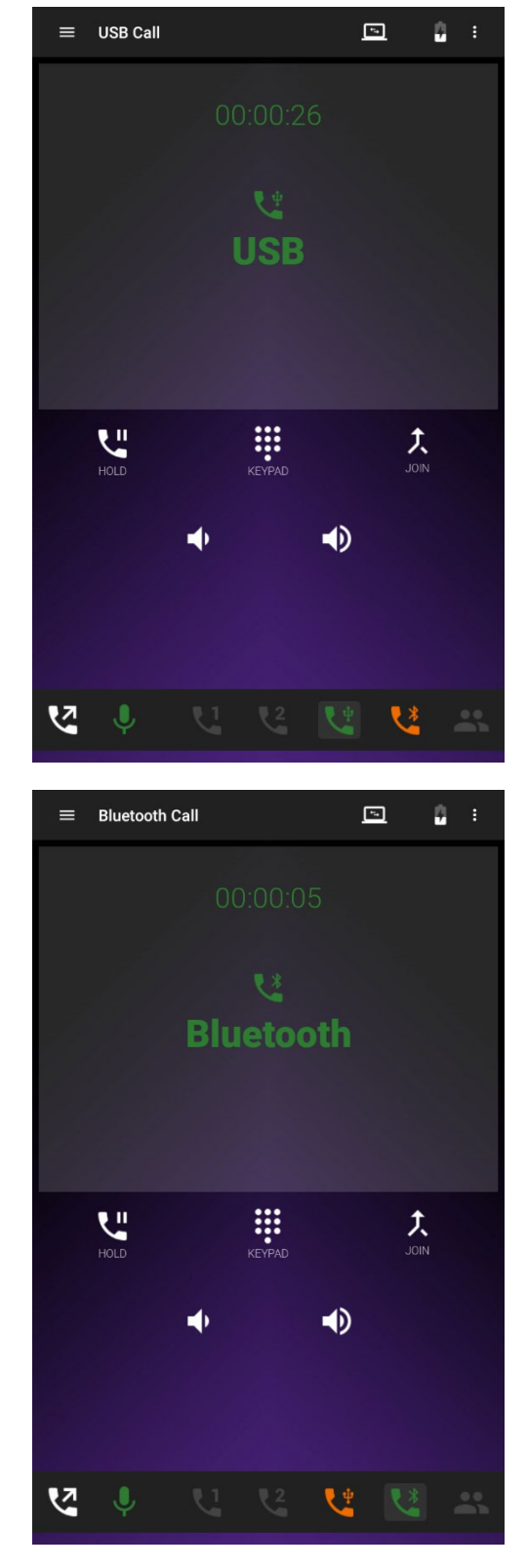

## **Basic Operations**

## **USB Connected Video Conferencing – BYOD (Bring Your Own Device)**

- 1. To use the CS-700 with popular Unified Communications (UC) Software, connect your Computer to the CS-700 main USB cable using a USB 3.0 compatible port, and select the Yamaha CS-700 Audio Device and Yamaha CS-700 Camera on your Computer.
- 2. Log-in to the UC Software and establish the video conference session.
- 3. Adjustments to volume can be made through the Computer Operating System or directly on the CS-700 front panel.
- 4. Adjustments to camera settings such as contrast and brightness can be made through the UC software configuration menus.

# **USB Connected Video Conferencing – DIR (Device in Room)**

To use the CS-700 with a permanently connected device in the conference room, follow the instructions described above in the BYOD section, points 2 through 4. The organization's IT department will pre-load the installed computer as required during the installation process.

## **Controlling the Video Image**

Some Unified Communication (UC) applications do support changing camera settings. The CS-700 does support several of these settings like pan, tilt, and zoom, but also brightness, contrast, backlight compensation, and others. When changing any of these settings using the UC application, the CS-700 will return to its factory default values and "PTZ Home" settings once the USB connection is interrupted. A new user entering the room to use the CS-700 will find the system back with the preset values.

## **Bluetooth Pairing and Activation**

Press the Bluetooth button on the CS-700 front panel and hold until it flashes blue, indicating that pairing mode has begun. Once in pairing mode, accept the pairing request from "Yamaha CS-700 <mac address>" (or the name assigned by the System Administrator) as indicated on your hand-held device. Once pairing completes, the Bluetooth key on CS-700 will glow steady blue, indicating an active Bluetooth connection is present.

At this point, audio from the Bluetooth connected device will be redirected onto the CS-700 speakers, and automatically mixed with other audio sources connected to CS-700, such as USB-based audio. Audio in from the MIC array will be redirected to the mobile device.

The Bluetooth connection will remain engaged until any of several actions occurs:

- The User deactivates the connection from the mobile device.
- The User moves out of range of the Bluetooth signal.
- The User ceases to transfer data over the connection, and a connection timeout occurs.

Note: the connection timeout is a configurable parameter, set either through Web-UI or a configuration file. When set to 0, the connection will never drop from data inactivity.

## **Aux-IN Audio Support**

To utilize the CS-700 as a room speaker system such as for the display in TV mode, connect your source of audio via a standard 3.5mm stereo jack connector on the back of the unit. Gain is automatically adjusted by default and the Volume Up/Down controls will manage the sound level. Gain can be manually set as well, configurable through the Web-UI, the Service Application, or from a configuration file.

# **Configuring the CS-700**

This section will provide details on how to configure the CS-700 device. The information provided here is general and provides the details of how to access the configuration settings on the CS-700 and to enter in specific information.

There are three methods to configure the CS-700: from the Web UI over IP network, using the Service Application on a local USB-attached PC, or using a provisioning server and provisioning file with DHCP Option 66 or 150.

## **Configuring using the Web User Interface**

Refer to the Web-UI description section and follow through all required configuration menus to achieve the desired configuration result. Be sure to "Submit" each configuration change before moving to another menu page, or settings will be lost.

Once all desired configuration changes have been made and submitted, take the time to export the system configuration to an external file for future use, either to restore the current unit or to provide a baseline configuration for other units in your installation.

It is recommended to reboot the device once all configuration changes have been performed.

## **Configuring using the Service Application**

Refer to the Service Application description section and follow through all configuration menus to achieve the desired results.

It is recommended to reboot the device once all configuration changes have been performed.

## **Configuring using a Provisioning Server, Option 66**

Option 66 allows IP Devices to download their configuration from a TFTP server. When an enabled IP device boots, it sends a request to the DHCP server for an IP address. In addition to the IP address, the DHCP server sends additional information back to the device as configured on the DHCP server. Option 66 is a configuration item that allows providing the address or hostname of a TFTP, FTP, or HTTP server to the device.

An HTTP server needs to be configured as

http://<server address>

An FTP/TFTP server needs to be configured as

ftp://<server address>/user="<username>"&pass="<password>"

where <username> and <password> are the username and password required to access a TFTP server.

Once the CS-700 receives the address information of that server, it tries to access configuration files on that server to auto-configure the device during start-up. The configuration file for the specific CS-700 device needs to be named <MAC-address of device>.xml.

Any configuration data provided from the configuration files will overwrite configuration settings that might have been entered in the CS-700 previously.

A list of the available parameters with a short description is provided further down in this manual. A set of sample configuration files is also provided.

## **Configuring using a Provisioning Server, Option 150**

Option 150 allows IP Devices to download their configuration from a list of TFTP servers. When an IP device starts, it sends a request to the DHCP server for an IP address. In addition to the IP address, the DHCP server sends additional information back to the device as configured on the DHCP server. Option 150 is a configuration item that allows providing a list of addresses or hostnames of TFTP, FTP or HTTP servers to the device.

HTTP servers needs to be configured as

http://<server address>

FTP / TFTP servers need to be configured as

ftp://<server address>/user="<username>"&pass="<password>"

where <username> and <password> are the username and password required to access the TFTP server.

Once the CS-700 receives the address information of these servers, the device will try to access configuration files on these servers to auto-configure the device during start-up. The configuration file for the specific CS-700 device needs to be named <MAC-address of CS-700>.xml.

Any configuration data provided from the configuration files will overwrite configuration that might have been entered in the phone previously.

## **Provisioning file**

The provisioning file is in xml format. The syntax of the file is

<provisioning [include="{comma separated list of include files}"]>

```
[<config {list of config parameters} />]
```

```
[<firmware version="{firmware version}">{firmware file name}</firmware>]
```
</provisioning>

Where  $\parallel$  indicates an optional parameter and  $\parallel$  indicate a description of the content to be provided.

The "config" tag contains all configuration settings that pertain to the device, while the "firmware" tag includes the latest firmware version and firmware file name.

### **Sample device configuration file**

Filename: **F0DEF1A064E6.xml** for the unit with the MAC address F0:DE:F1:A0:64:E6. Please note that all letters need to be upper case in the file name.

```
<provisioning include="enterprise.xml, department.xml">
      <config
             sys.password="1234"
      /</provisioning>
```
### *Include files*

#### Filename: **enterprise.xml**

```
<provisioning>
    <firmware version="1.4.0.6">CS700-1-4-0-6.bundle</firmware>
    <config
      audio.eq="1"
      audio.def-speaker-volume="5"
      audio.high-pass-filter="3"
      /</provisioning>
```

```
Filename: department.xml
<provisioning>
    <config
      net.ntp1="0.pool.ntp.org"
      net.ntp2="1.pool.ntp.org"
      sys.provisioning-interval="1440"
      /</provisioning>
```
### **Provisioning file parameters (All Models)**

The following table lists the attributes that can be provided as part of a provisioning file for CS-700, applicable to all models. If a specific attribute is not provided and the value is not set in the device, the default value as described will be used.

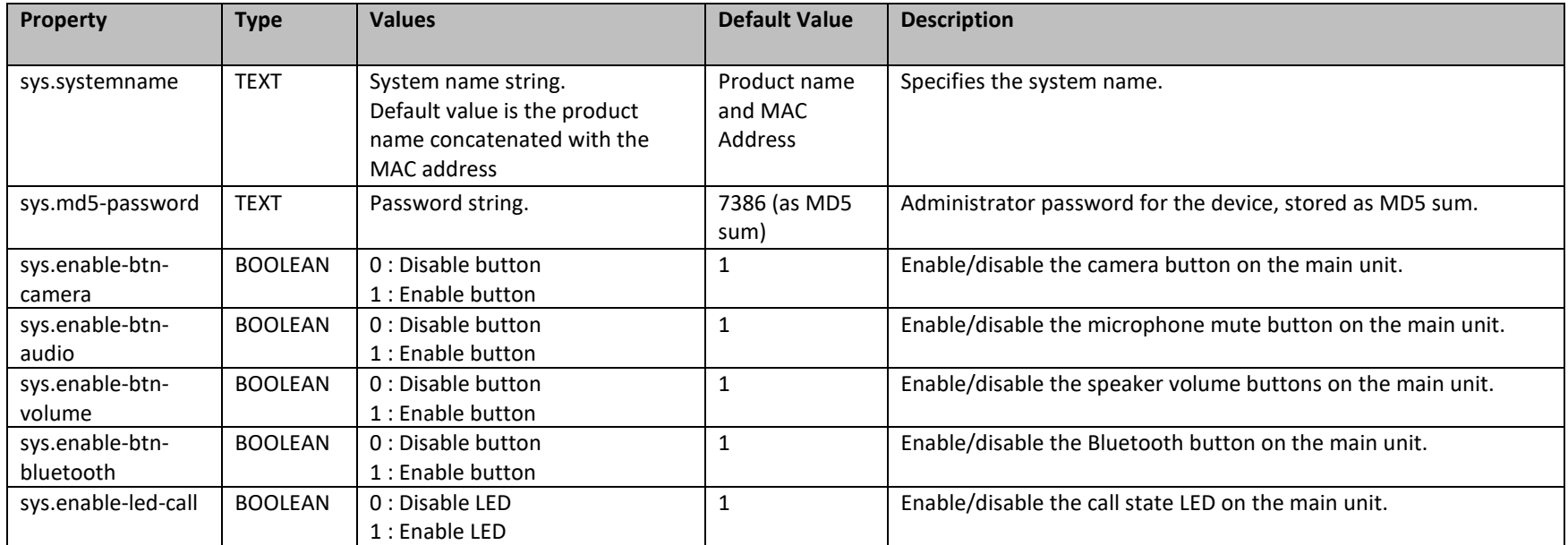

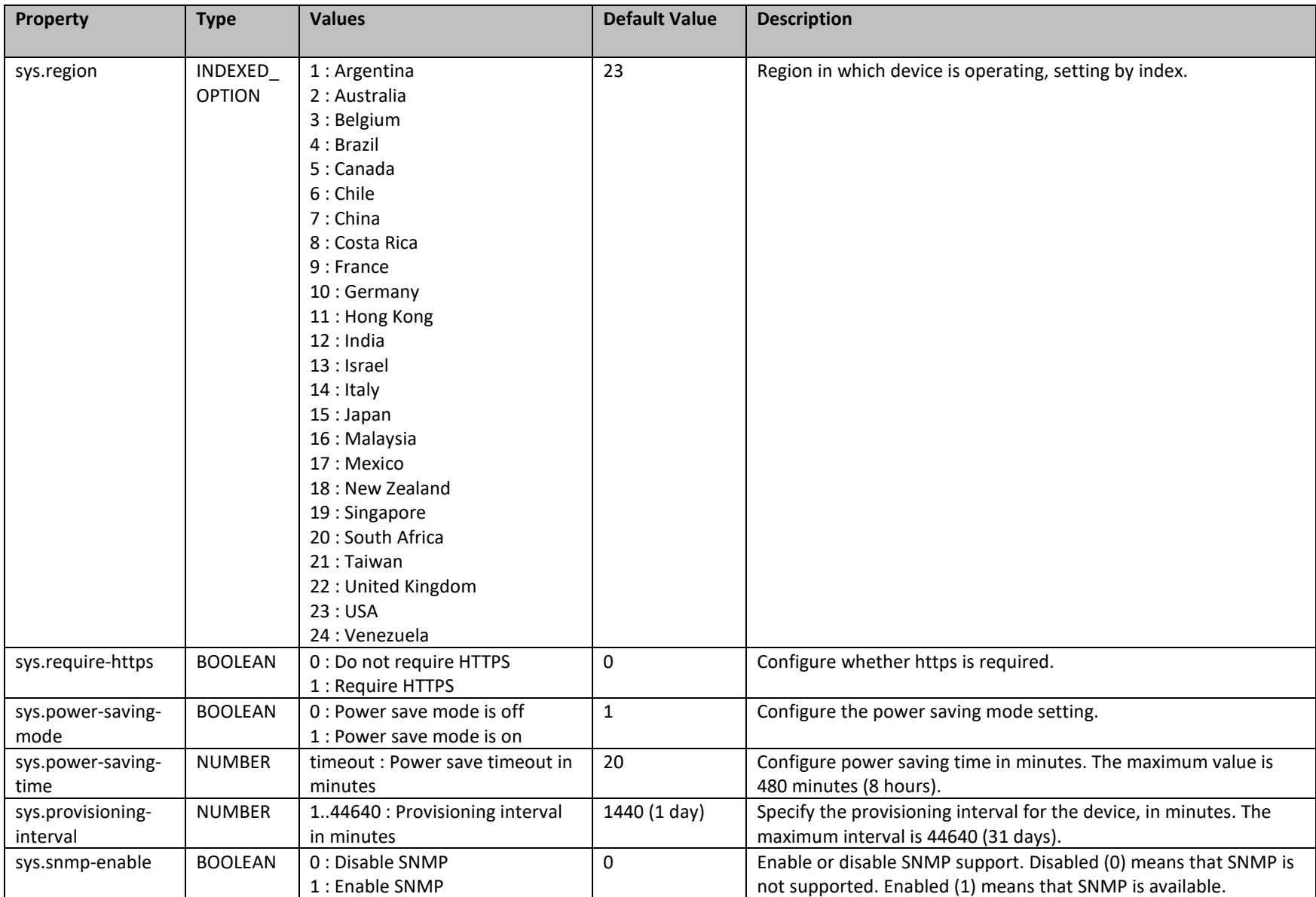

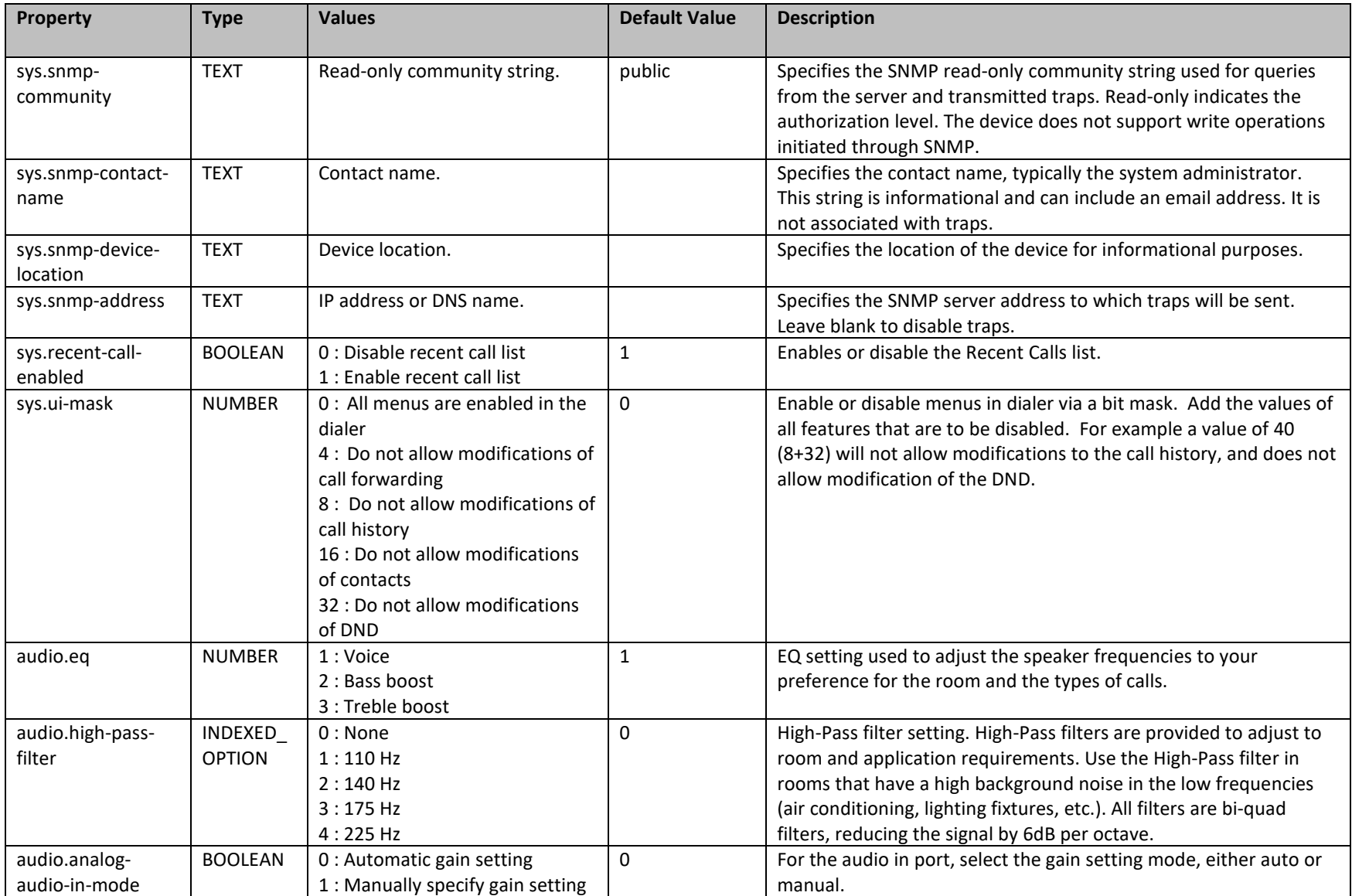

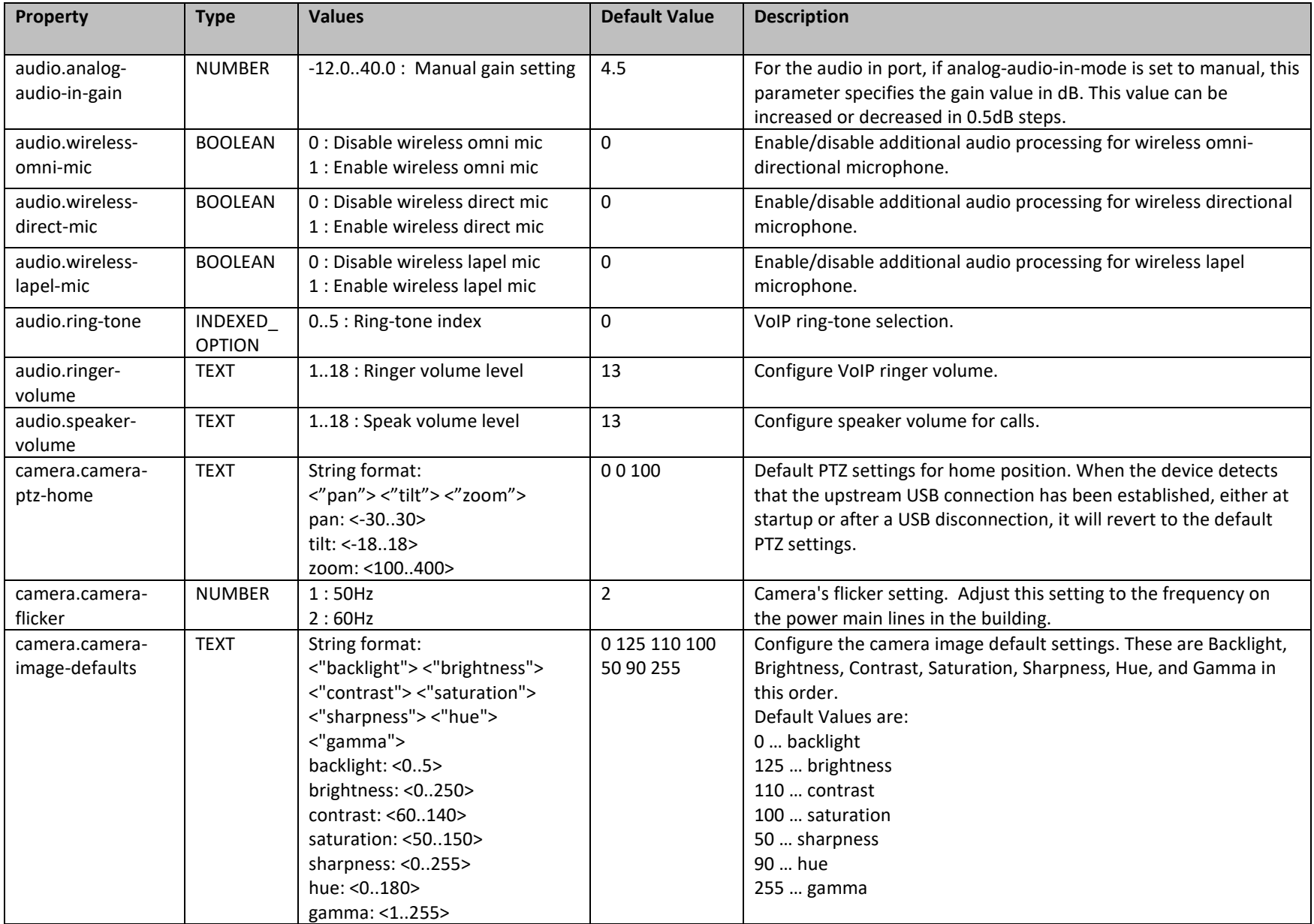

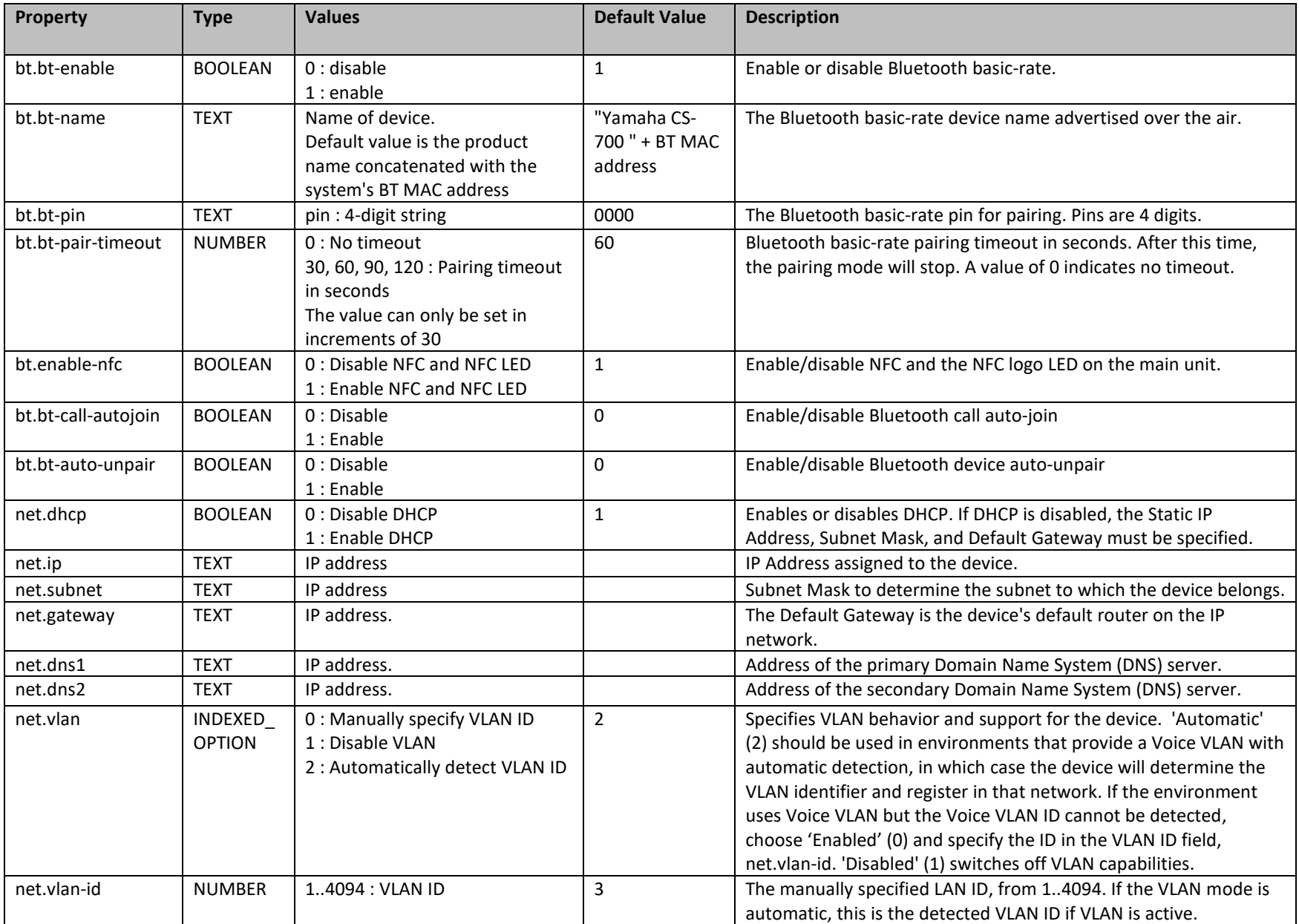

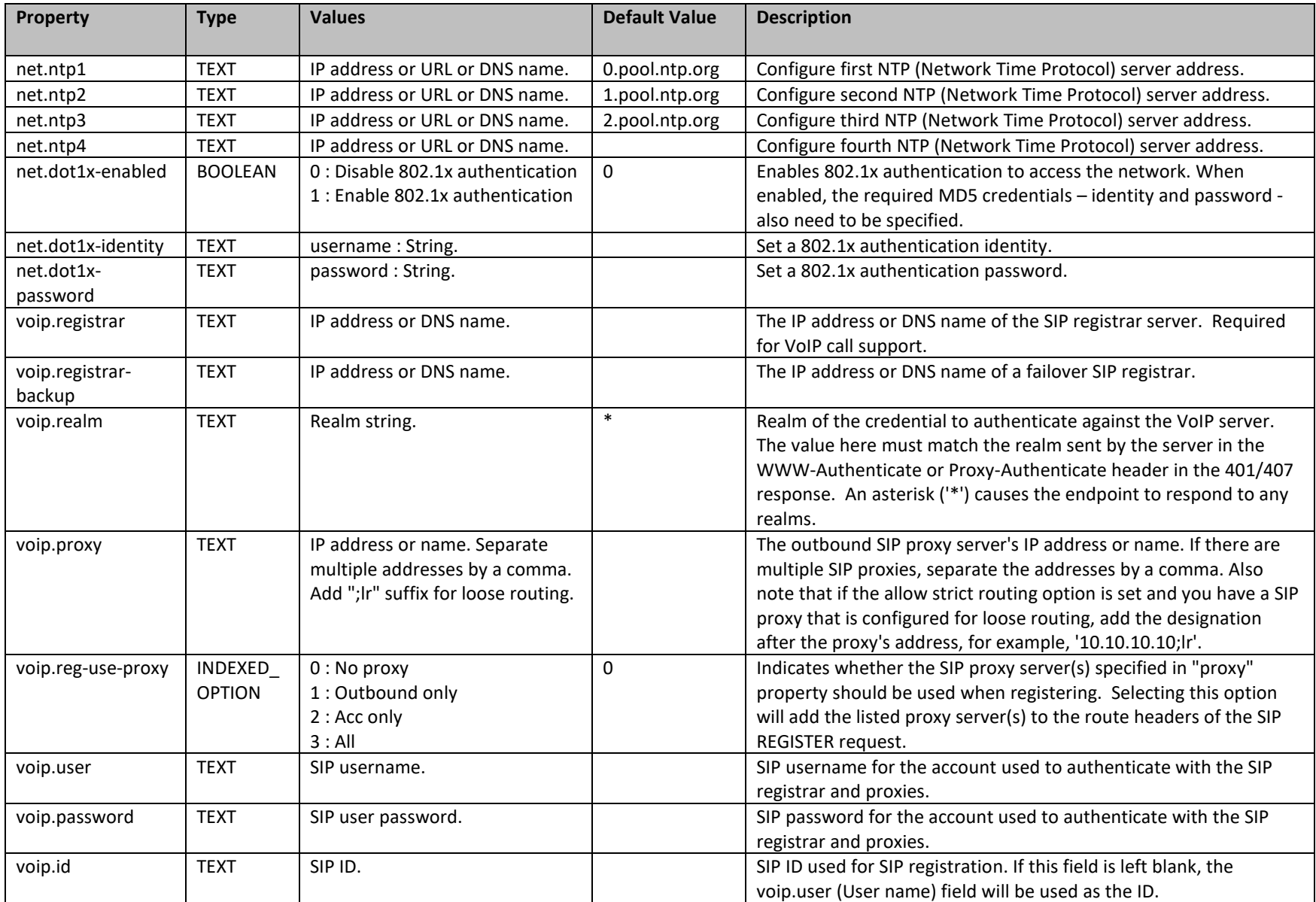

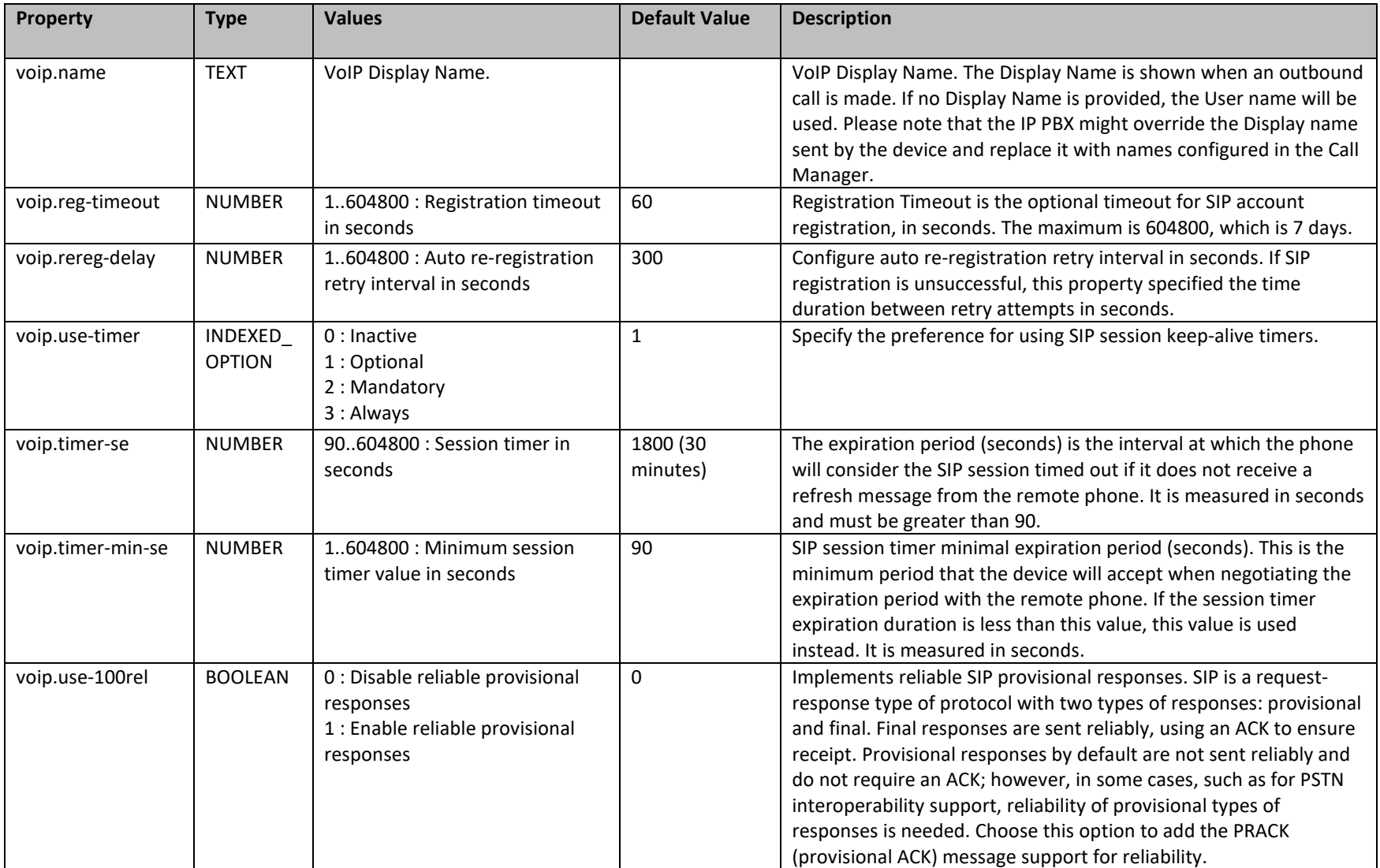

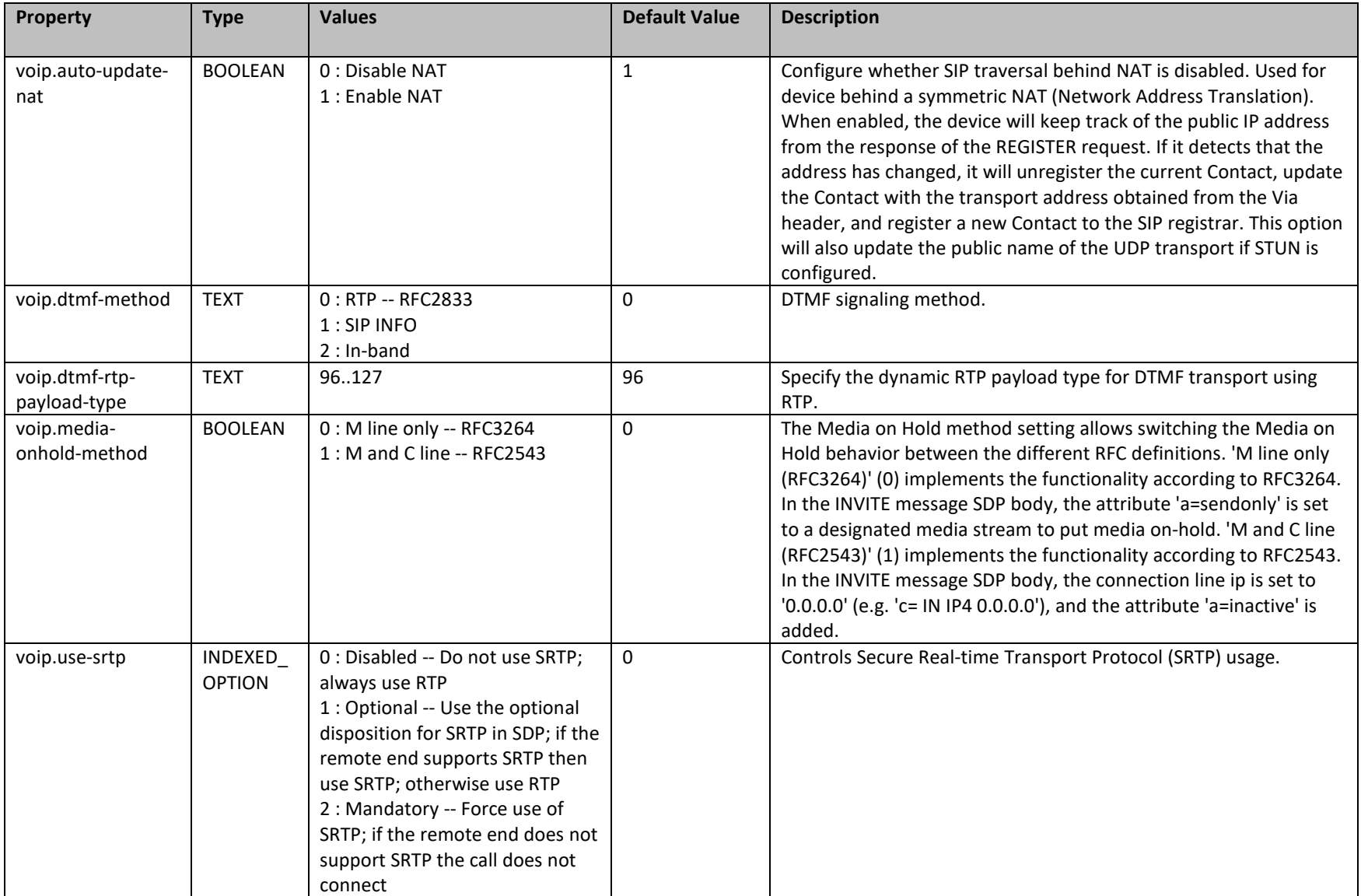

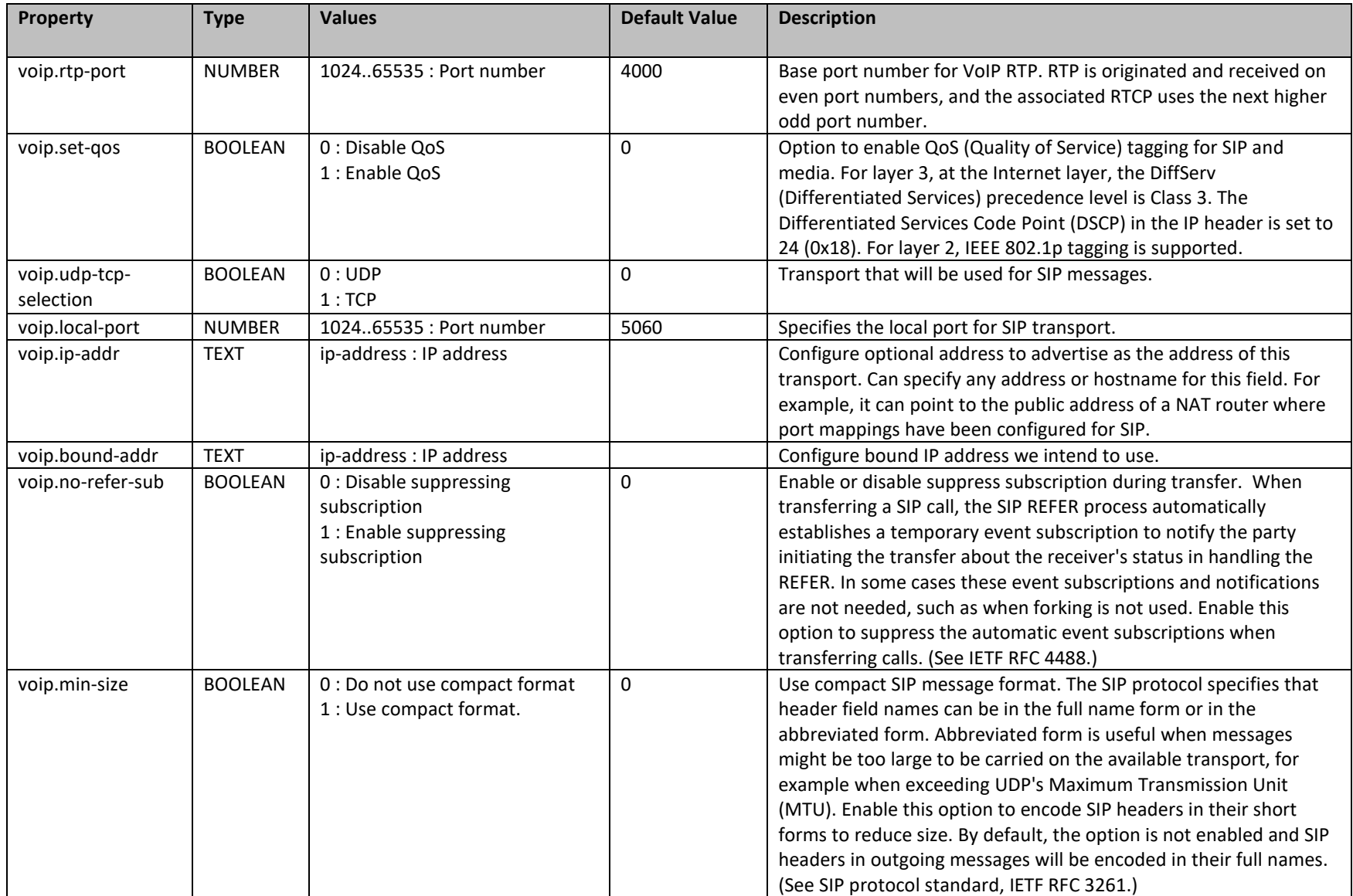

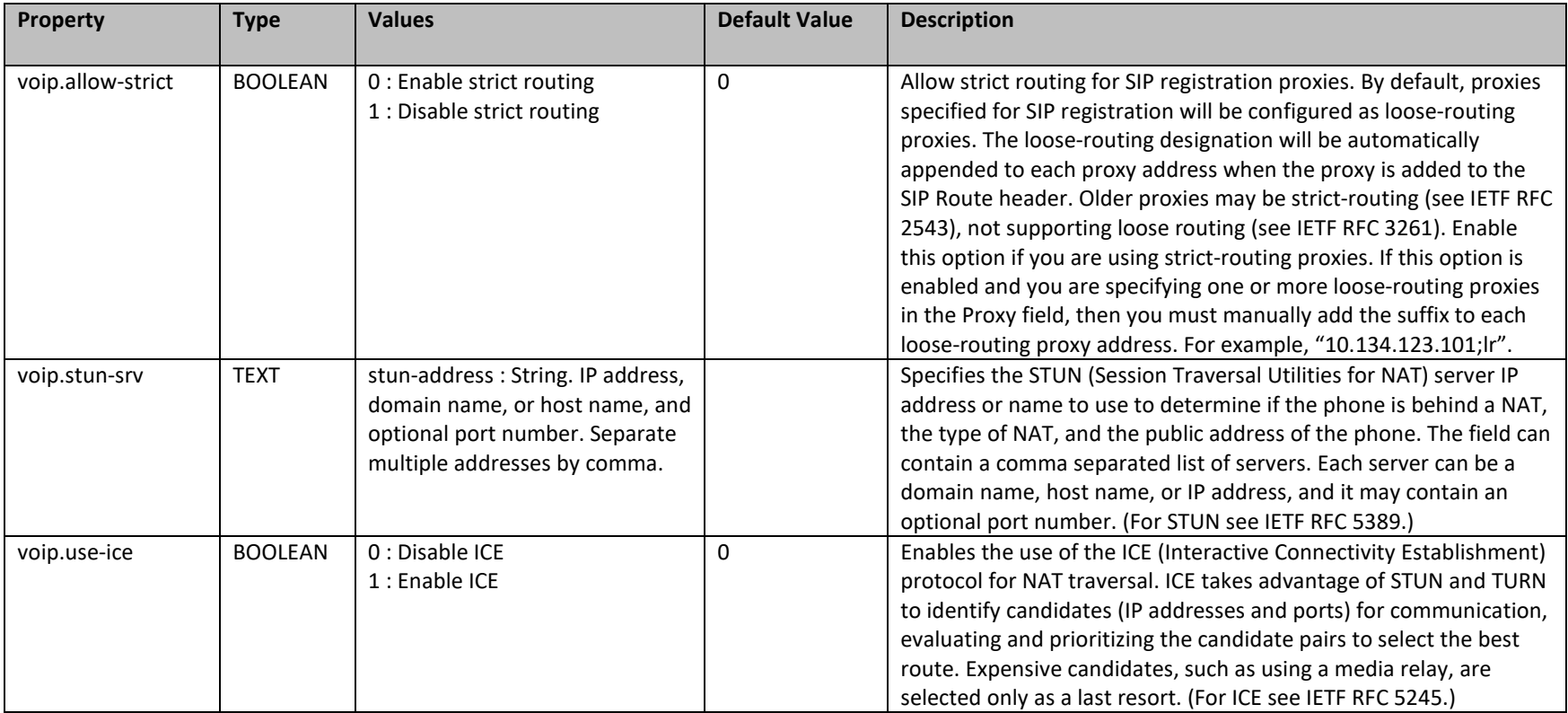

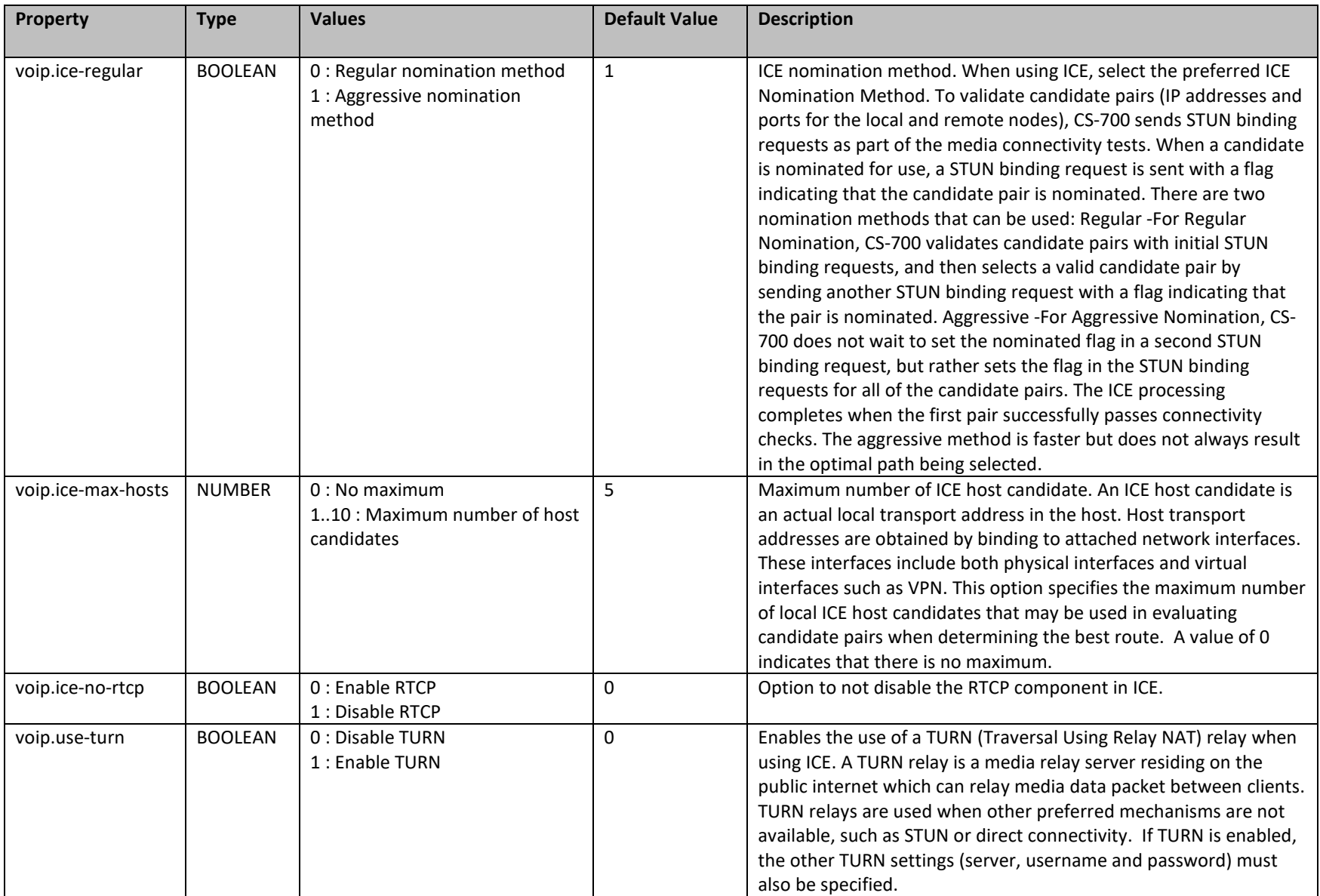

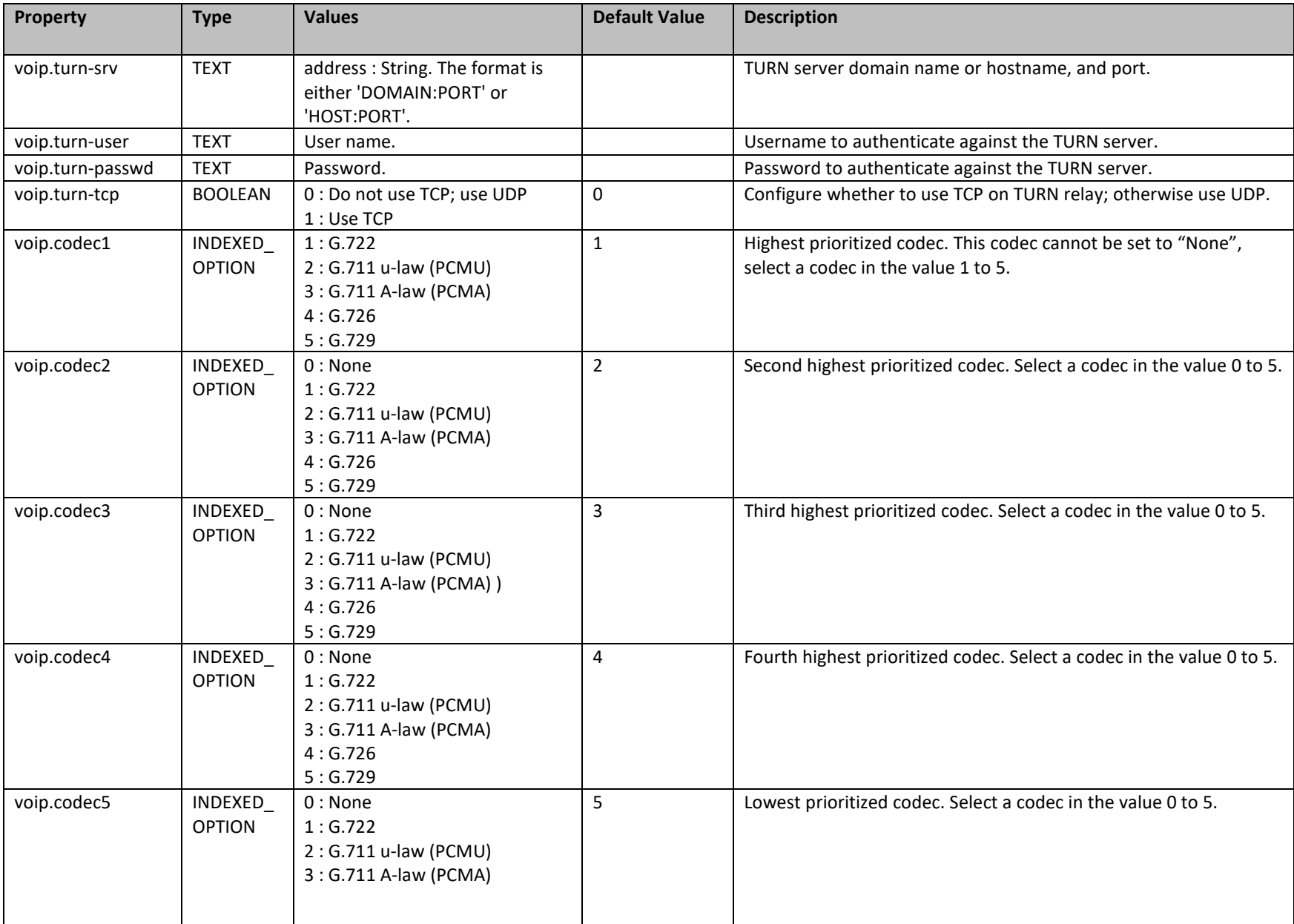

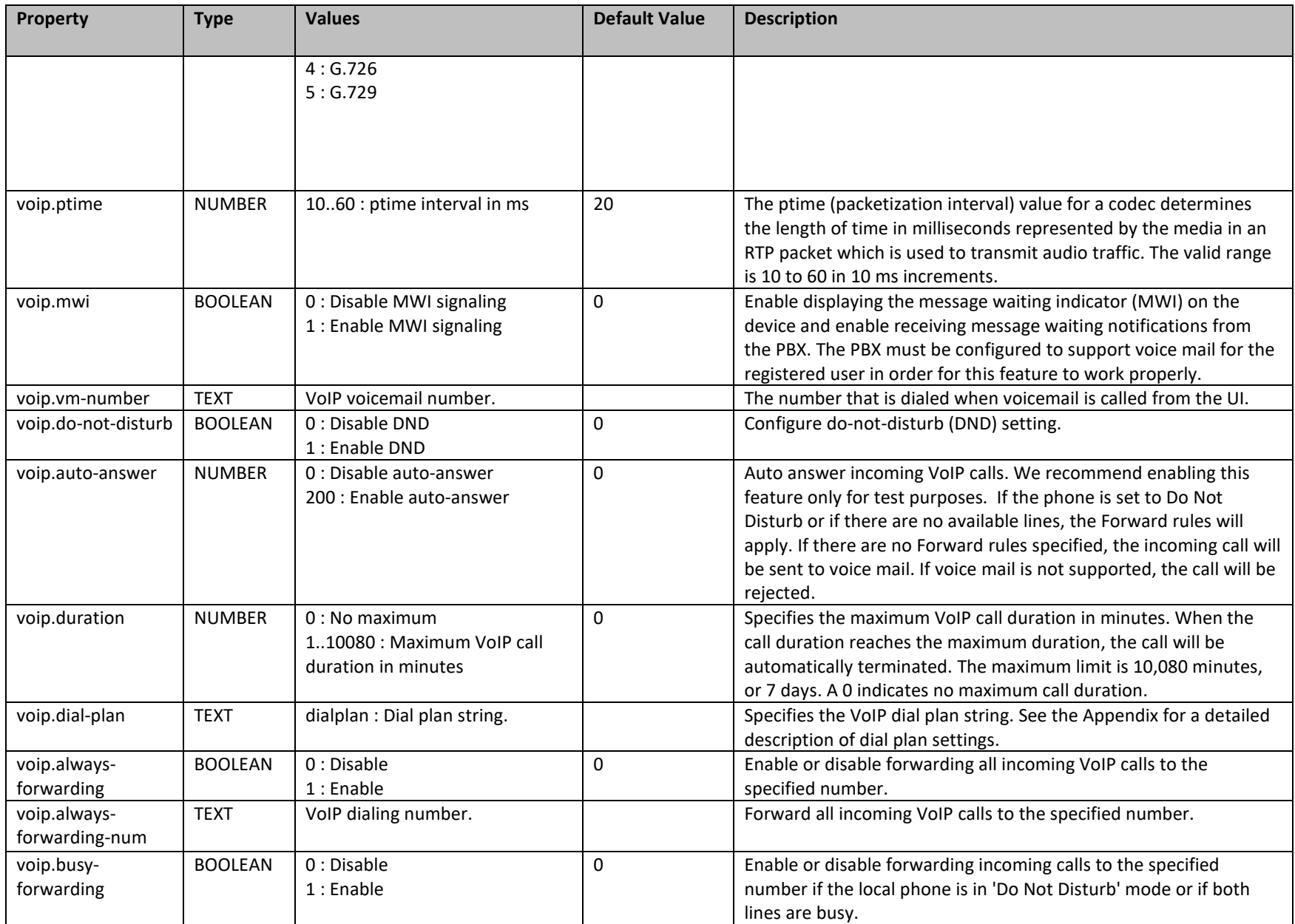

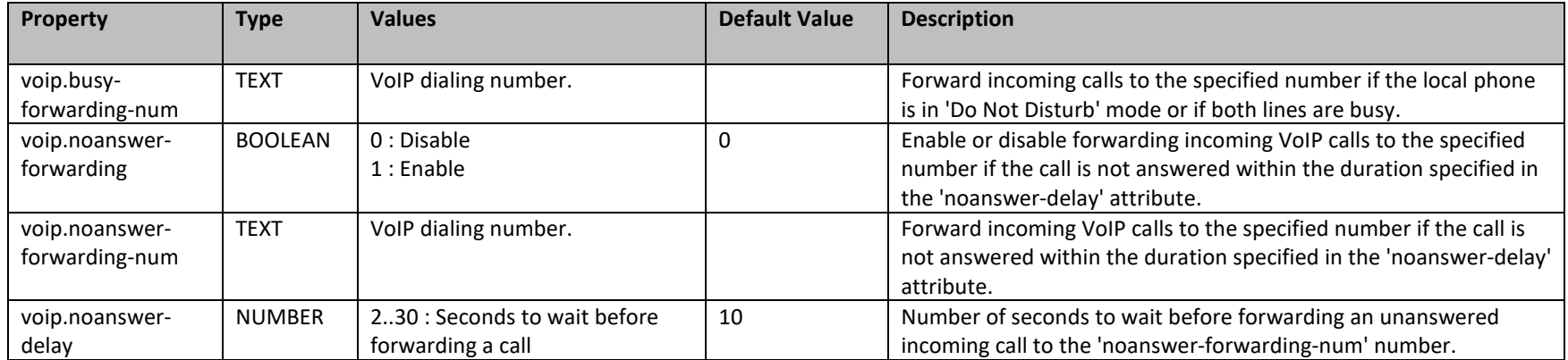

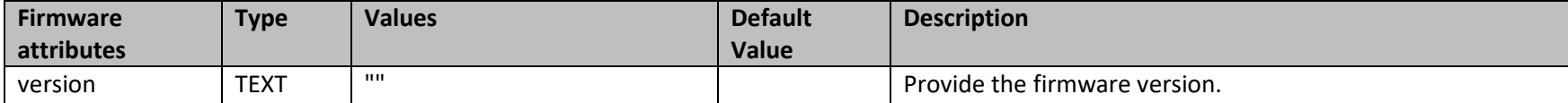

## **Using the Application Programming Interface (API)**

The Yamaha CS-700 provides an interface to integrate into third party applications to control and manage the unit directly without the use of Yamaha's management interfaces. The API allows accessing the CS-700 unit either over an USB connection or the network. Use cases are for example integrations with room control systems.

The API and full documentation of the interface can be downloaded from [https://uc.yamaha.com/products/video-sound-bar/huddle-room-system/.](https://uc.yamaha.com/products/video-sound-bar/huddle-room-system/) The API is available in the form of C-libraries for Windows and macOS operating systems.

Please see the following sections for the description of a subset of the available functions and commands.

### **USB API functions**

### *CsDevComm\_Mode enum*

Description: Enumeration of USB connections type. The client should specify the connection type, Auto, Hid, or Bulk, at the start of a session. Auto will select Bulk if available otherwise Hid. Bulk is preferable when upgrading firmware.

#### Syntax:

```
typedef enum {
     CsDevComm Mode Auto = 0,CsDevComm_Mode_Hid,
      CsDevComm_Mode_Bulk,
     CsDevComm_Mode_Num
} CsDevComm_Mode;
```
### *devAttach*

Description: Establish USB communication with a device.

Syntax:

```
EXPORT int cdecl devAttach(int mode, void(*debug callback)(char *msg),
                                void(*event callback)(int type));
```
#### Parameters:

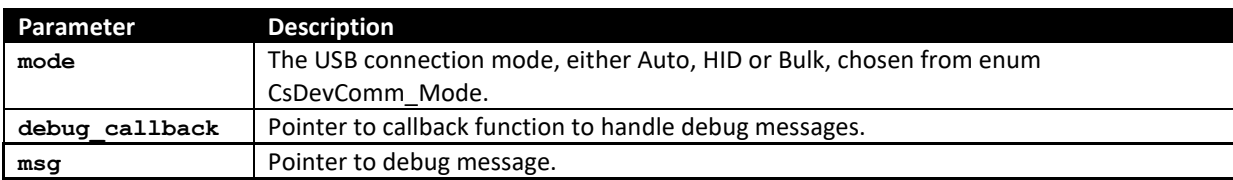

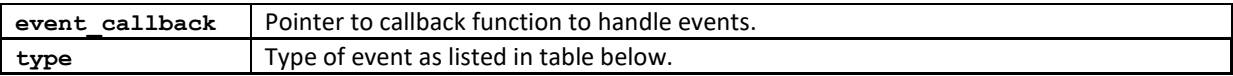

Return Values:

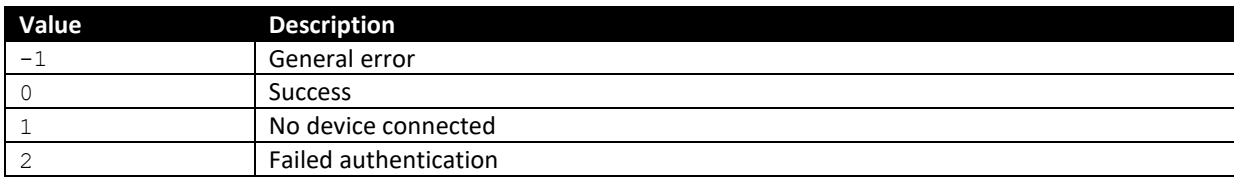

#### Event Types:

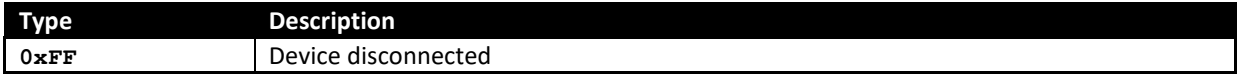

#### *devDetach*

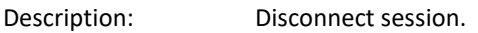

Syntax:

EXPORT void \_\_cdecl devDetach(void);

#### Return Values:

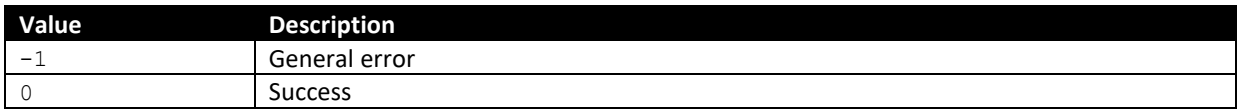

#### *isConnected*

Description: Get the USB connection status.

Syntax:

```
EXPORT int _cdecl isConnected(void);
```
#### Return Values:

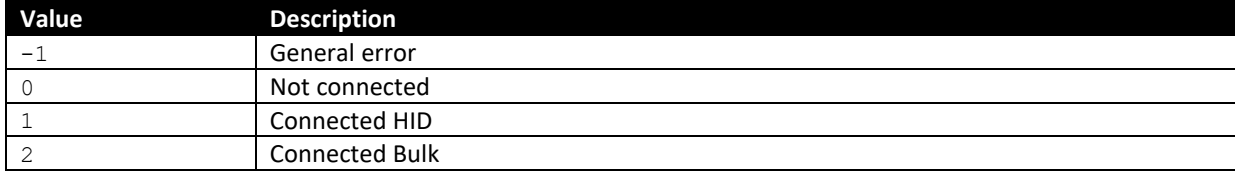

#### *coreCliCmd*

Description: Send a CLI-format command to the device. Commands are listed in the section ["USB/Telnet](#page-107-0)  [CLI Commands"](#page-107-0).

Syntax:

EXPORT int cdecl coreCliCmd(char \*cmd, char\* rsp, int len);

Parameters:

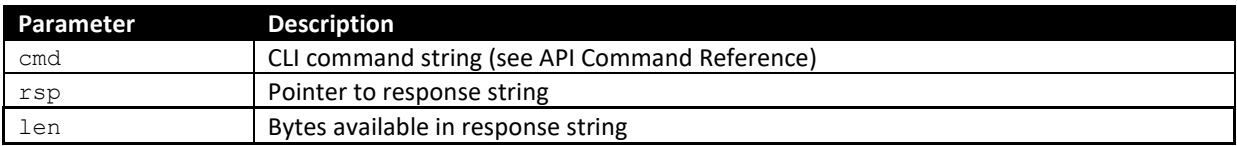

Return Values:

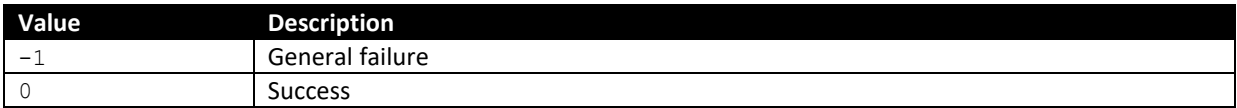

#### *notifCtrl*

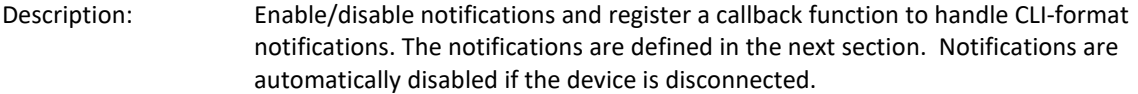

Syntax:

EXPORT int \_cdecl notifCliCtrl(int mode, void(\*notif\_callback\_t)(char \*msg));

#### Parameters:

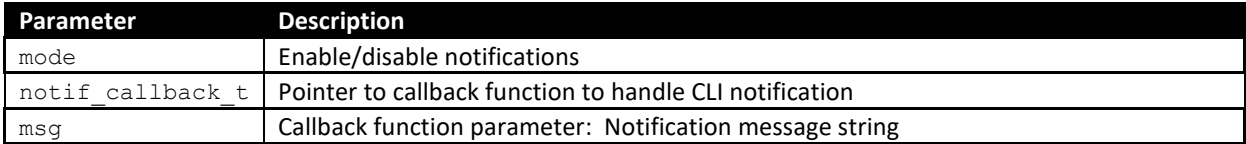

Return Values:

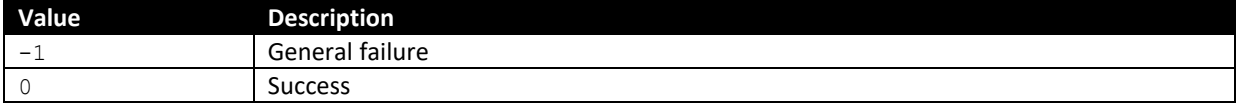

### **Telnet / SSH interface**

To use a Telnet or SSH IP connection for the control, with the CS-700 being the server, the "Enable room control access" on the Admin Settings page of the web UI has to enable either Telnet or SSH.

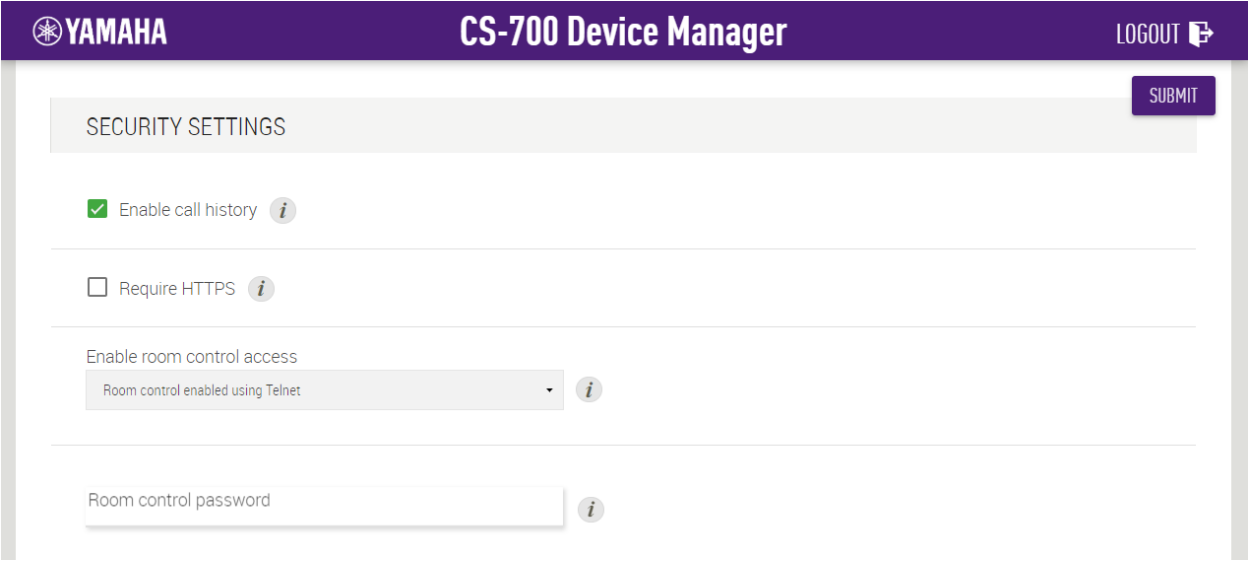

Start the Telnet/SSH connection by connecting to the IP address of the CS-700 unit. CS-700 provides the standard Telnet port number 23 or the standard SSH port number 22. The username is **roomcontrol** and the password is **Yamaha-CS-700**, both case sensitive. Once connected, CLI commands as listed in the next section can be sent to the CS-700.

### <span id="page-107-0"></span>**USB/Telnet/SSH CLI Commands**

Below a subset of the available commands is listed including the properties, status items and parameters that are available. Notifications are identified with their corresponding property or status item. Examples for using these commands with the CLI are provided.

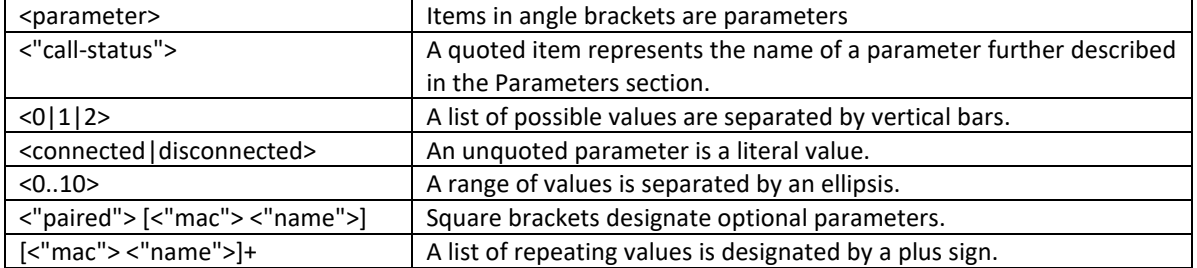

The command syntax is as follows:
For properties, the description lists the actions that can be performed on the property, including:

- get property can be read; this is true of all properties
- set property can be set
- notify when the property changes, a notification is sent to registered clients

#### *usb-conn-status*

Description: Query USB connection status.

Property Actions: get, notify

Command Definition:

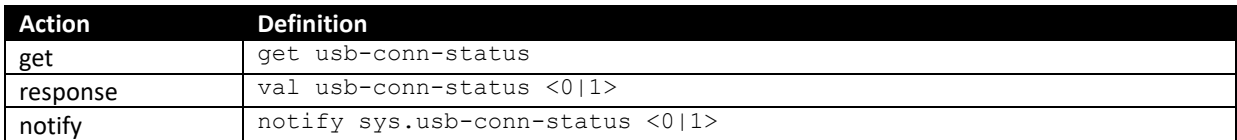

Parameters:

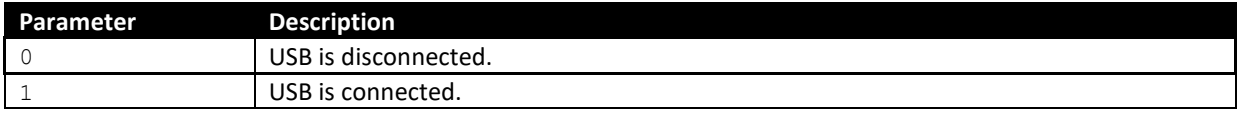

Format Examples:

```
get usb-conn-status
val usb-conn-status 1
```
notify sys.usb-conn-status 1

Supported Products: CS700-AV, CS700-SP

#### *speaker-volume*

Description: Configure speaker volume for calls. 1 .. 18.

Property Actions: set, get, notify

Default Value: 13

Command Definition:

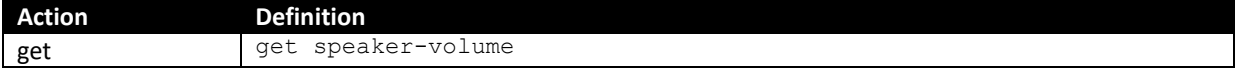

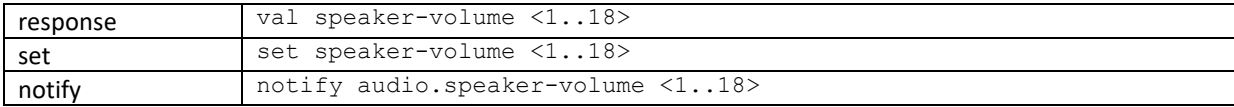

Parameters:

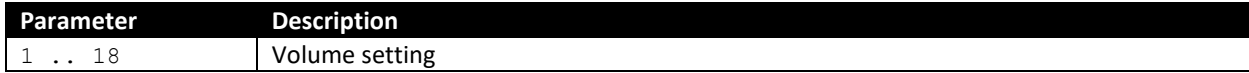

Format Examples:

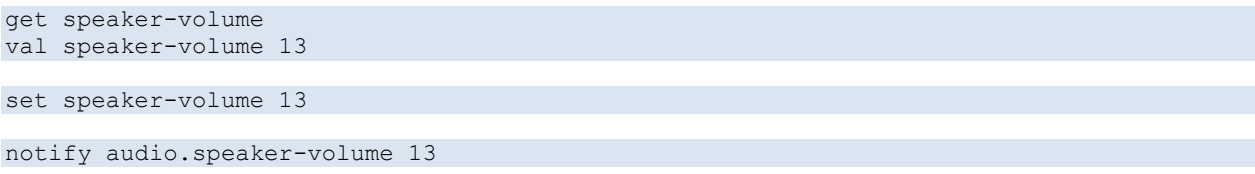

Supported Products: CS700-AV, CS700-SP

### *ringer-volume*

Description: Configure VoIP ringer volume. 1 .. 18.

Property Actions: set, get, notify

Default Value: 13

Command Definition:

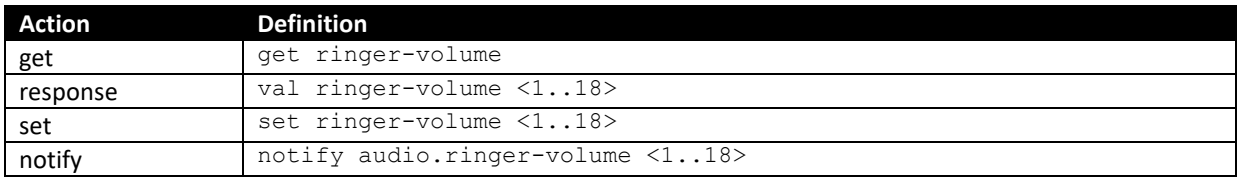

Parameters:

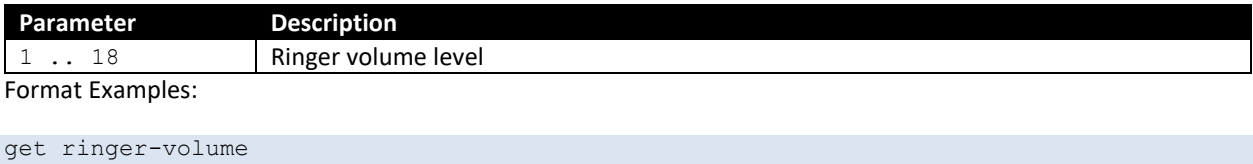

```
val ringer-volume 13
```
set ringer-volume 13

```
notify audio.ringer-volume 13
```
Supported Products: CS700-SP

### *speaker-mute*

Description: Mute speaker.

Property Actions: set, get, notify

Command Definition:

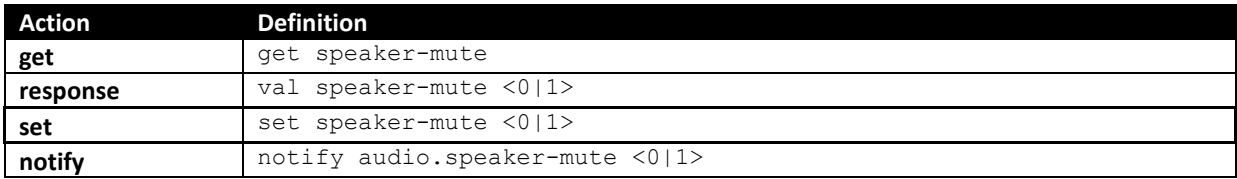

#### Parameters:

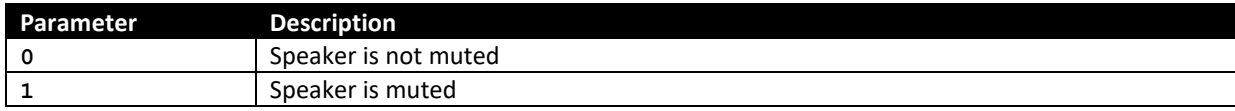

### CLI Format Examples:

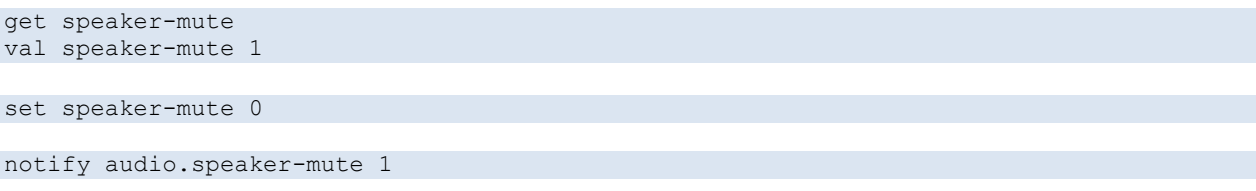

Supported Products: CS700-AV, CS700-SP, CS700-DL, CS700-DS

#### *mute*

Description: Mute microphones.

Property Actions: set, get, notify

Command Definition:

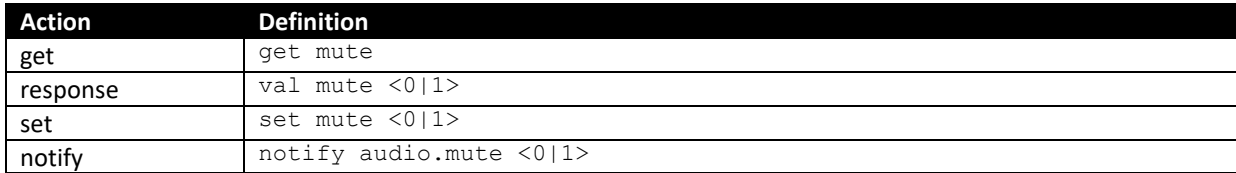

Parameters:

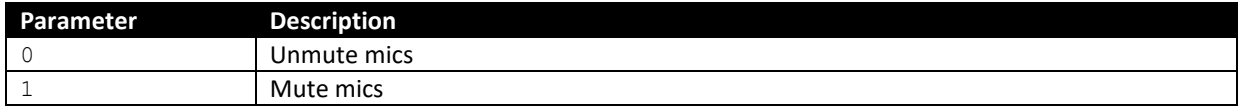

#### Format Examples:

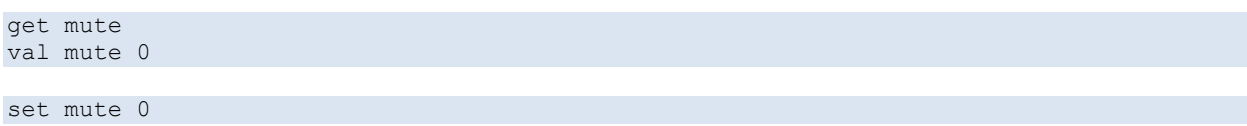

#### notify audio.mute 0

Supported Products: CS700-AV, CS700-SP, CS700-DL, CS700-DS

#### *camera-ptz-home*

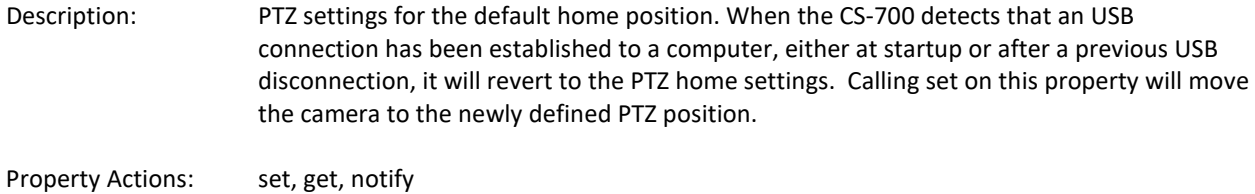

Default Value: 0 0 100

Command Definition:

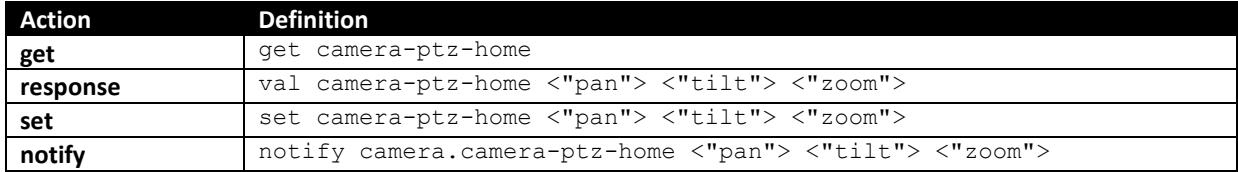

Parameters:

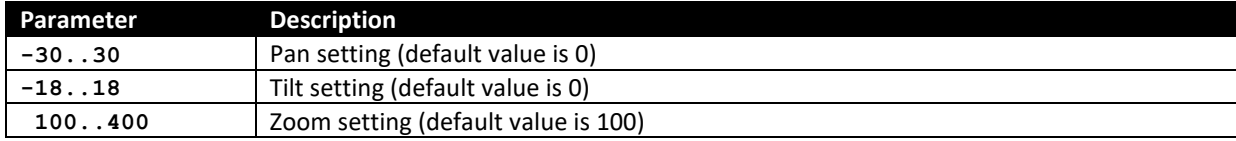

#### CLI Format Examples:

```
get camera-ptz-home
val camera-ptz-home 0 0 100
set camera-ptz-home 0 0 100
```
notify camera.camera-ptz-home 0 0 100

Supported Products: CS700-AV, CS700-SP, CS700-DL, CS700-DS

#### *camera-image-defaults*

Description: Camera image default settings. The settings impacted by this property are Backlight, Brightness, Contrast, Saturation, Sharpness, Hue, and Gamma. The order of the parameters is relevant. None of the parameter can be left out. The Camera image defaults are not automatically applied when setting these values. To apply the values call the cam-image-apply-defaults property.

Property Actions: set, get, notify

Default Values: 0 125 110 100 50 90 255

#### Command Definition:

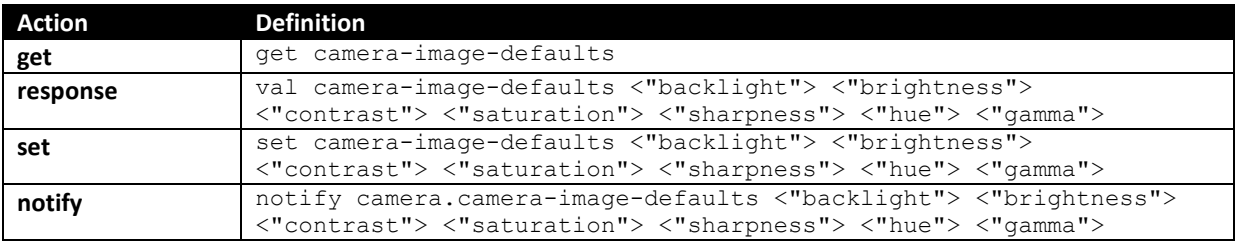

#### Parameters:

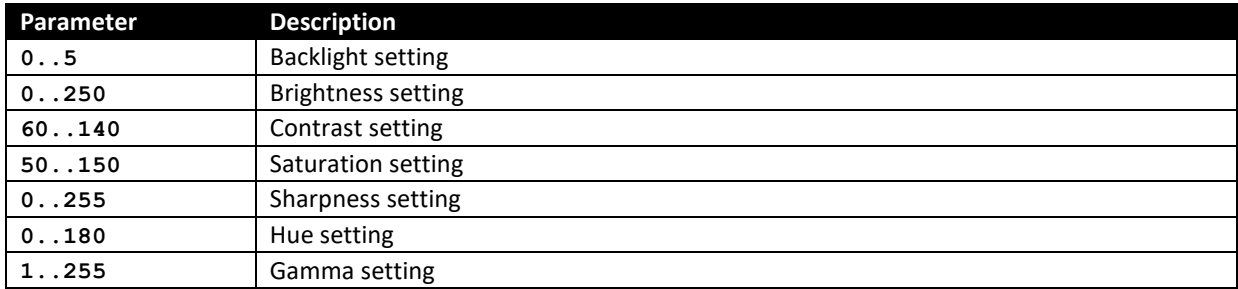

CLI Format Examples:

```
get camera-image-defaults
val camera-image-defaults 0 125 110 100 50 90 255
set camera-image-defaults 0 125 110 100 50 90 255
notify camera.camera-image-defaults 0 125 110 100 50 90 255
```
Supported Products: CS700-AV, CS700-SP, CS700-DL, CS700-DS

### *camera-backlight*

Description: Backlight compensation for camera.

Property Actions: set, get, notify

Default Value: 0

Command Definition:

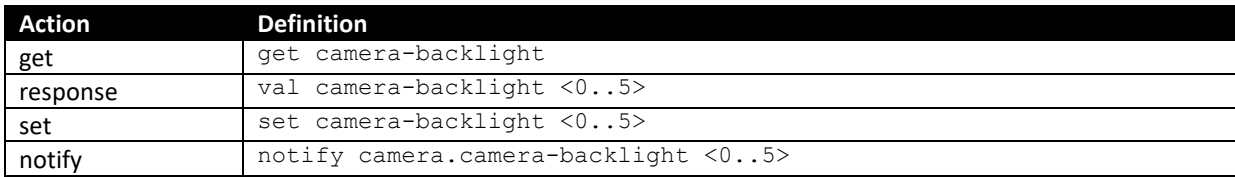

Parameters:

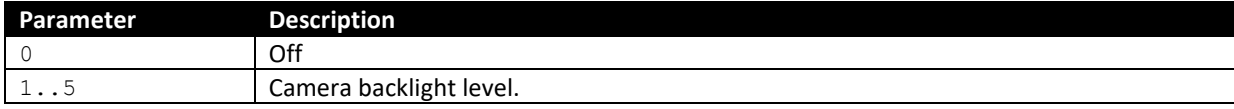

CLI Format Examples:

```
get camera-backlight
val camera-backlight 0
```
set camera-backlight 0

```
notify camera.camera-backlight 0
```
Supported Products: CS700-AV, CS700-SP

#### *camera-mute*

Description: Camera video "mute" or stop state.

Property Actions: set, get, notify

Command Definition:

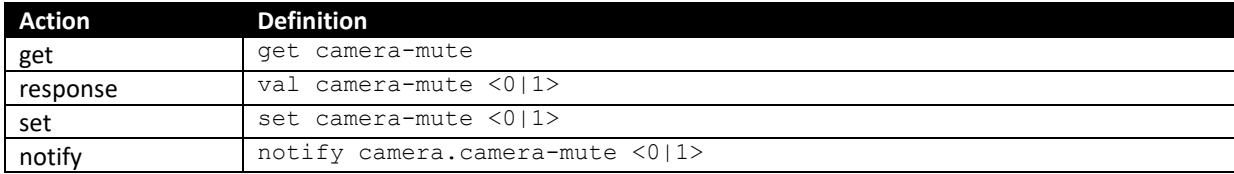

#### Parameters:

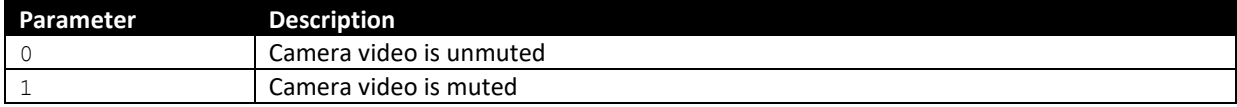

#### Format Examples:

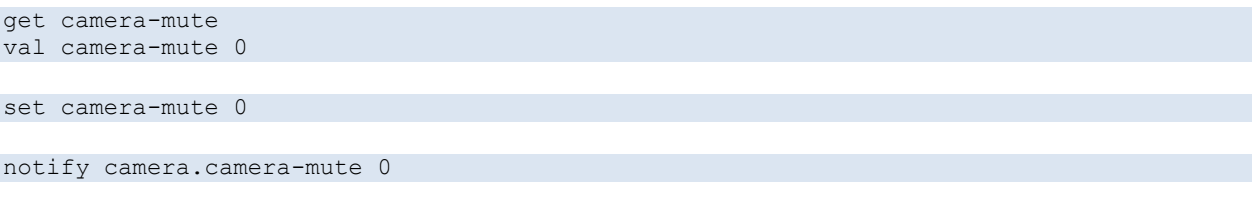

Supported Products: CS700-AV, CS700-SP

#### *camera-pan*

Description: Camera's digital pan setting. Camera can only be panned when zoomed in.

Property Actions: set, get, notify

Default Value: 0

#### Command Definition:

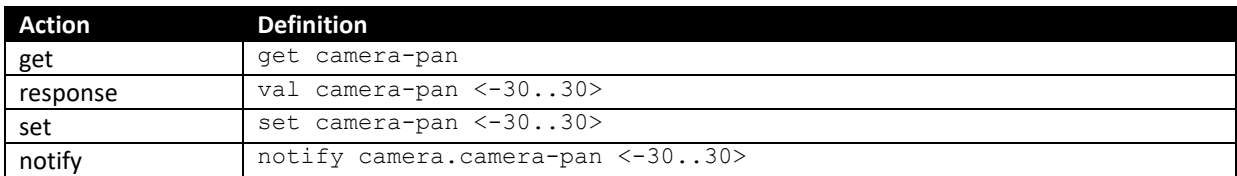

#### Parameters:

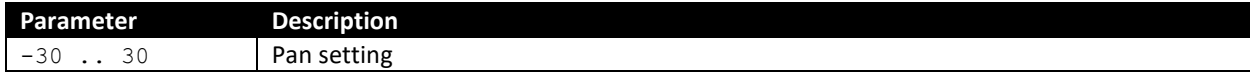

#### Format Examples:

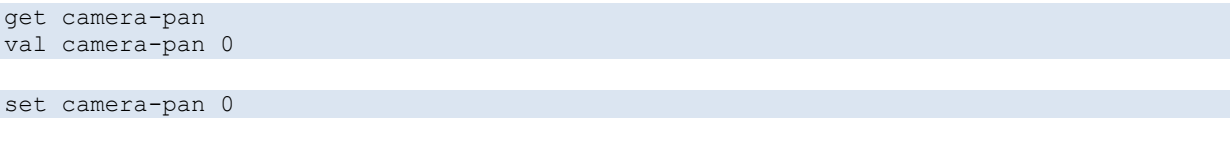

```
notify camera.camera-pan 0
```
Supported Products: CS700-AV, CS700-SP, CS700-DL, CS700-DS

#### *cam-pan-left*

Description: Decrease the camera pan value by one – move the image one step to the left.

Command Definition:

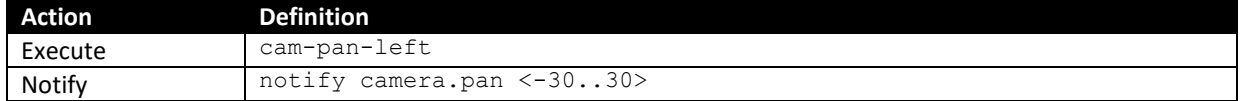

Parameters: None

CLI Format Examples:

```
cam-pan-left
notify camera.pan 10
```
Supported Products: CS700-AV, CS700-SP

### *cam-pan-right*

Description: Increase the camera pan value by one – move the image one step to the right.

Command Definition:

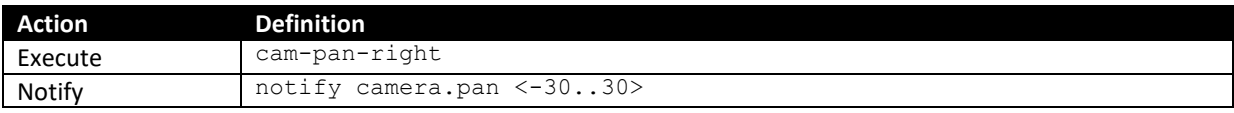

Parameters: None

CLI Format Examples:

cam-pan-right notify camera.pan 8

Supported Products: CS700-AV, CS700-SP, CS700-DL, CS700-DS

#### *camera-tilt*

Description: Camera's digital tilt setting. Camera can only be tilted when zoomed in.

Property Actions: set, get, notify

Default Value: 0

Command Definition:

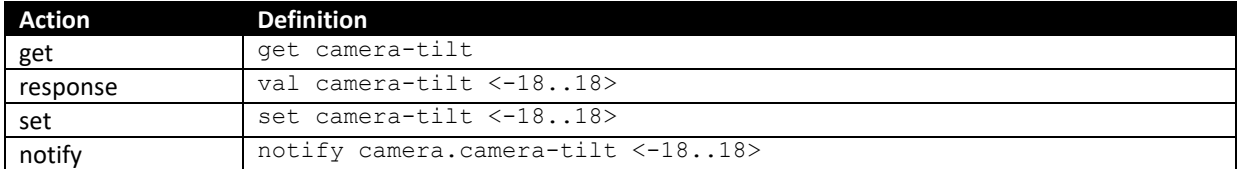

Parameters:

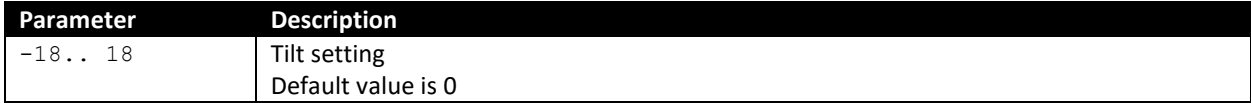

#### Format Examples:

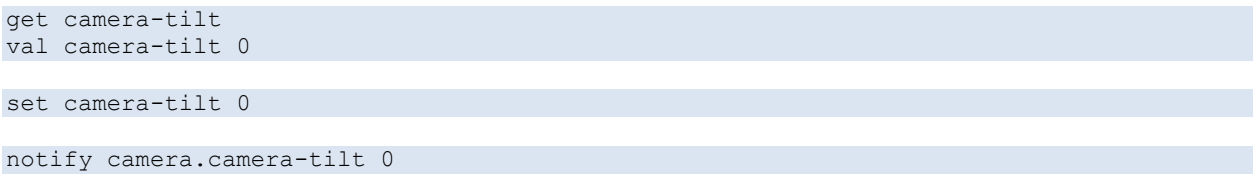

Supported Products: CS700-AV, CS700-SP, CS700-DL, CS700-DS

#### *cam-tilt-up*

Description: Increase the current camera tilt by one.

Command Definition:

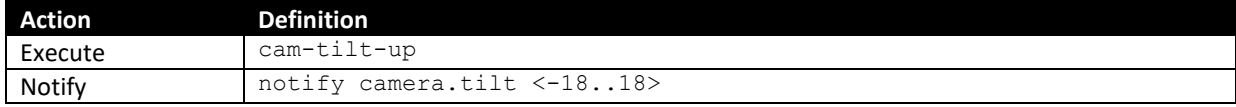

Parameters: None

CLI Format Examples:

```
cam-tilt-up
notify camera.tilt 8
```
Supported Products: CS700-AV, CS700-SP

#### *cam-tilt-down*

Description: Decrease the current camera tilt by one.

Command Definition:

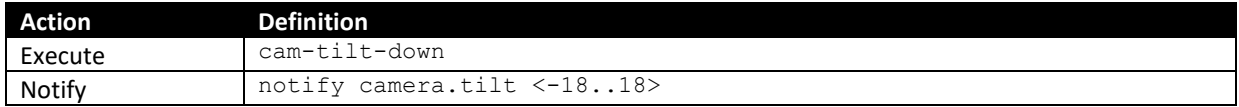

Parameters: None

CLI Format Examples:

cam-tilt-down notify camera.tilt 5

Supported Products: CS700-AV, CS700-SP, CS700-DL, CS700-DS

#### *camera-zoom*

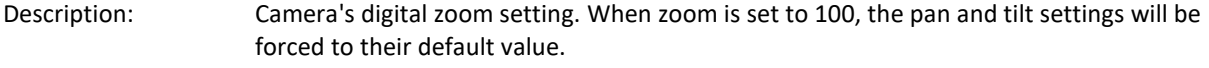

Property Actions: set, get, notify

Default Value: 100

Command Definition:

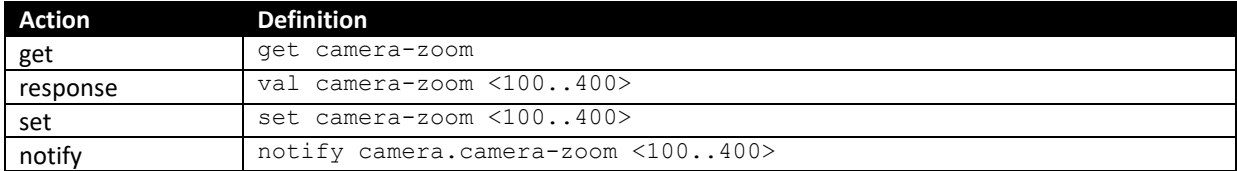

Parameters:

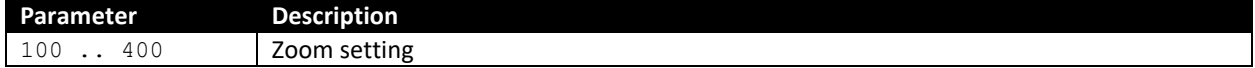

Format Examples:

```
get camera-zoom
val camera-zoom 100
```
set camera-zoom 100

notify camera.camera-zoom 100

Supported Products: CS700-AV, CS700-SP, CS700-DL, CS700-DS

#### *cam-zoom-in*

Description: Zoom in by one level.

Command Definition:

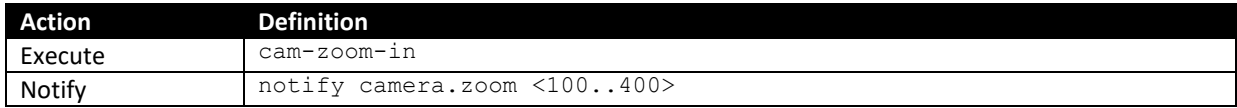

Parameters: None

CLI Format Examples:

cam-zoom-in notify camera.zoom 200

Supported Products: CS700-AV, CS700-SP

#### *cam-zoom-out*

Description: Zoom out by one level.

Command Definition:

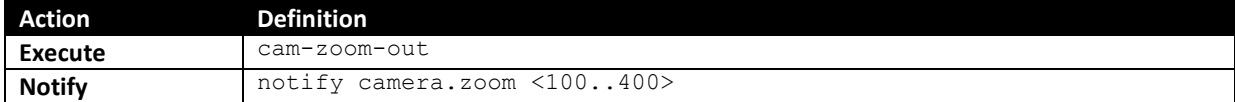

Parameters: None

CLI Format Examples:

```
cam-zoom-out
notify camera.zoom 100
```
Supported Products: CS700-AV, CS700-SP

#### *cam-apply-defaults*

Description: Apply the camera's default PTZ settings. These settings are also automatically applied when the device detects that the upstream USB connection has been established, either at startup or after a USB disconnection.

Command Definition:

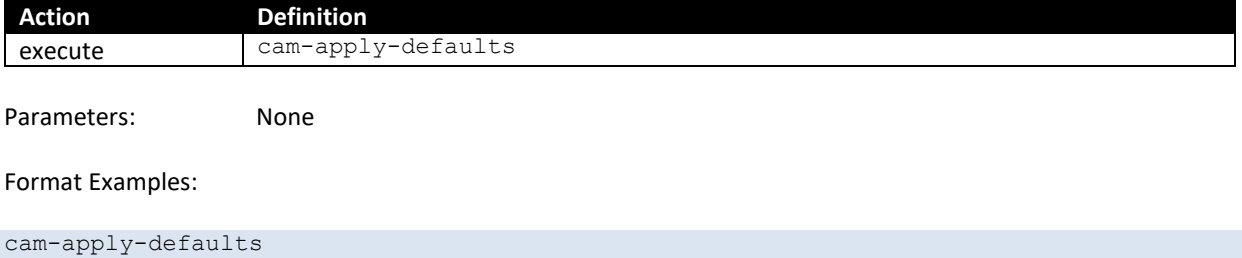

Supported Products: CS700-AV, CS700-SP

#### *cam-image-apply-defaults*

Description: Apply the camera's default Backlight, Brightness, Contrast, Saturation, Sharpness, Hue, and Gamma settings. These settings are also automatically applied when the device detects that the upstream USB connection has been established, either at startup or after a USB disconnection.

#### Command Definition:

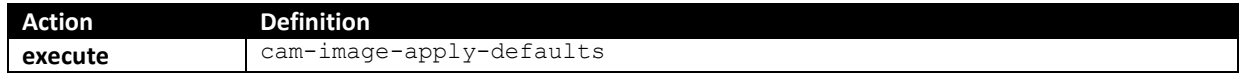

Parameters: None

CLI Format Examples:

cam-image-apply-defaults

Supported Products: CS700-AV, CS700-SP

#### *status*

Description: Query a call status.

Property Actions: get, notify

Command Definition:

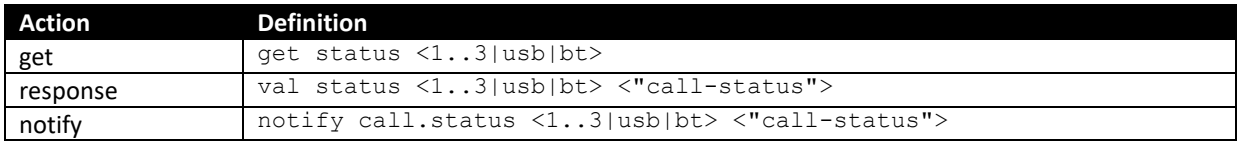

#### Parameters:

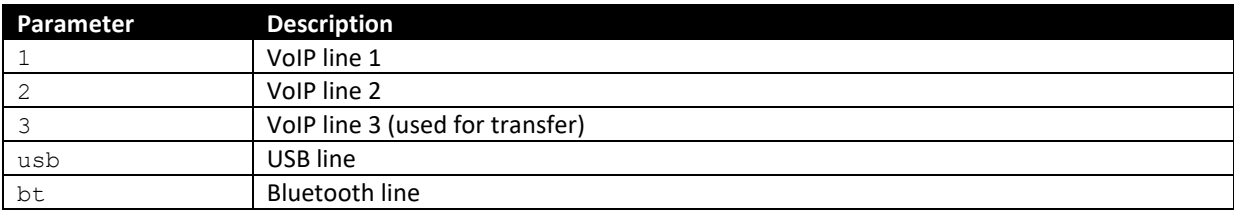

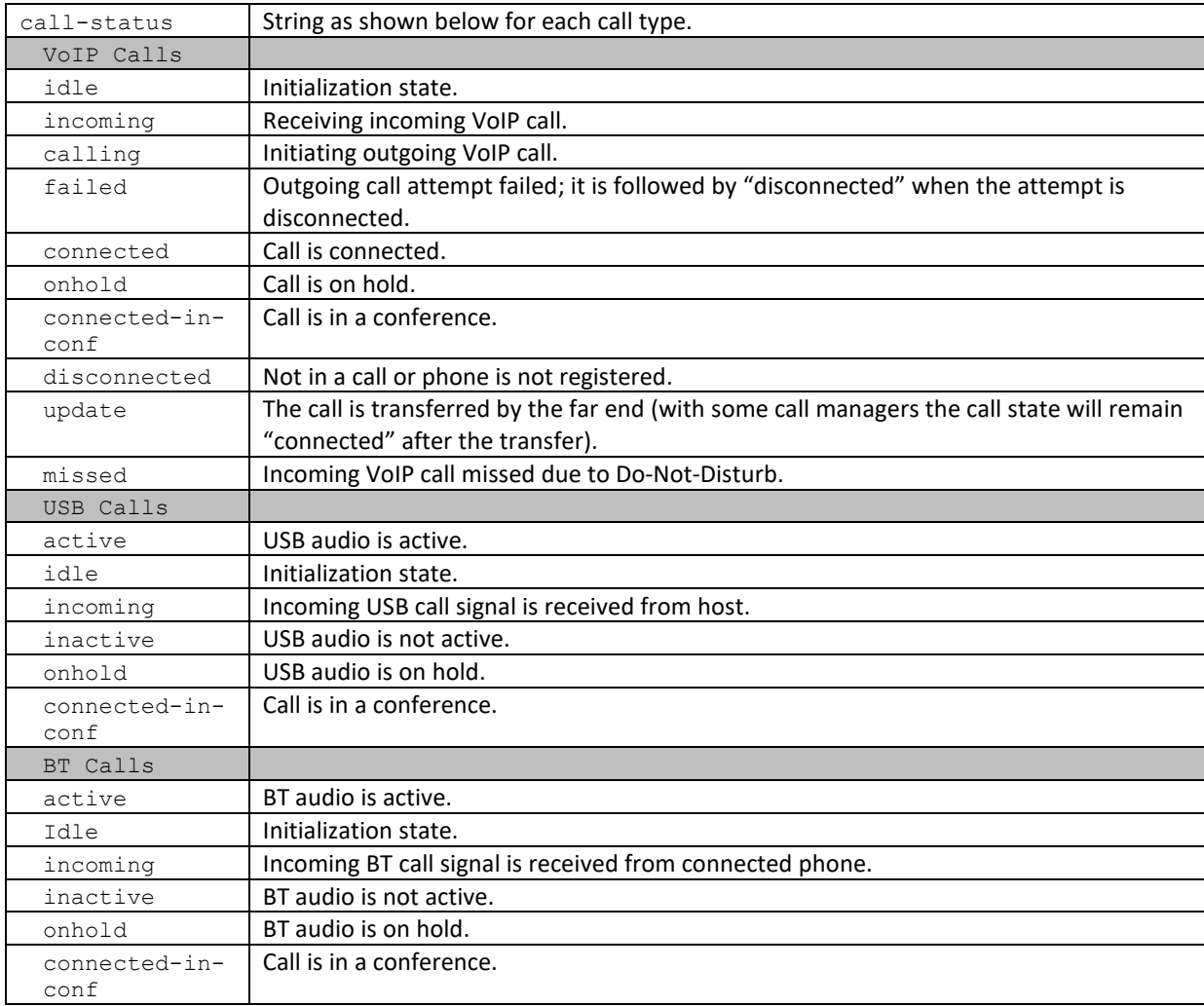

#### Format Examples:

```
get status 1
val status 1 connected
```
notify call.status 1 connected

Supported Products: CS700-AV, CS700-SP

#### *status-all*

Description: Query all call status. See "call-status" property for description of status types. Status information on VoIP lines is only provided in the –SP and –DS version of the CS-700 product.

Property Actions: get

Command Definition:

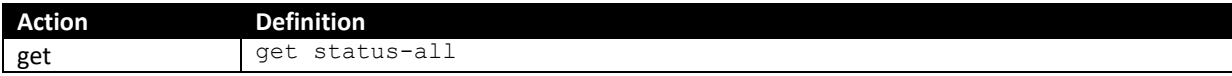

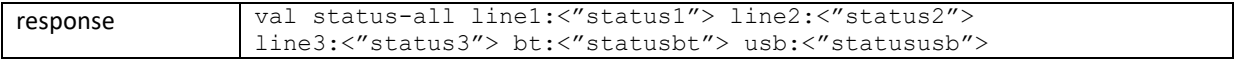

Parameters:

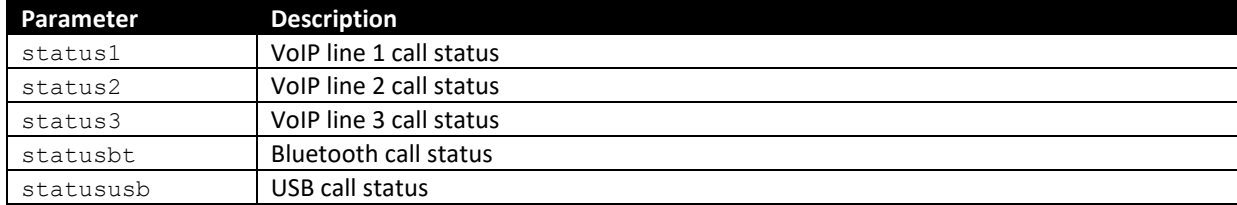

#### Format Examples:

```
get status-all
val status-all line1:disabled line2:disabled line3:disabled bt:idle usb:idle
```
Supported Products: CS700-AV, CS700-SP, CS700-DL, CS700-DS

#### *call-info*

Description: Query call information for a given call type.

Property Actions: get

Command Definition:

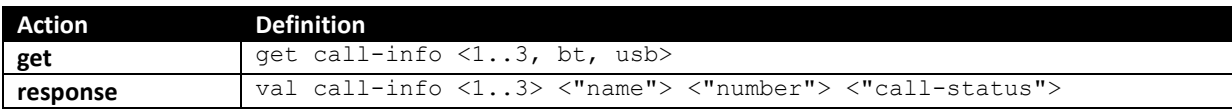

Parameters:

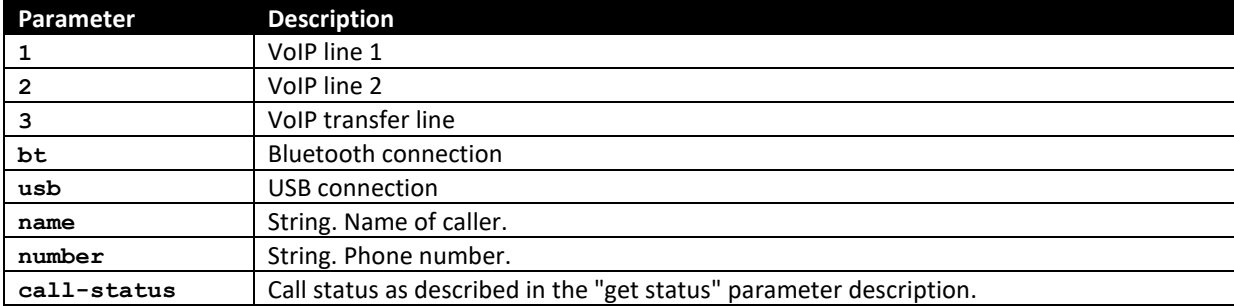

#### CLI Format Examples:

```
get call-info 1
val call-info 1 Blake 7823 connected
```
Supported Products: CS700-AV, CS700-SP

#### *start-time*

Description: Query call start time. Return value is HH:MM:SS UTC in 24-hour time format.

Property Actions: get

Command Definition:

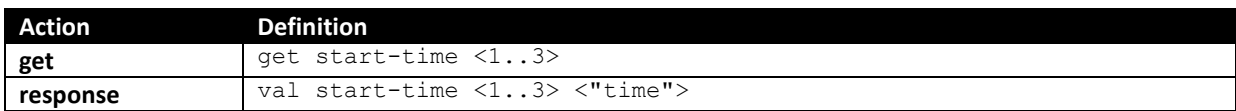

Parameters:

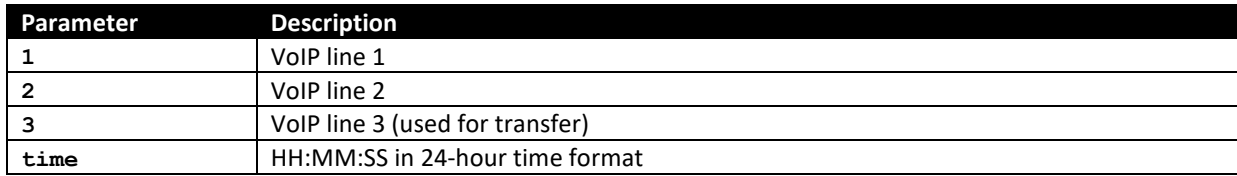

#### CLI Format Examples:

```
get start-time 1
val start-time 1 13:22:41
```
Supported Products: CS700-SP

#### *dial*

Description: Dial a VoIP call using the given number.

Command Definition:

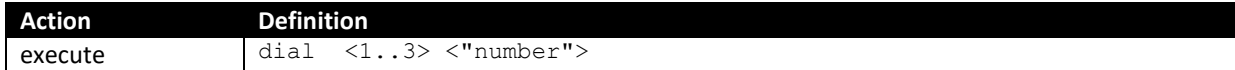

#### Parameters:

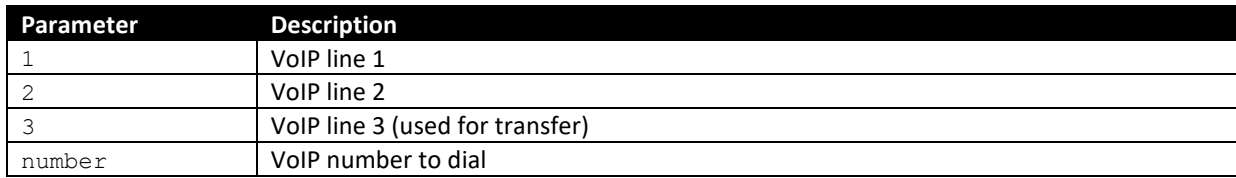

#### Format Examples:

dial 1 7823

Supported Products: CS700-SP

#### *answer*

Description: Answer an incoming call.

Command Definition:

**Action Definition**

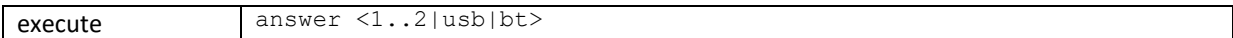

#### Parameters:

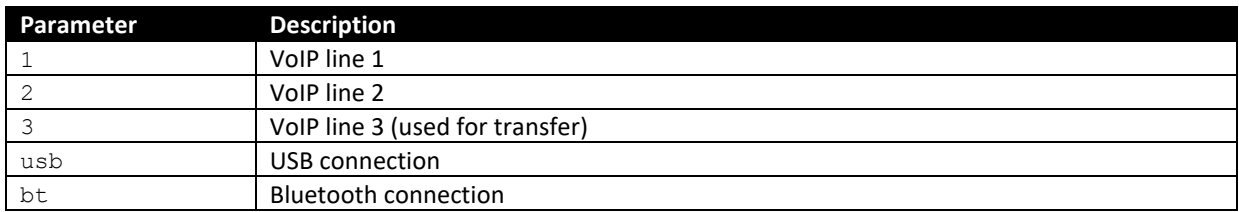

#### Format Examples:

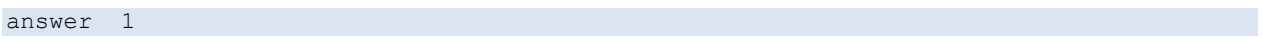

Supported Products: CS700-AV, CS700-SP

### *hangup*

Description: Hang up the given call.

Command Definition:

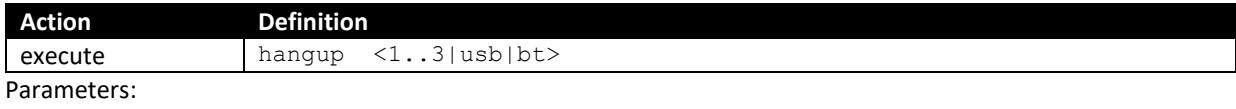

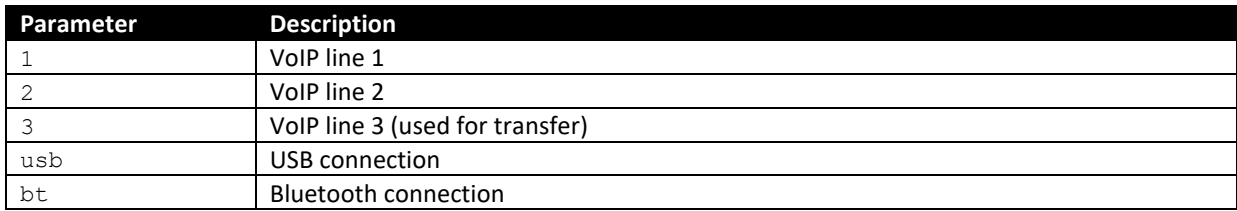

#### Format Examples:

hangup 1

Supported Products: CS700-AV, CS700-SP

#### *hold*

Description: Hold the given call.

Command Definition:

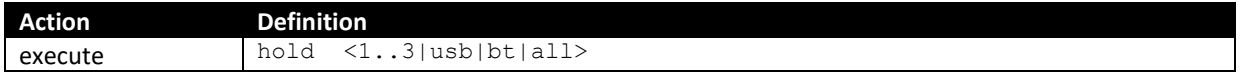

Parameters:

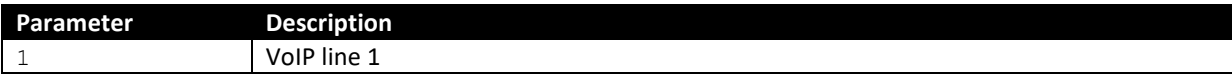

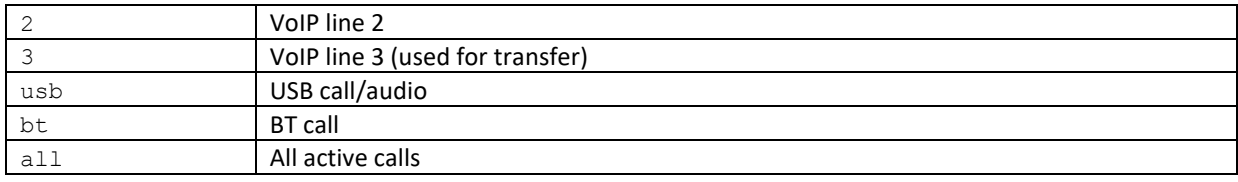

#### Format Examples:

hold 1

Supported Products: CS700-AV, CS700-SP

#### *resume*

Description: Resume the given call.

#### Command Definition:

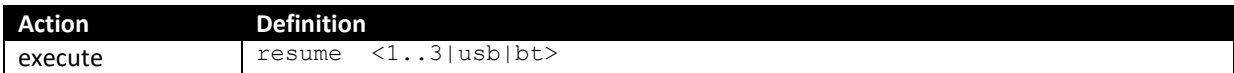

#### Parameters:

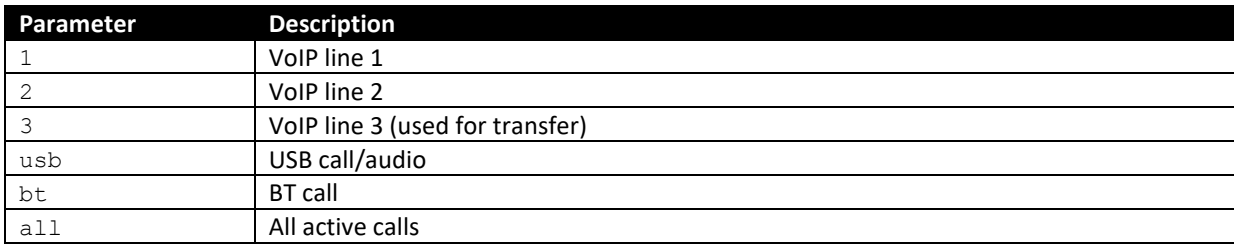

#### Format Examples:

resume 1

Supported Products: CS700-AV, CS700-SP

#### *swap*

Description: Swap the source call with the target call, used for swapping held calls.

Command Definition:

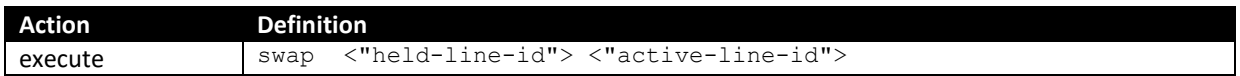

#### Parameters:

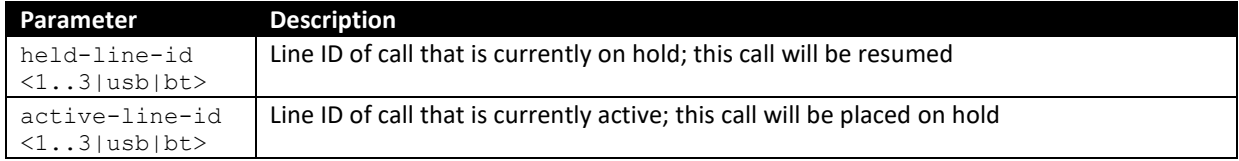

Format Examples:

swap 1 2

Supported Products: CS700-AV, CS700-SP

#### *join*

Description: Join allows the individual lines to be mixed (joined) or not mixed (separated). Used for conferencing existing calls. Any "line-id" not specified will default to a mix state of 0.

Command Definition:

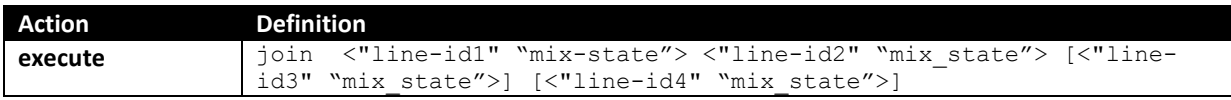

Parameters:

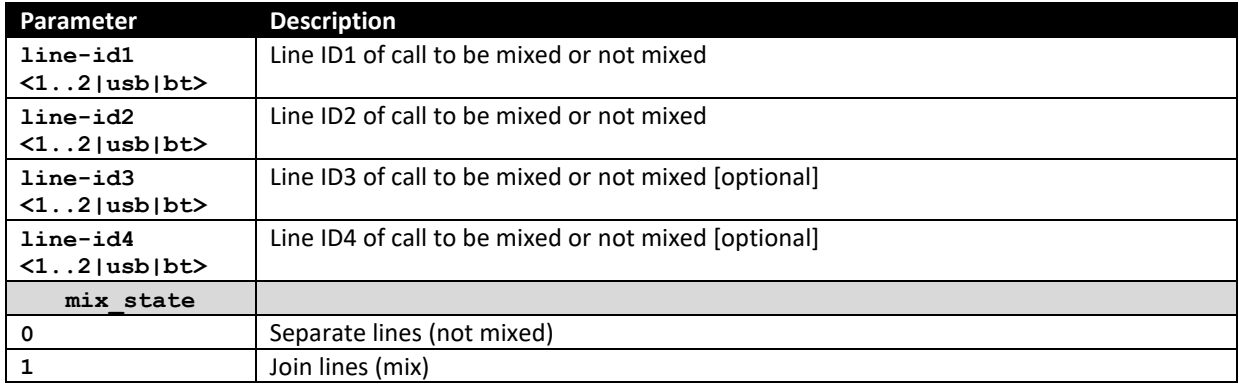

CLI Format Examples:

```
Join (mix) only VoIP lines 1 and 2
join 1 1 2 1 usb 0 bt 0
join 1 1 2 1
```
Separate (not mixed) all calls from a conference join 1 0 2 0 usb 0 bt 0

Supported Products: CS700-SP

#### *transfer*

Description: Transfer the source call to target call. The target call was previously initiated and can either be in an "establishing" state (blind transfer) or a "connected" state (acknowledged transfer). After the call has been successfully transferred, both lines are released.

Command Definition:

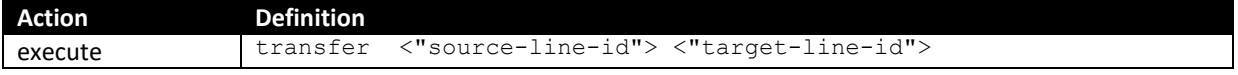

Parameters:

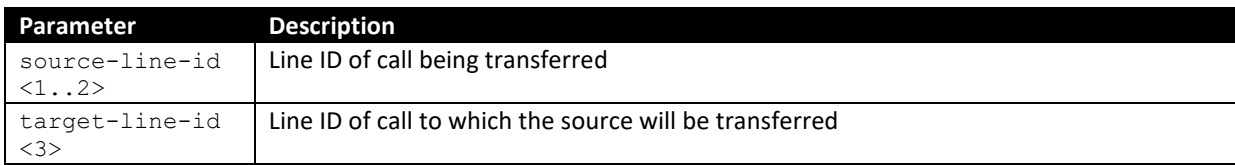

#### Format Examples:

hold 1 dial 3 5555555555 transfer 1 3

Supported Products: CS700-AV, CS700-SP

#### *vm-count*

Description: Query voice mail count via VoIP from the Call Manager.

Property Actions: get, notify

Command Definition:

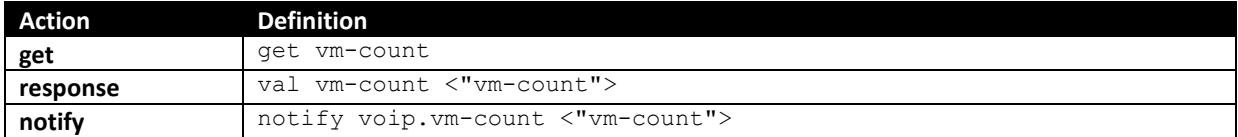

Parameters:

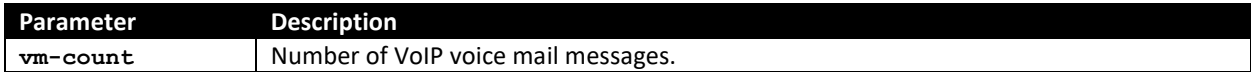

CLI Format Examples:

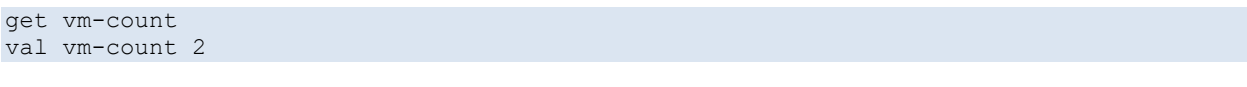

notify voip.vm-count 2

Supported Products: CS700-SP

#### *do-not-disturb*

Description: Configure do-not-disturb (DND) setting.

Property Actions: set, get, notify

Default Value: 0

Command Definition:

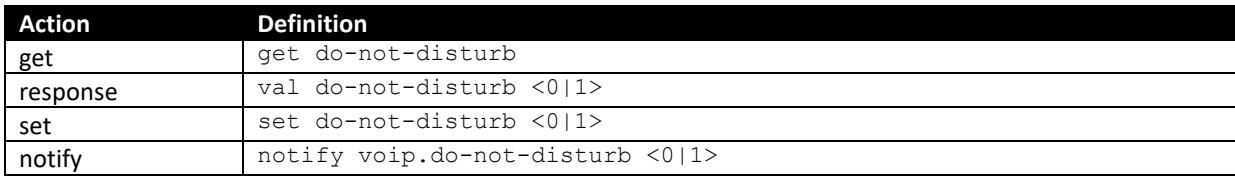

Parameters:

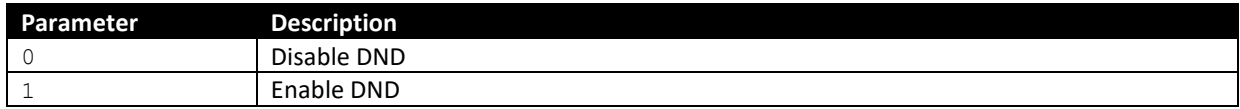

#### Format Examples:

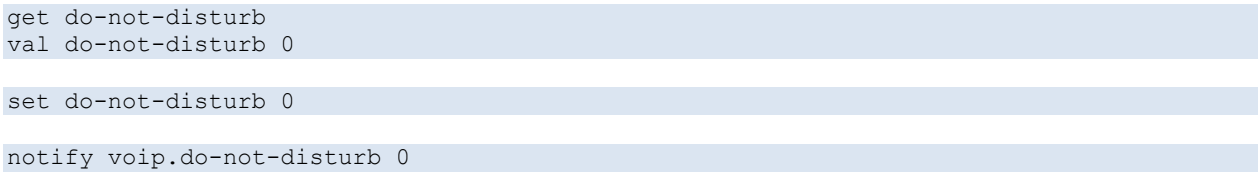

Supported Products: CS700-SP

#### *dtmf*

Description: Send DTMF digit on given VoIP line during an active call. This is not to dial a number, but to send DTMF tones during the call.

Command Definition:

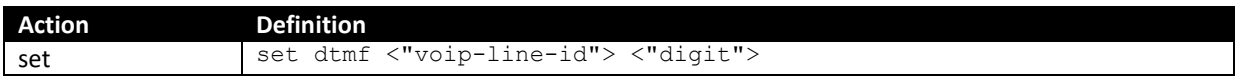

#### Parameters:

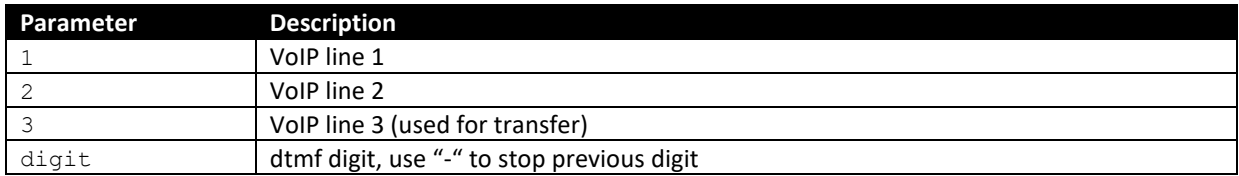

Format Examples:

set dtmf 1 5 set dtmf 1 -

Supported Products: CS700-SP

### *registration*

Description: Query SIP registration status.

Property Actions: get, notify

Command Definition:

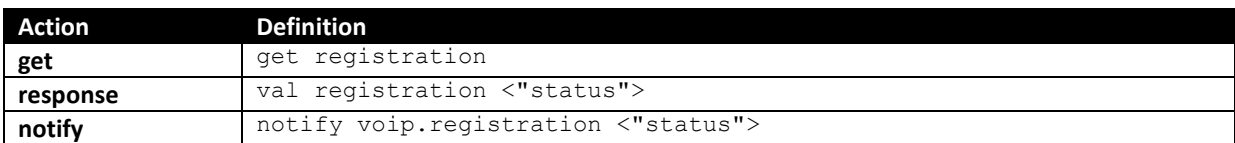

Parameters:

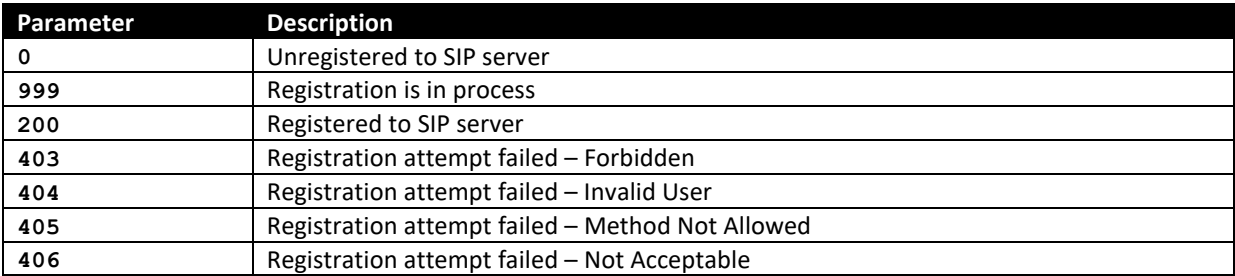

CLI Format Examples:

get registration val registration 200

```
notify voip.registration 200
```
Supported Products: CS700-SP

# **Upgrading the Device Firmware**

From time to time, new device firmware might be made available to upgrade the functionality and feature set of the CS-700 device. Download such software from [https://uc.yamaha.com/products/video-sound-bar/huddle-room-system/.](https://uc.yamaha.com/products/video-sound-bar/huddle-room-system/) The software is packaged as a bundle file which is applied to the CS-700 directly through the Web-UI, the Service Application, or the provisioning file. The file will have a naming convention with suffix ".bundle" at the end.

# **Through the Web UI**

The upgrade firmware file can be used on the Tools-Update section of the web user interface to upgrade the unit. Refer to the Web UI section of this manual for more details on how perform the upgrade.

# **Through the Service Application**

The CS-700 firmware can be upgraded from a directly-attached PC through the Service Application. Refer to the Service Application section of this manual for more details on how perform the upgrade.

# **From the Provisioning Server**

To upgrade systems using the provisioning server, the firmware element in the provisioning file needs to be changed. The version attribute value needs to be changed to the correct firmware version of the file that is provided. The element value needs to be updated to the file name of the corresponding firmware bundle.

```
<firmware version="1.4.0.2">CS700-1-4-0-2.bundle</firmware>
```
Refer to the section on configuring CS-700 devices using provisioning servers and option 66 or option 150 for more details.

# **Appendix**

# **Session Control Functionality Details per Third Party Application**

### **Using Windows Computers and MacOS computers**

Audio volume and mute is integrated with the operating system. Volume changes in the operating system and the CS-700 device are communicated and reflected on both sides. Audio integration is not directly done with the applications.

# **USB 3.0 Extension Cables**

The following USB extenders have been tested for use with the CS-700 and shown good results. Please note that we cannot give guarantees that these products will work in all environments. The distance supported by each USB extender varies and is defined by the manufacturer's specifications:

- Startech Active USB 3.0 USB-A to USB-B Cable, M/M, 10M/30 Feet SKU # USB3SAB10M.
- Cable Matters SuperSpeed USB 3.0 Type A Male to Female Active Extension Cable 5 Meters/16.4 Feet
- Newnex FireNEX-uLINK USB 3.0 16 Meters/ 50 Feet, A to B Active Repeater Extension Cable
- Newnex FireNEX-uLINK USB 3.0 20 Meters/ 65 Feet, A to B Active Repeater Extension Cable

# **SNMP Support Details**

The CS-700 includes an SNMP agent that can be configured to provide SNMP support.

The table below describes the SNMP configuration settings that the CS-700 administrator must configure to enable SNMP.

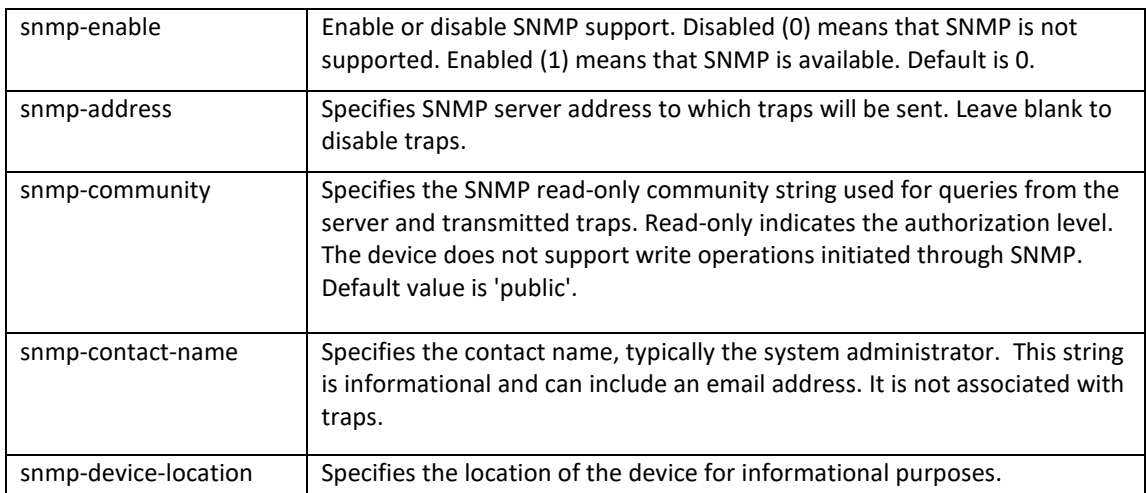

The following read-only properties and traps are supported.

### Read-only Properties

- Serial number
- Base FW version
- USB connection active  $(0,1)$
- USB microphone audio stream active  $(0,1)$
- USB speaker audio stream active  $(0,1)$
- USB video stream active  $(0,1)$
- Bluetooth connection active  $(0,1)$
- VoIP call active  $(0,1)$

#### Traps

• USB connection state changes

#### **SNMP MIB for the CS-700**

```
CS700-MIB DEFINITIONS ::= BEGIN
     IMPORTS
         OBJECT-TYPE, NOTIFICATION-TYPE, MODULE-IDENTITY, enterprises FROM 
SNMPv2-SMI
        OBJECT-GROUP FROM SNMPv2-CONF
         DisplayString FROM SNMPv2-TC
     ;
yamahaAgentMIB MODULE-IDENTITY
     LAST-UPDATED "201710010000Z"
     ORGANIZATION "uc.yamaha.com"
     CONTACT-INFO 
        "postal: Yamaha Unified Communications
                  144 North Rd
                 Sudbury, MA 01776
         email: uc-customersupport@music.yamaha.com"
     DESCRIPTION
         "Defines monitoring structures for the Yamaha SNMP agent for CS-700."
     REVISION "201710010000Z"
     DESCRIPTION "Initial revision"
     ::= { enterprises 1182 }
     cs700 OBJECT IDENTIFIER ::= { yamahaAgentMIB 7386 }
                      OBJECT IDENTIFIER ::= { cs700 1 }
     cs700TrapsObjects OBJECT IDENTIFIER ::= { cs700Traps 1 }
--
-- CS-700 objects
--
serial OBJECT-TYPE
     SYNTAX DisplayString
    MAX-ACCESS read-only
     STATUS current
     DESCRIPTION
     "Serial number of type String."
     ::= {cs700 11}
version OBJECT-TYPE
     SYNTAX DisplayString
    MAX-ACCESS read-only
     STATUS current
     DESCRIPTION
     "Base version of type String."
     ::= {cs700 12}
usbConnection OBJECT-TYPE
     SYNTAX DisplayString
    MAX-ACCESS read-only
     STATUS current
```
 DESCRIPTION "USB connection active (0,1) of type String." ::= {cs700 13} usbMicStream OBJECT-TYPE SYNTAX DisplayString MAX-ACCESS read-only STATUS current DESCRIPTION "USB microphone audio stream active (0,1) of type String."  $::=$  {cs700 14} usbSpkStream OBJECT-TYPE SYNTAX DisplayString MAX-ACCESS read-only STATUS current DESCRIPTION "USB speaker audio stream active (0,1) of type String." ::= {cs700 15} usbVidStream OBJECT-TYPE SYNTAX DisplayString MAX-ACCESS read-only STATUS current DESCRIPTION "USB video stream active (0,1) of type String."  $::=$  {cs700 16} btConnected OBJECT-TYPE SYNTAX DisplayString MAX-ACCESS read-only STATUS current DESCRIPTION "Bluetooth connection active (0,1) of type String." ::= {cs700 17} voipCallStatus OBJECT-TYPE SYNTAX DisplayString MAX-ACCESS read-only STATUS current DESCRIPTION "Current VoIP call lines 1-3 call state of type String."  $::=$  {cs700 18} -- -- CS-700 traps  $$ usbConnTrap OBJECT-TYPE SYNTAX DisplayString MAX-ACCESS accessible-for-notify current DESCRIPTION "USB connection trap data"  $::=$  {  $cs700$ TrapsObjects 1 } usbConnTrapHit NOTIFICATION-TYPE<br>OBJECTS { usbconnTrap } { usbconnTrap }

 STATUS current DESCRIPTION "Generated when USB connection state changes" ::= { cs700Traps 1 }

# **Dial Plan definition**

The dial plan serves several purposes. It allows manipulating a number string that is entered on the dialer and instead sends a transformed string to the Call Manager. Or it allows checking for specific strings to be blocked for dialing. Any string dialed is checked against the dial plan and returns "no match", "match" or "reject". If "reject" is returned, the dial string will not be sent to the call manager and a busy tone is played. Strings that match will be replaced with the string defined in the dial plan and then that string is used to dial the number. Strings that do not match any of the rules will be used as they are to dial the number.

If no dial plan is set, the dialed numbers are used to setup a call on the call manager without any check.

Dial plans consist of a series of dial digits  $(0.0, *, #)$  and modifiers  $(x', []', '.$ '<:>', ',', '!', '^', '{}') separated by '|' .

NOTE: There should be no spaces in the dial plan. The examples below show spaces for readability only.

### **Definition of modifiers**

'x' represents a wildcard and matches any numeric digit ('0' .. '9')

```
 '[]' defines a range
       [389] represents '3' or '8' or '9'
       [3-9] represents '3' or '4' or ... or '8' or '9'
```
 '.' indicates to repeat the previous number or sub-string "01." matches "0", "01", "011", "0111", etc.

 '<:>' represents a substitution: '<' dialed subsequence ':' transmitted subsequence '>' "<8:91650>xxxxxxx" would match "85551212" and replace it with "916505551212"

```
 '!' is used to reject a sequence by placing it at the end of the sequence
      "1900xxxxxxx!" will reject 900 area code numbers
```
'^' is used to exclude digits in the set of the range []

:

 [^15] includes 0, 2, 3, 4, 6, 7, 8, 9 i.e. [02346789] [^2-4] includes 0, 1, 5, 6, 7, 8, 9 i.e. [0156789]

The above modifiers are part of "DRegex" as defined in RFC4730.

### **Examples**

• <9:>xxxxxxx—Remove 9 at the beginning of the dialed number — For example, if the number 914539400 is dialed, the first 9 is removed when the call is placed.

• <:604>xxxxxxx—Prepend 604 to all seven digit numbers

 — For example, if a customer dials 4539400, 604 is added to the front of the number, so a call to 6044539400 is placed.

- <9:604>xxxxxxx—Replaces 9 with 604
- <999:911>—Convert 999 to 911
- xx<601:600>xx—When applied on 1160122 gives 1160022

• x<60x:600>xxxxxxx—Any 60x will be replaced with 600 in the middle of the dialed number that matches

— For example, if a customer dials 16092345678, a call is placed to 16002345678.

#### Examples:

This dial plan accepts only US−style 1 + area−code + local−number, with no restrictions on the area code and number:

• 1xxxxxxxxx

This also allows seven−digit US−style dialing, and automatically inserts a 1 + 212 (local area code) in the transmitted number:

• 1xxxxxxxxxx <: 1212> xxxxxxx

For an office environment, the following plan requires a user to dial 8 as a prefix for local calls and 9 as a prefix for long distance. Neither prefix is transmitted when initiating the call.  $\bullet$  <9:>1xxxxxxxxxx <8:1212>xxxxxxx

This allows US−style long distance, but blocks 9xx area codes:

•  $1[2-8]$ xx $[2-9]$ xxxxxx

This allows arbitrary long distance dialing, but explicitly blocks the 947 area code:

• 1947xxxxxxx! 1xxxxxxxxxx

The following allows only US−style 1 + area−code + local−number, but disallows area codes and local numbers starting with 0 or 1. It also allows 411, 911, and operator calls (0):

• 0|[49]xx|1[2-9]xx[2-9]xxxxxx

# **Optimize Windows for CS-700 Audio**

To configure the CS-700 device as the default device and to improve audio follow this **one-time** setup procedure:

- 1. Right click on the speaker icon in the lower right hand corner of the Windows taskbar.
- 2. Select Sounds from the menu.
- 3. Click the Playback tab.
- 4. Right click on the Yamaha CS-700 Device.
- 5. Select "Set as Default Device" from the menu.
- 6. Right click on the Yamaha CS-700 Device again.
- 7. Select "Set as Default Communication Device" from the menu.
- 8. Right click on Yamaha CS-700 Device one more time.
- 9. Select Properties from the menu.
- 10. If there is an "Enhancements" tab, click on it.
- 11. Check the "Disable all enhancements" box.
- 12. Click on the Advanced tab.
- 13. Select "2 channel, 24 bit, 48000 Hz (Studio Quality)" from the drop-down menu under Default Format.
- 14. Click "Test." You should hear the test jingle.
- 15. Click "Apply", then "OK".
- 16. Click the Recording tab.
- 17. Right click on the Yamaha CS-700 Device.
- 18. Select "Set as Default Device" from the menu.
- 19. Right click on the Yamaha CS-700 Device again.
- 20. Select "Set as Default Communication Device" from the menu.
- 21. Right click on the Yamaha CS-700 Device one more time.
- 22. Select Properties from the menu.
- 23. Click on the Levels tab.
- 24. Set the Microphone level to 50.
- 25. Click "OK".
- 26. Click "OK" to close the Sound Window.

### **Troubleshooting**

### **Reboot**

From the Web UI, click on the "Restart Device" button on the home page and confirm the selection to reboot the system. Or from the Service Application, select "Restart system" in the Configuration Menu.

Removing the CS-700 device from power by disconnecting the Power connector will also shut down the unit. Reconnecting the unit will power it up again.

Finally, pressing the "Volume down" and "Bluetooth" areas for 5 seconds will also reboot the unit.

The Center Position Status LED should glow various colors during the boot process, and complete with White showing. The unit will sound a chime nearing the end of the booting process. Wait several minutes for reboot to complete, and for DHCP to assign an IP address.

### **Restore Factory Defaults**

From the Web UI or the Service application, open the "Configuration" menu under the "Tools" menu. On the bottom of the page, under the header "Reset Defaults", select the areas you wish to reset, then click the "Reset Defaults" button on the right side of the page.

Pressing and holding the "MIC mute" and "Bluetooth" buttons simultaneously on the front panel for 5 seconds will also restore to factory defaults.

### **Cannot Access Web UI**

Check that the IP Address being used is correct. The IP Address of the CS-700 device is provided by simultaneously pressing and holding the "Volume-UP" and "Bluetooth" buttons on the front panel for five seconds. The CS-700 unit will announce the currently assigned IP Address. Input the whole IP Address, including periods, into the URL bar of the browser to access the Web UI. Verify this address is not conflicting with anything else on the network.

Please note that if "https" is selected for the web interface, browsers might provide warnings as no known certificate can be provided. Ignore these warnings to access the web interface.

If no IP Address is assigned, check that DHCP service is enabled on the network. If the application is set for NON-DHCP service, than IP Address configuration will need to occur through the Service Application with a directly attached PC. See the section on Service Application.

If access issues continue, reboot the unit and re-verify that a valid IP Address is assigned by the network following several minutes of boot-up using the method described above.

### **Lost Password**

If the Web-UI and Service application password has been changed from factory default (7386), and the new password has been lost – access to the unit can be recovered in two ways.

- 1. Use Option-66 and TFTP server with provisioning file to reset the password. See section on Provisioning Server and Provisioning File to understand how to perform this operation. This will only work if the CS-700 unit is configured to attempt automatic provisioning (factory default). If the unit has automatic provisioning disabled, this method will not work.
- 2. Pressing and holding the "MIC mute" and "Bluetooth" buttons simultaneously on the front panel for 5 seconds will restore to factory defaults. It allows accessing with the factory default password (7386). **Please note this way loses all configured parameters.**

### **Low Camera Image Quality (Far-end video)**

Several factors can contribute to low-image quality delivered to the far-end of the video conference. The CS-700 is the physical end-point of a system of components that connect each-end of a video conference. All components in the chain must be validated to ensure the highest quality video is ultimately received. Several factors along the system chain include the following:

- USB Connection from CS-700 to the local PC device. This link must be at full 3.0 specification to ensure sufficient bandwidth necessary to support HD-video transfers.
	- o This connection must be point-to-point; no USB HUBs.
	- o This connection must use the USB 3.0 cable provided with CS-700, or if an extension is used, make sure that ONLY pre-approved extension cables are used.
	- o The PC Port must support USB 3.0 for optimal video performance
- UC Software Video Management. Many Unified Communications Systems will often manage the transmitted video quality across the network to a lower-than-HD level to enhance reliable delivery. While CS-700 will

deliver true HD camera video to the UC software via USB 3.0, the UC software may down-sample the video to lower resolutions.

- Network bandwidth and service consistency. Network drop-outs and bandwidth restrictions can clearly affect the UC software and end-to-end connection, with greatest impact being degraded video quality, either with a resolution down-grade below HD, or through video artifacts and freezes during network service interruptions.
- Optimize Camera Settings. Assuming video degradation is not resolution or bandwidth related, various other camera settings can be optimized through the UC Software Control Panel/Camera Settings, including contrast, brightness, sharpness, Hue, and others.
- Check that the Power line frequency for anti-flicker is set correctly. When using fluorescent lighting, using the wrong frequency setting might lead to a flicker in the image. The frequency can either be set from the UC application if supported, or from the Service Application's Camera menu.

### **Misaligned Camera Image (Far-end video)**

If the camera is projecting a poorly framed (misaligned) image to the far-end. Or the conference room is configured such that the CS-700 is not symmetrically aligned with the Table and/or the display, causing the camera field of view to be misaligned.

In these cases adjust the vertical camera angle (see section Setting Up the System), then make additional camera pan/tilt/zoom adjustments as necessary to optimize for your room using the Service application.

### **No Camera Image at Far-end**

- Ensure that Camera Mute is not enabled (showing red). If Camera Mute is enabled, the far end should see a large "pause" image.
- Ensure that UC Software properly sees and enables the Yamaha CS-700 Camera device within the software settings.

# **Technical Specifications**

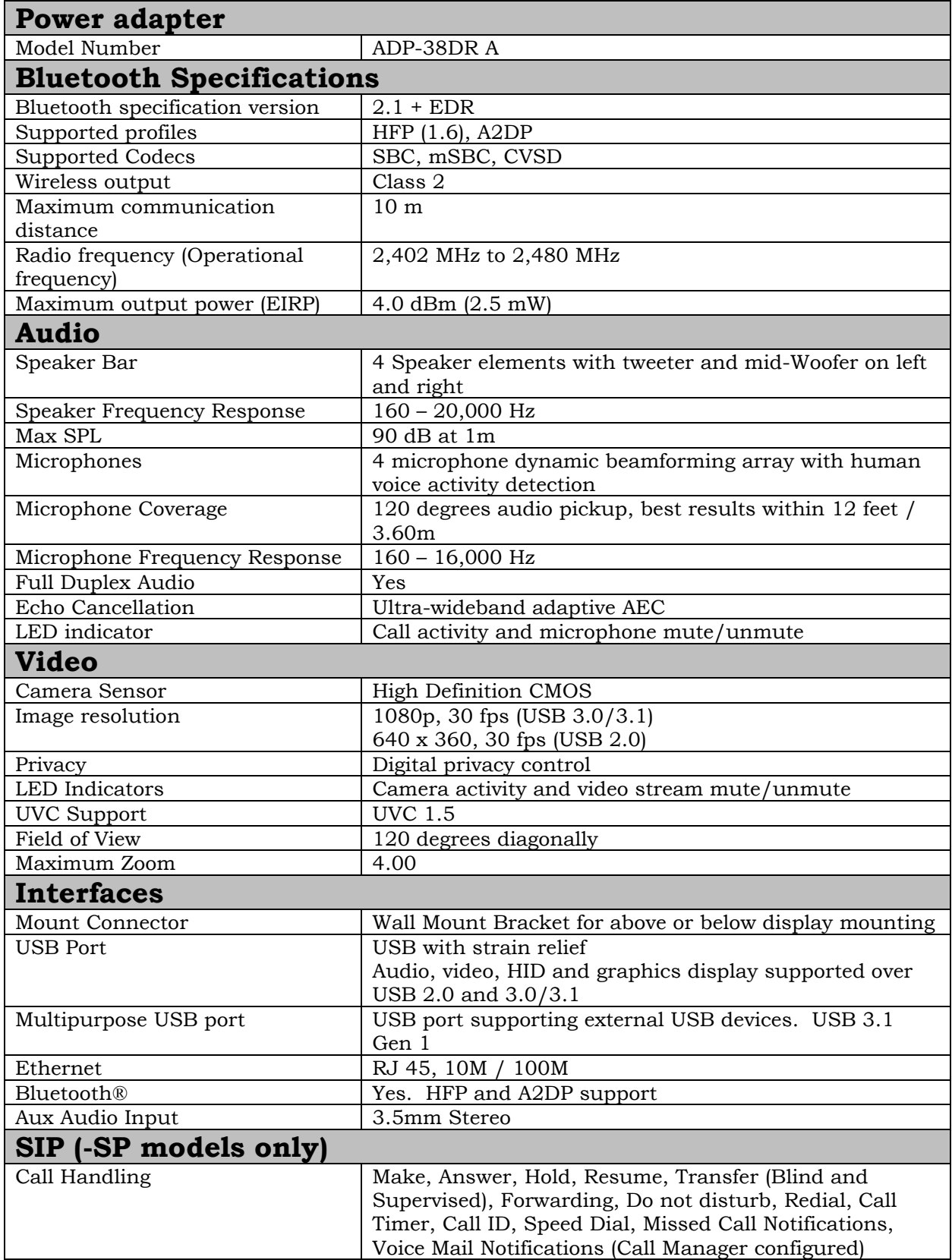

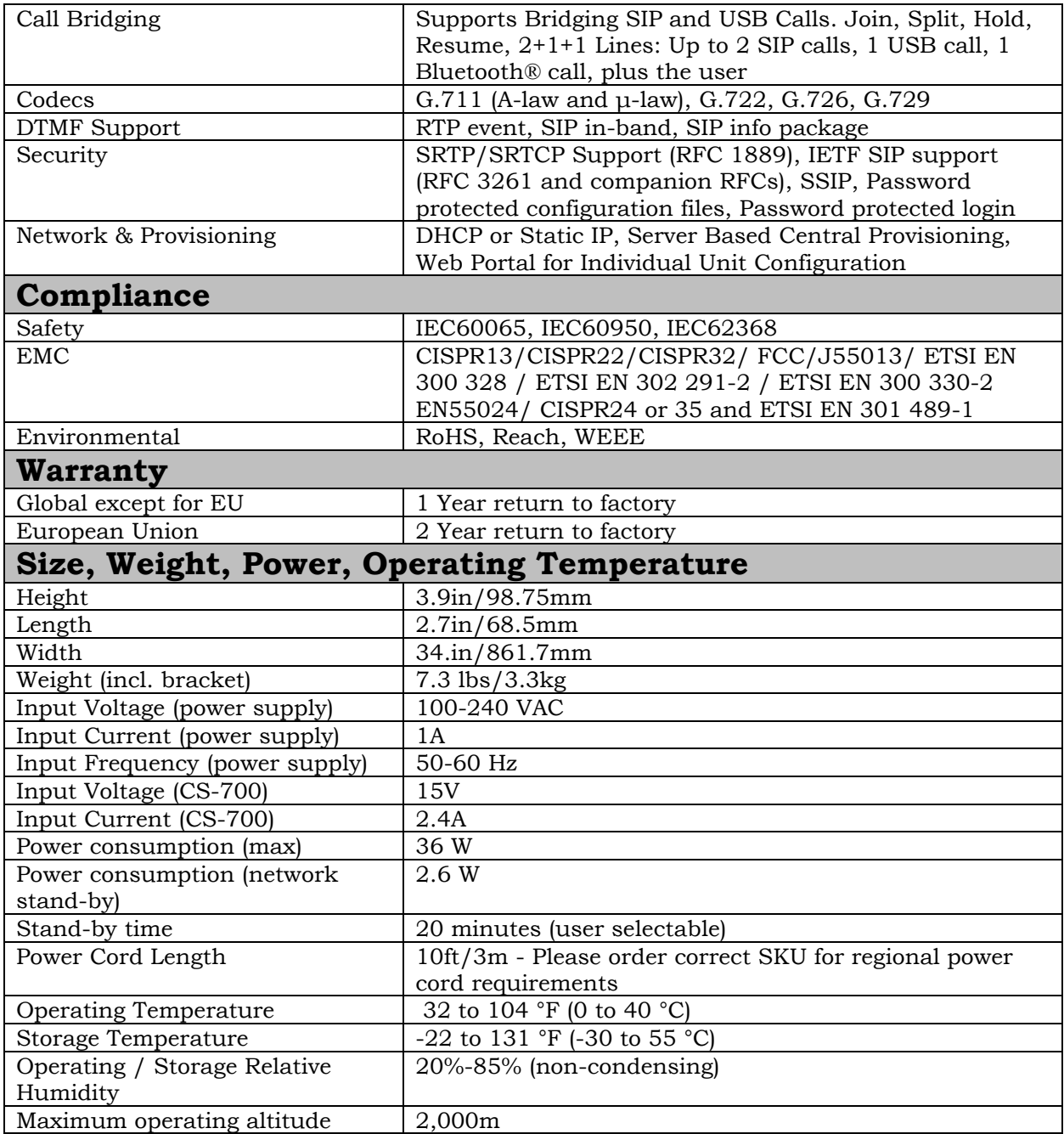

### **Date code**

The date code on the CS-700 label indicates when the product was manufactured. The first digit indicates the year.

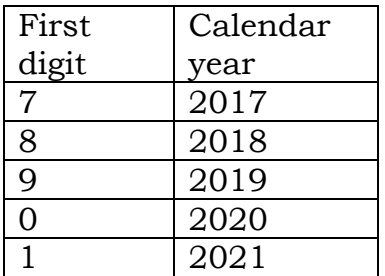

The second and third digits indicate the calendar week in that year – from 01 at the beginning of the year to 52 (or 53).

For clarification, the year and months are also provided in the format YYYY/MM.

# **Limited Warranty and Limitation of Liability**

# **Limited Warranty**

Yamaha Unified Communications warrants to the end user ("Customer") that this product will be free from significant defects in workmanship and materials, under normal use and service, for one year from the date of purchase from Yamaha Unified Communications or its authorized reseller provided the customer provides proof of purchase that demonstrates that the product is still within the warranty period and contacts Yamaha Unified Communications customer service, regarding warranty claims, within the warranty period. Yamaha Unified Communications' sole obligation under this express warranty shall be, at Yamaha Unified Communications' option and expense, to repair the defective product or part, deliver to Customer an equivalent product or part to replace the defective item, or if neither of the two foregoing options is reasonably available, Yamaha Unified Communications may, in its sole discretion, refund to Customer the purchase price paid for the defective product upon Customer's return of the defective product. All products that are replaced will become the property of Yamaha Unified Communications. Replacement products or parts may be new or reconditioned. Yamaha Unified Communications warrants any replaced or repaired product or part for ninety (90) days from shipment, or the remainder of the initial warranty period, whichever is longer. Products returned to Yamaha Unified Communications must be issued a valid Return Material Authorization ("RMA") number. To request an RMA, contact Yamaha Unified Communications Customer Service. Prior to receiving an RMA, the product must be first troubleshot and determined to be defective by a Yamaha Unified Communications Technical Support Technician. Product returned to Yamaha Unified Communications must have a valid RMA # clearly marked on the outside of the shipping container and the serial number and model of the returned product must match the RMA. Products returned without a RMA number will be returned to the customer. The product must contain all of the original accessories and be properly packaged. Products returned to Yamaha Unified Communications must be sent prepaid, and it is recommended that they be insured or sent by a method that provides for tracking of the package. Responsibility for loss or damage does not transfer to Yamaha Unified Communications until the returned item is received by Yamaha Unified Communications. The repaired or replaced item will be shipped to Customer, via standard economy shipping methods and at Yamaha Unified Communications' expense, not later than thirty (30) days after Yamaha Unified Communications receives the defective
product, and Yamaha Unified Communications will retain risk of loss or damage until the item is delivered to Customer. Any customer request for expedited shipping will be considered on a case-by-case basis and will be at the sole expense of the customer. Any product found to be not covered under the terms of this warranty, per the exclusions listed below, will be treated as an out-of-warranty service and will be billed to the customer according to the Yamaha Unified Communications Product Repair Policy. The sole exceptions to the terms of this warranty are those listed as part of the Yamaha Unified Communications DOA Replacement Policy.

### **Exclusions and Remedies**

Yamaha Unified Communications will not be liable under this limited warranty if its testing and examination disclose that the alleged defect or malfunction in the product does not exist or results from:

►Failure to follow Yamaha Unified Communications' installation, operation, or maintenance instructions;

►Product modification or alteration, including but not limited to modification or removal of the serial number.

►Use of common carrier communication services accessed through the product;

►Failure of Consumable Components and Accessories including but not limited to batteries and cables.

►Abuse, misuse, negligent acts or omissions of Customer and persons under Customer's control; or

►Acts of third parties or products, acts of God, accident, fire, lightning, power surges, outages, or other hazards, or any other cause outside of Yamaha Unified Communications' reasonable control.

#### **WARRANTY EXCLUSION**

IF A YAMAHA UNIFIED COMMUNICATIONS PRODUCT DOES NOT OPERATE AS WARRANTED ABOVE, CUSTOMER'S SOLE REMEDY FOR BREACH OF THAT WARRANTY SHALL BE REPAIR, REPLACEMENT, OR REFUND OF THE PURCHASE PRICES PAID, AT YAMAHA UNIFIED COMMUNICATIONS'S OPTION. TO THE FULL EXTENT ALLOWED BY LAW, THE FOREGOING WARRANTIES AND REMEDIES ARE EXCLUSIVE AND ARE IN LIEU OF ALL OTHER WARRANTIES, TERMS OR CONDITIONS, EXPRESS OR IMPLIED, EITHER IN FACT OR BY OPERATION OF LAW, STATUTORY OR OTHERWISE, INCLUDING WARRANTIES, TERMS OR CONDITIONS OF MERCHANTABILITY, FITNESS FOR A PARTICULAR PURPOSE, SATISFACTORY QUALITY, CORRESPONDENCE WITH DESCRIPTION, AND NONINFRINGEMENT, ALL OF WHICH ARE EXPRESSLY DISCLAIMED. YAMAHA UNIFIED COMMUNICATIONS NEITHER ASSUMES NOR AUTHORIZES ANY OTHER PERSON TO ASSUME FOR IT ANY OTHER LIABILITY IN CONNECTION WITH THE SALE, INSTALLATION, MAINTENANCE OR USE OF ITS PRODUCTS.

# **Limitation of Liability**

TO THE FULL EXTENT ALLOWED BY LAW, YAMAHA UNIFIED COMMUNICATIONS EXCLUDES FOR ITSELF AND ITS SUPPLIERS ANY LIABILITY, WHETHER BASED IN CONTRACT OR TORT (INCLUDING NEGLIGENCE), FOR INCIDENTAL, CONSEQUENTIAL, INDIRECT, SPECIAL, OR PUNITIVE DAMAGES OF ANY KIND, OR FOR LOSS OF REVENUE OR PROFITS, LOSS OF BUSINESS, LOSS OF INFORMATION OR DATA, OR OTHER FINANCIAL LOSS ARISING OUT OF OR IN CONNECTION WITH THE SALE, INSTALLATION, MAINTENANCE, USE, PERFORMANCE, FAILURE, OR INTERRUPTION OF ITS PRODUCTS, EVEN IF YAMAHA UNIFIED COMMUNICATIONS OR ITS AUTHORIZED RESELLER HAS BEEN ADVISED OF THE POSSIBILITY OF SUCH DAMAGES, AND LIMITS ITS LIABILITY TO REPAIR, REPLACEMENT, OR REFUND OF THE PURCHASE PRICE PAID, AT YAMAHA UNIFIED COMMUNICATIONS'S OPTION. THIS DISCLAIMER OF LIABILITY FOR DAMAGES WILL NOT BE AFFECTED IF ANY REMEDY PROVIDED HEREIN SHALL FAIL OF ITS ESSENTIAL PURPOSE.

## **Disclaimer**

Some countries, states, or provinces do not allow the exclusion or limitation of implied warranties or the limitation of incidental or consequential damages for certain products supplied to consumers, or the limitation of liability for personal injury, so the above limitations and exclusions may be limited in their application to you. When the implied warranties are not allowed to be excluded in their entirety, they will be limited to the duration of the applicable written warranty. This warranty gives you specific legal rights which may vary depending on local law.

# **Governing Laws**

This Limited Warranty and Limitation of Liability shall be governed by the laws of the Commonwealth of Massachusetts, USA, and by the laws of the United States, excluding their conflicts of laws principles. The United Nations Convention on Contracts for the International Sale of Goods is hereby excluded in its entirety from application to this Limited Warranty and Limitation of Liability.

### **Open Source Software**

The following table lists the open source software in the CS-700 products and the respective licenses under which these software packages are used.

The specific Open Source software packages used in the CS-700product are:

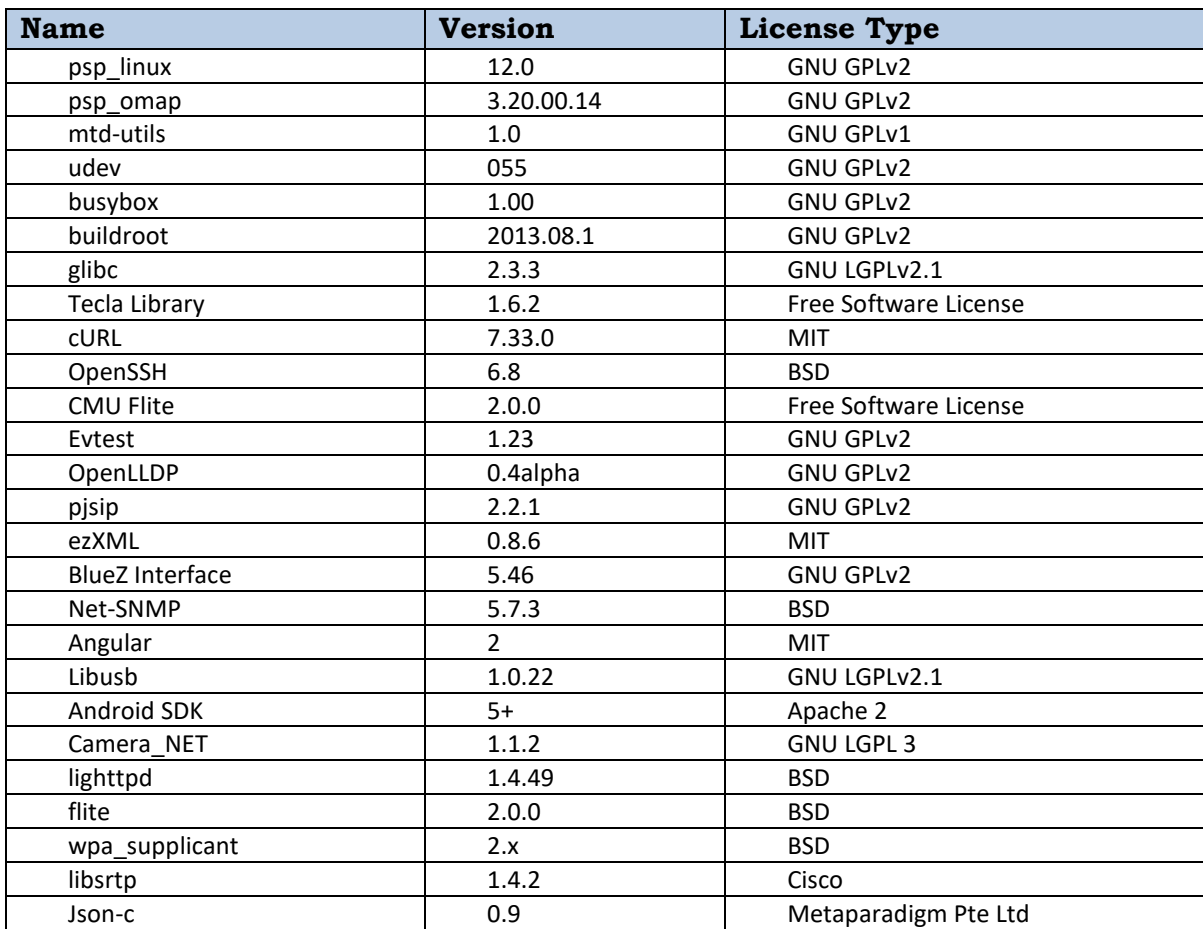

The different software licenses and license templates can be found on the internet at the following addresses:

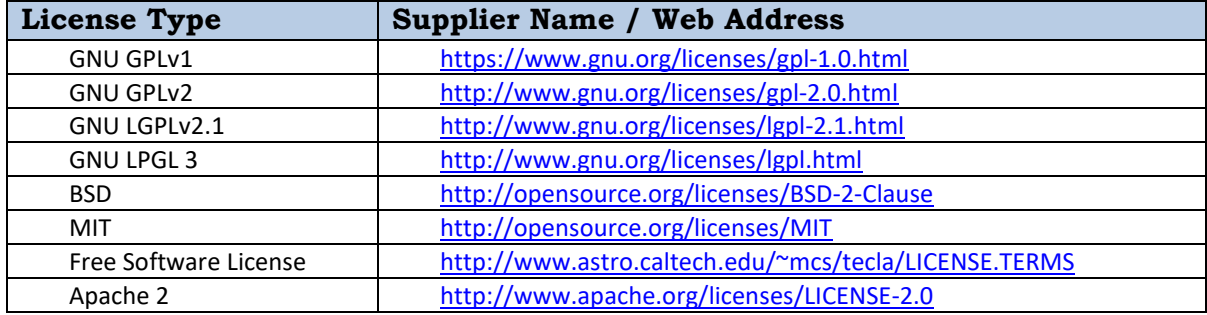

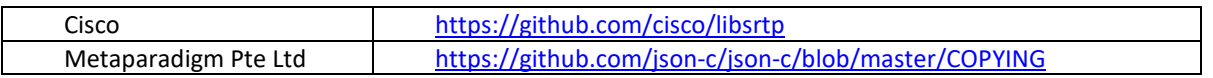

Source code for these open source software packages can be obtained by contacting Yamaha Unified Communications at uc-support@music.yamaha.com.

© Yamaha Corporation. All Rights Reserved.

Published 3/2020 F0

MN-CS700-202003-EN / 295 02 74-00

Manufacturer: Yamaha Unified Communication, Inc. Address: 144 North Road, Suite 3250 Sudbury, MA 01776, USA